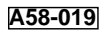

# **KEYENCE**

# **Instruction Manual**

Bar Code Display Interface

# **BL-V35E**

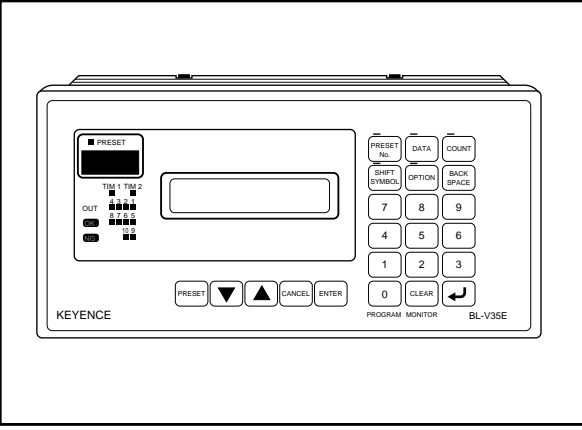

## **Safety Precautions**

This instruction manual describes the operation and function of the BL-V35E. Read this manual carefully to ensure safe use and maximum performance from your BL-V35E.

## **Symbols**

The following symbols alert you to important messages. Be sure to read these messages carefully.

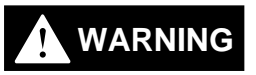

Failure to follow instruction may lead to injury. (electric shock, burn, etc.)

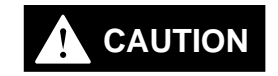

Failure to follow instructions may lead to product damage.

**Note:**

Provides additional information on proper operation.

## **General Precautions**

- At startup and during operation, be sure to monitor the functions and performance of the BL-V35E.
- We recommend that you take substantial safety measures to avoid any damage in the event a problem occurs.
- Do not open or modify the BL-V35E or use it in any way other than described in the specifications.
- When the BL-V35E is used in combination with other instruments, functions and performance may be degraded, depending on operating conditions and the surrounding environment.
- Do not use the BL-V35E for the purpose of protecting the human body.

## **FCC NOTICE**

This equipment has been tested and found to comply with the limits for a Class A digital device, pursuant to Part 15 of the FCC Rules. These limits are designed to provide reasonable protection against harmful interference when the equipment is operated in a commercial environment. This equipment generates, uses and can radiate radio frequency energy and, if not installed and used in accordance with the instruction manual, may cause harmful interference to radio communications. Operation of this equipment in a residential area is likely to cause harmful interference in which case the user will be required to correct the interference at his own expense.

The user may find the following booklet prepared by the Federal Communications Commission helpful: "How to identify and Resolve Radio-TV Interference Problems". This booklet is available from the U.S. Government Printing Office, Washington, DC 20402, Stock No. 004-000-00345-4.

#### **FCC Warning**

The user is cautioned that changes or modifications not expressly approved by the manufacturer could void the user's authority to operate this equipment.

**Note:** In order for the installation of this product to maintain compliance with the limits for a Class A device, **shielded** cable must be used.

## **Warnings and cautions specific to the BL-V35E**

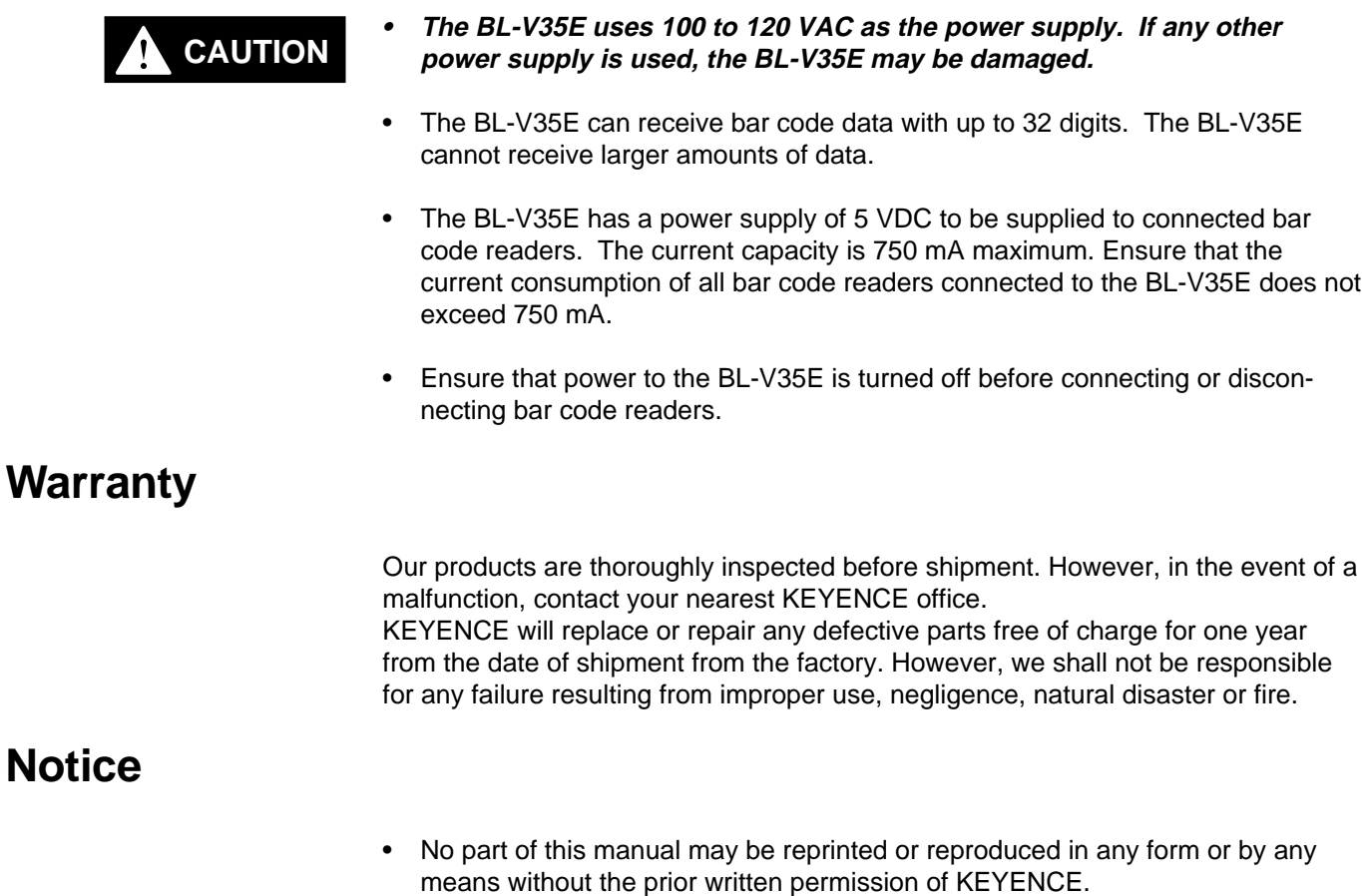

- The content of this manual is subject to change without notice.
- KEYENCE has thoroughly checked and reviewed this manual. Please contact a sales representative if you have any questions or comments regarding this manual or if you find an error.
- KEYENCE assumes no responsibility for any errors or omissions in this manual. No liability is assumed for damages resulting from the use of the information in this manual, item 3 above notwithstanding.
- KEYENCE will replace any incomplete or incorrectly collated manual.

## **Note to User**

This manual describes handling procedures, operating procedures, warnings and precautions for the BL-V35E.

Be sure to read this manual carefully before using the BL-V35E. Store this manual in a convenient location for future reference.

#### ■ **BL-V35E**

The BL-V35E bar code data verifier stores (presets) up to 399 types of bar code data, and compares them to the bar code data read by a bar code reader connected to the BL-V35E. When the readout data matches the preset data, the BL-V35E outputs the output No. assigned to the matching preset data using a bit, binary value or BCD number from the parallel port.

The figure below shows the operation of the BL-V35E.

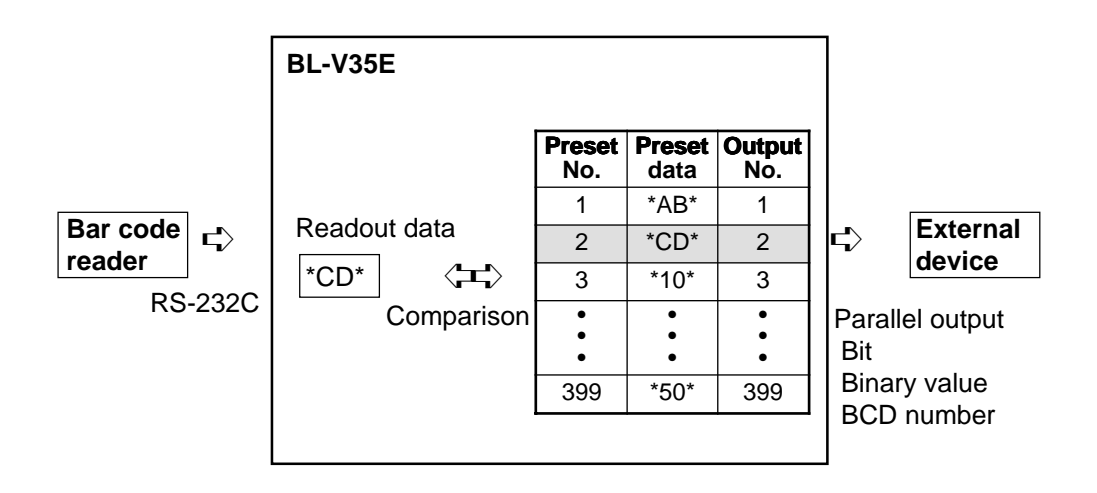

The following bar code reader models can be connected.

#### ■ **Fixed-mount type bar code reader**

BL-600 series BL-700 series BL-500 series BL-180 series

Bar code readers manufactured by other companies can also be connected.

### **Terms**

The following terms are used throughout this manual.

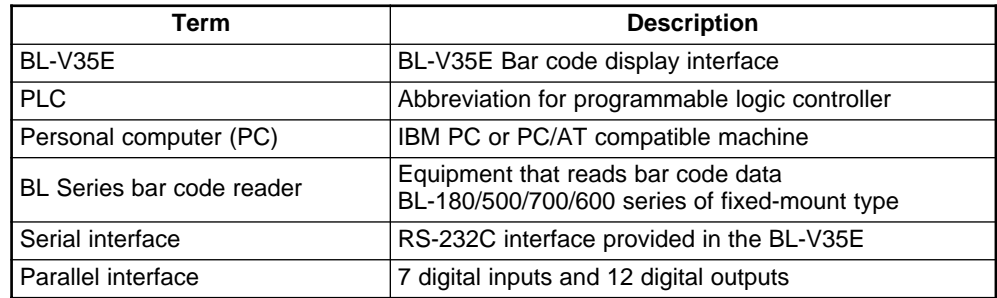

# **How this manual is organized**

### **Chapter 1 Overview**

This chapter outlines the features and functions of the BL-V35E, the name of each part, the system configuration and connectable units.

## **Chapter 2 Setup Procedure**

This chapter describes the setting procedure required before the BL-V35E is connected to a BL series bar code reader, the setting procedure for a BL series bar code reader connected via the BL-V35E, and the test procedure.

## **Chapter 3 Wiring and Installation**

This chapter describes the specifications of the parallel interface and serial interface of the BL-V35E. This chapter also describes the wiring between the BL-V35E and various other units.

## **Chapter 4 Basic Functions**

This chapter describes in detail the normal usage and operation of the BL-V35E such as the multi-preset function and step verification function.

## **Chapter 5 Extended Functions**

This chapter describes useful functions of the BL-V35E such as the data reference function, digit designation function and parallel output setting function.

### **Chapter 6 Setting**

This chapter describes in detail the setting procedure for each function of the BL-V35E, the setting contents and the meaning of the setting parameters.

## **Chapter 7 Serial Communication**

This chapter describes the data send format used when a personal computer is connected to the serial interface of the BL-V35E. It also describes the command send/control method.

## **Chapter 8 PLC Link**

This chapter describes the operating procedure and setting procedure used when the BL-V35E is used in the PLC link.

## **Chapter 9 Printout Function**

This chapter describes how to connect a printer to the BL-V35E, print the readout bar code data and set the printing parameters.

### **Appendix**

The appendix describes the outer dimensions, factory default settings and BL-V35E error screens.

# **Contents**

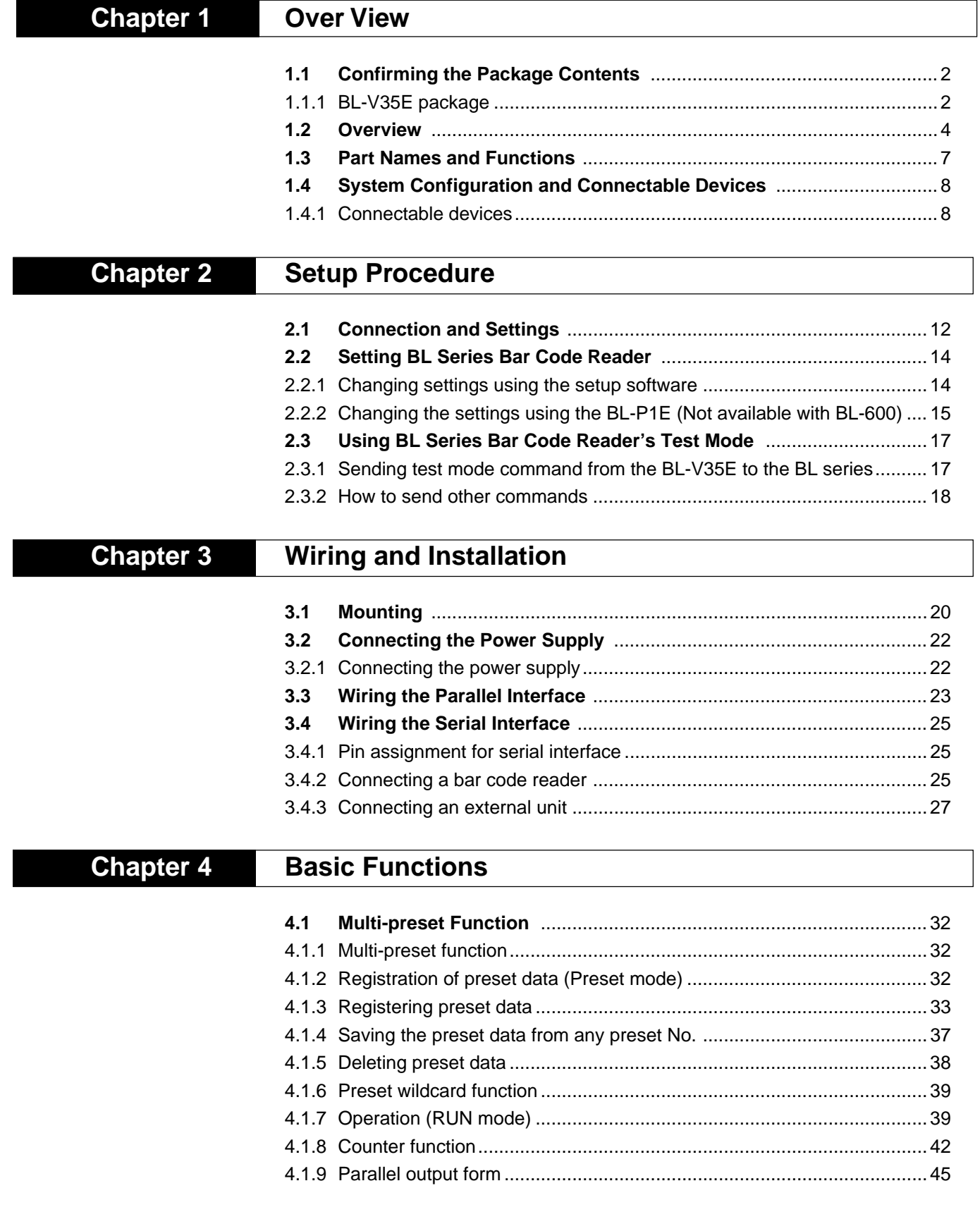

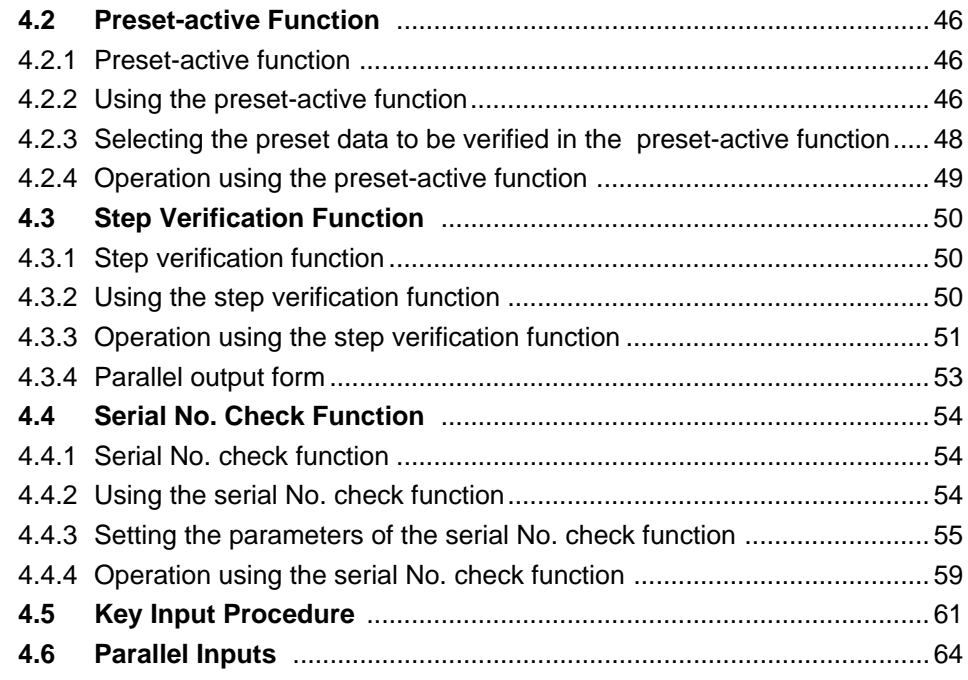

# **Chapter 5 Extended Functions**

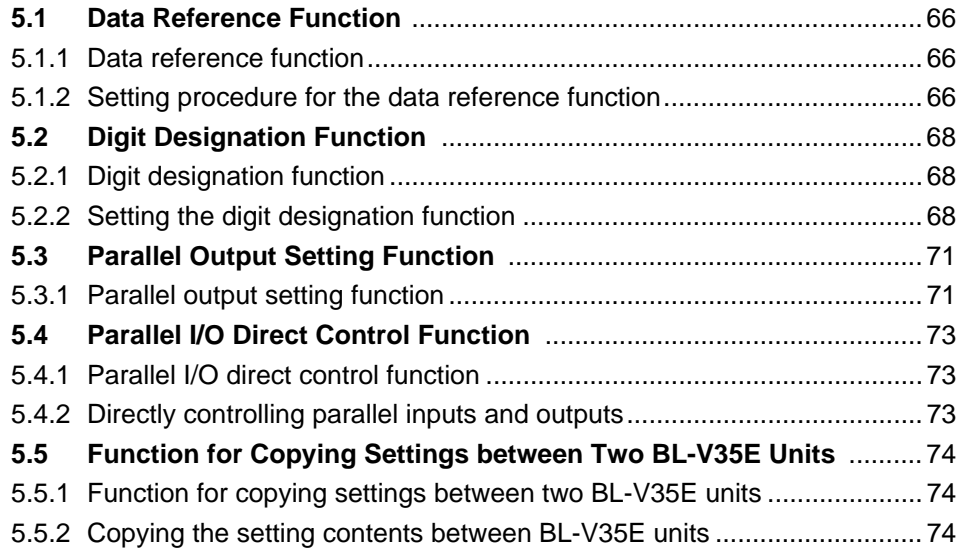

# **Chapter 6 Setting**

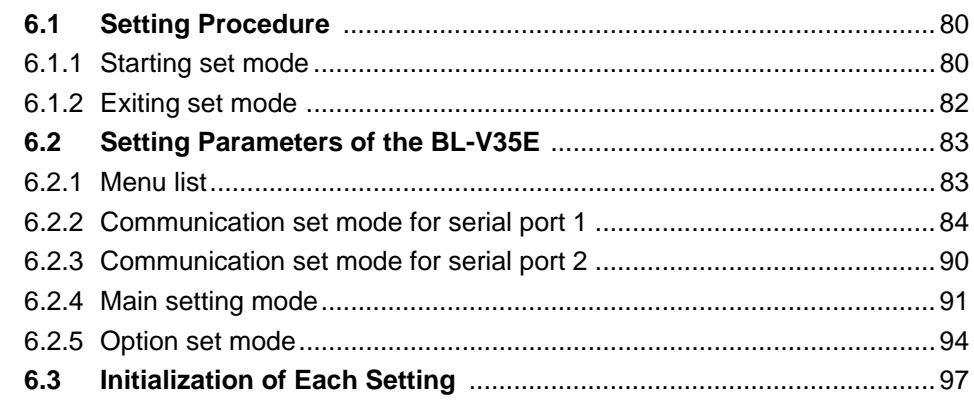

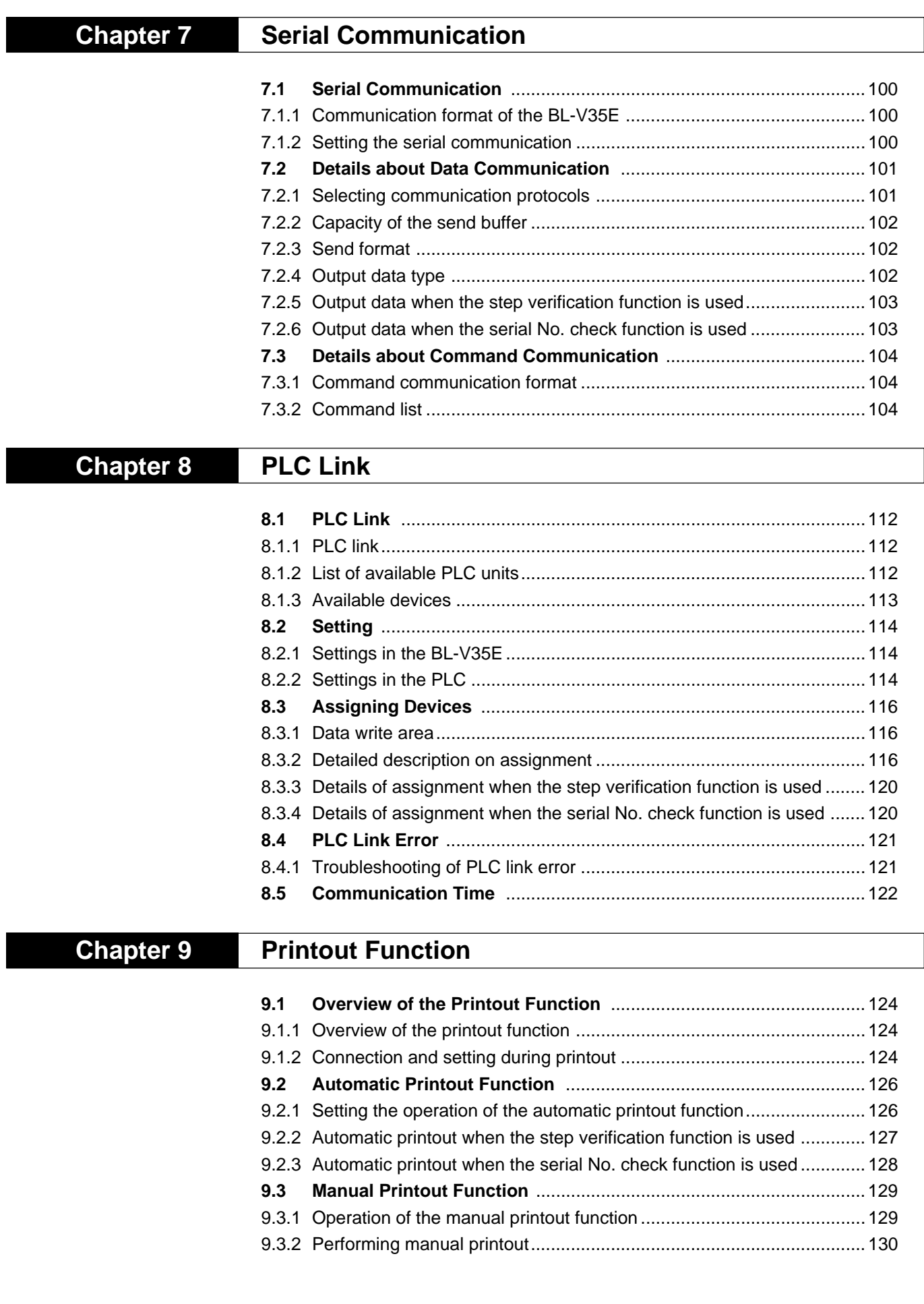

# **Appendix**

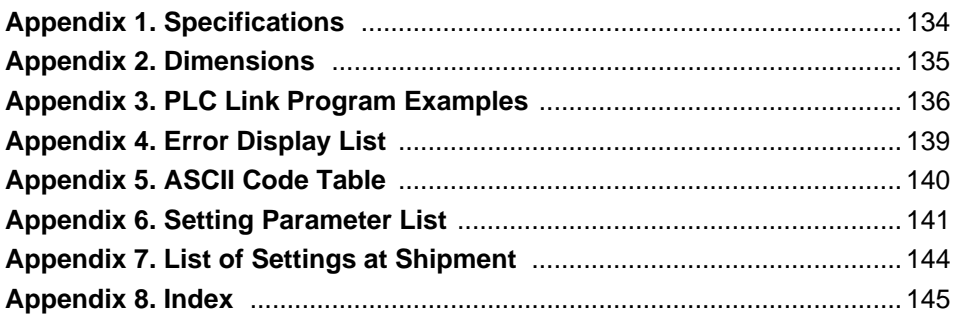

# **Chapter 1**

# **Overview**

This chapter outlines the features and functions of the BL-V35E, the name of each part, the system configuration and connectable units.

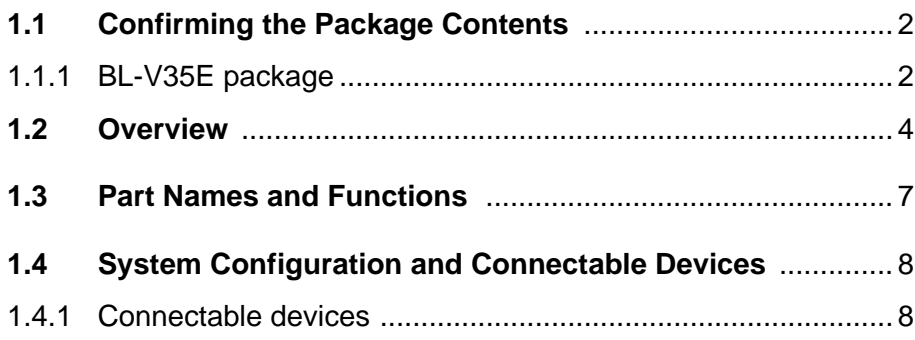

# **1.1 Confirming the Package Contents**

The package contains the following equipment and accessories. Before using the BL-V35E, make sure that all components have been included.

# **1.1.1 BL-V35E package**

● **BL-V35E main unit**

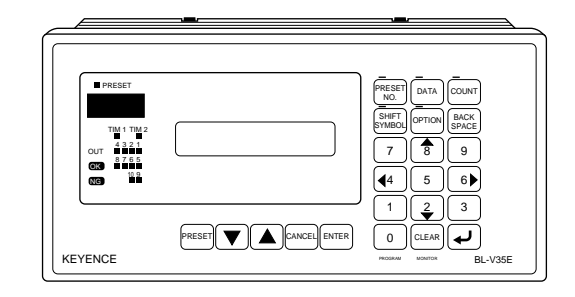

● **Metal fixture: 2 pieces**

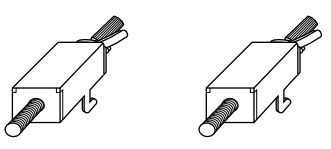

● **D-sub 25-pin connector and connector case**

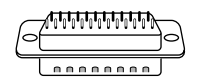

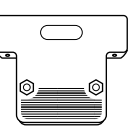

● **Instruction manual (this manual)**

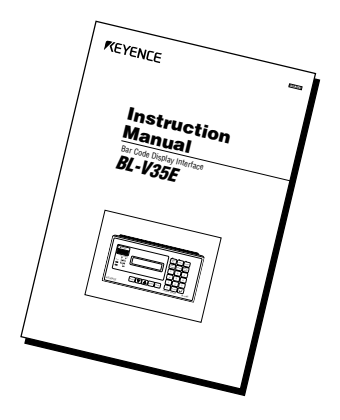

● **Shift key function description label**

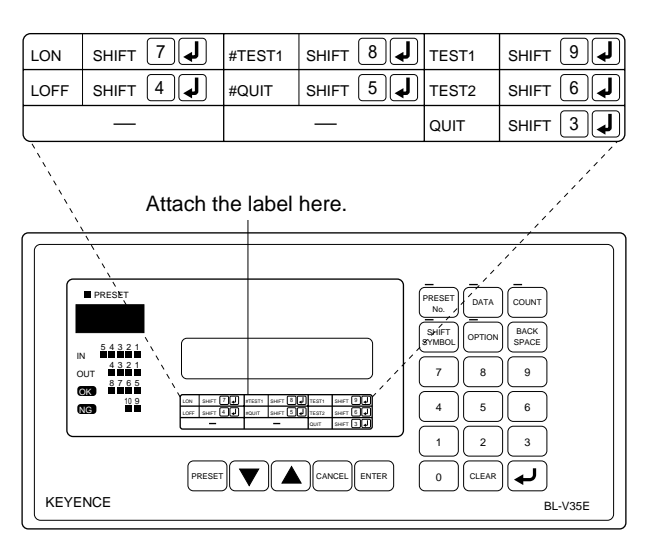

It is recommended that you adhere the label to allow smooth operation of the shift key.

## **1.2 Overview**

This section provides an overview of the functions of the BL-V35E.

#### ■ **Multi-preset function**

The preset function compares the data registered in advance (preset data) to the readout bar code data. It then produces outputs to indicate whether or not the readout data matches one of the data presets.

The BL-V35E stores up to 399 data presets and compares them to the readout bar code data. When the readout data matches the preset data, the BL-V35E outputs the number assigned to the preset data using a bit, binary value, or BCD number from the parallel port. These outputs can be used to control robotic operation in automatic assembly lines or to sort products on conveyor lines.

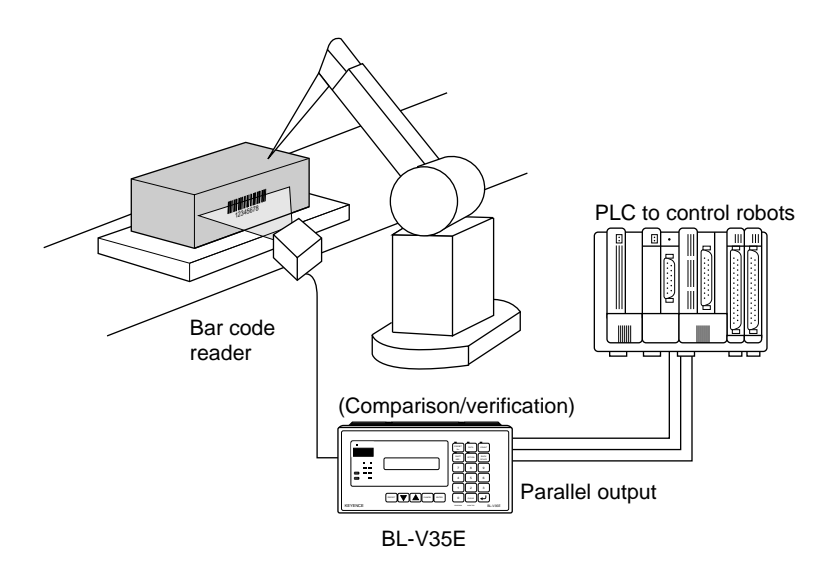

The following 3 methods can be used to register preset data in the BL-V35E.

- By reading a bar code using a bar code reader
- Key entry
- Serial command

#### ■ **Preset-active function**

The preset-active function compares a single data preset (up to 399 presets can be saved) to the readout bar code data. It then produces an OK or NG output to indicate whether or not the readout data matches the specified preset data. These outputs can be used to prevent different products from being intermixed during changeovers.

#### ■ **Step verification function**

The step verification function compares the first data read (first readout data) to the next data read (second readout data). It then produces outputs to indicate whether or not the first readout data matches the second readout data.

These outputs can be used to check whether a slip matches an actual product.

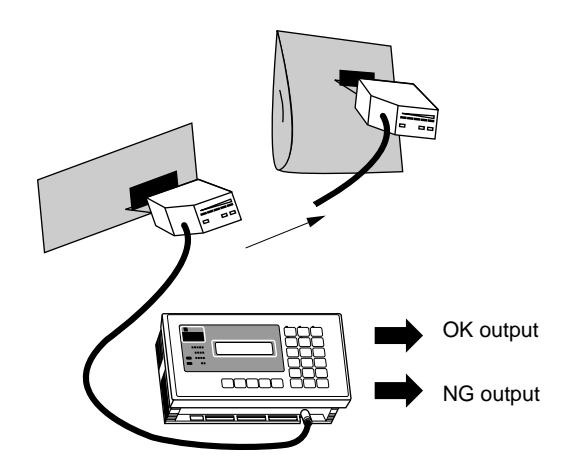

#### ■ **Serial No. check function**

The serial No. check function checks whether bar code labels are printed using serial Nos. This function can be used to check whether or not the serial Nos. of products are printed correctly.

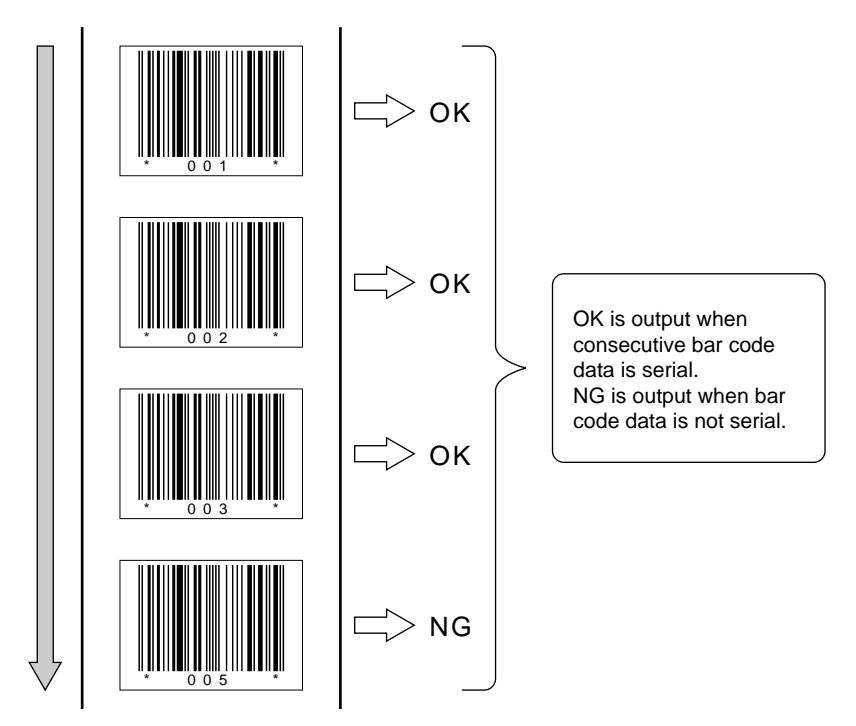

#### ■ **Printout function**

When the serial printer DPU-414 manufactured by SEIKO Instruments Inc. is connected to the BL-V35E, data can be printed out. Automatic printout and manual printout are available as printout methods.

#### ● **Automatic printout**

When a serial printer is connected, the bar code data can be automatically printed out as soon as the bar code data is read (or the **[ENTER]** key is pressed). This method is useful for recording historical data.

#### ● **Manual printout**

Bar code data can be printed out at any time using the specified key operation. When this method is used together with the counter function, data on the number of shipped products can be printed out for each product model.

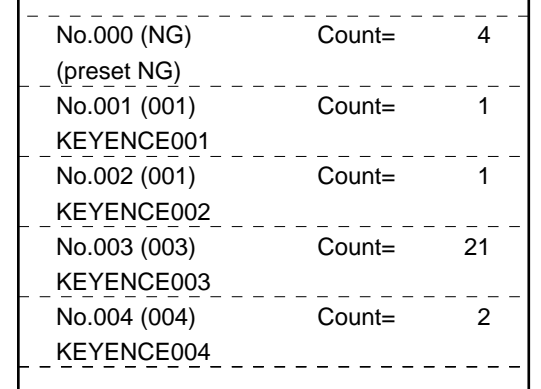

#### ■ **PLC** link function

By using the PLC link, the data read by a bar code reader connected to the BL-V35E can be written directly to the memory (D area or DM area) inside a programmable logic controller (PLC). When this function is used, communication programs are not required and the program creation process can be reduced.

#### ■ **Data reference function (Ref data)**

Normally, data that is read using the connected bar code reader is displayed as is on the LCD display. The data reference function replaces bar code data with more meaningful data that is entered in advance using letters, numbers, and symbols.

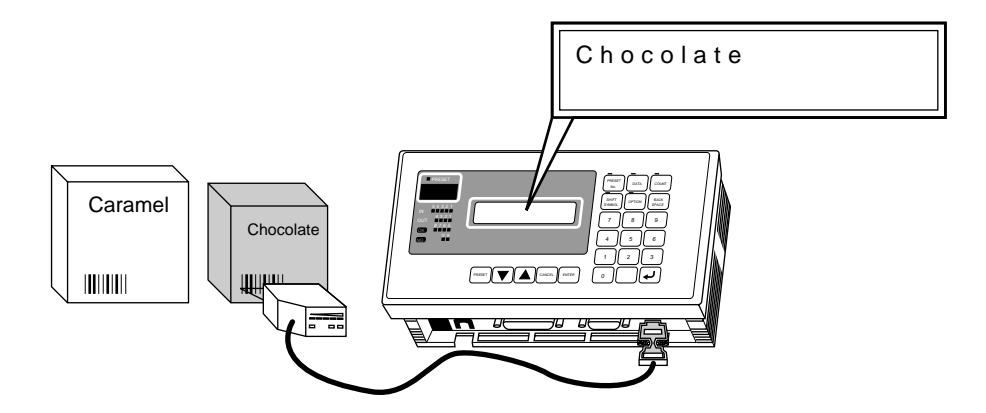

#### ■ **Alternative reading/input available**

When the connected stationary bar code reader fails to read a bar code, the handheld bar code reader that is connected to the other serial interface can read the bar code instead. The bar code data can also be entered using the BL-V35E's panel keys.

# **1.3 Part Names and Functions**

This section describes the name and function of each part of the BL-V35E.

#### ■ **Top panel**

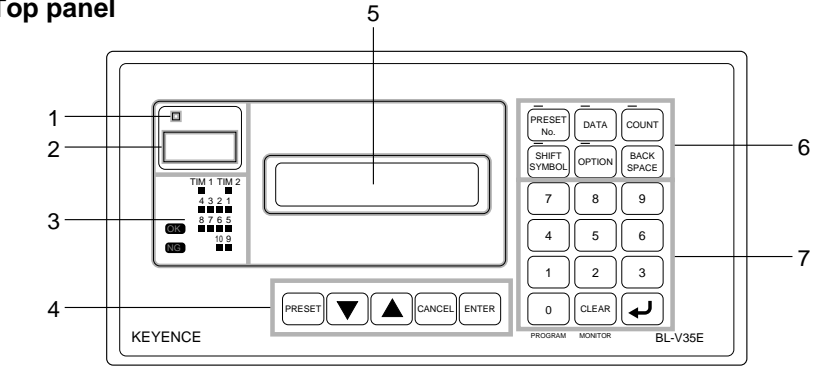

#### **1. Preset LED**

Illuminated in preset mode.

#### **2. Preset No. indication LED**

Indicates that a preset No. is being saved or a preset No. is matching by verification.

#### **3. Parallel I/O LEDs**

Indicate the ON/OFF status of each parallel input and output.

#### **4. Main keys**

Allow you to enter or change the settings of the preset data.

#### **5. LCD display**

Displays the readout bar code data and the parameter to be changed.

#### **6. Data manipulation keys**

Allow you to manipulate the data.

The LED above each key is illuminated while the corresponding key is in effect.

#### **7. Numeric keypad**

Allows you to enter the data directly.

■ Rear panel

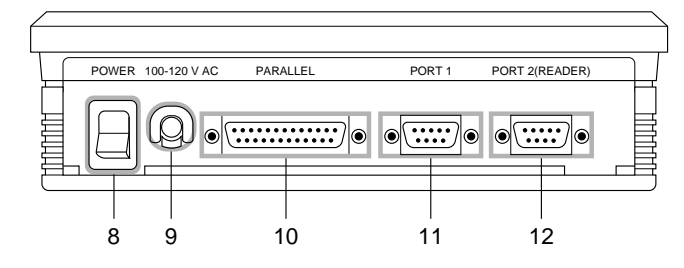

#### **8. POWER switch**

Turns on and off the main power supply.

**9. 100-120 VAC cable**

AC power cable.

#### **10.PARALLEL interface**

Provides parallel I/O terminals.

Connects trigger inputs for a connected BL series bar code reader.

- **11.Serial interface port 1 (PORT 1)** Connects a personal computer, PLC or printer.
- **12.Serial interface port 2 (PORT 2)** Connects a bar code reader.

## **1.4 System Configuration and Connectable Devices**

The BL-V35E can be connected to the following devices.

### **1.4.1 Connectable devices**

#### **Bar code reader**

Connect a bar code reader to serial port 2 (PORT 2). If you change the settings of the BL-V35E, a bar code reader can be connected to serial port 1. However, serial port 2 should be used under normal conditions.

#### ● **BL series**

Connect the BL series directly to serial port 2 (PORT 2). To use a trigger input, connect the sensor to the parallel (PARALLEL) port of the BL-V35E.

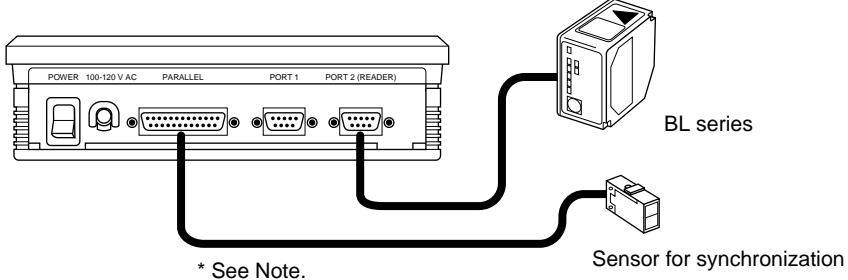

**Note:** For the synchronization sensor, be sure to use a power supply other than that of the BL-V35E.

#### ● **When using two bar code readers**

When serial port 1 (PORT 1) is set to "connection of bar code reader", two bar code readers can be connected to the BL-V35E. However, because both PORT 1 and PORT 2 are used in this case, you cannot connect a personal computer, PLC or printer to the BL-V35E.

When a handheld type bar code reader is connected to PORT 1, it can be used for alternate readout ( $\oslash$  See p. 6).

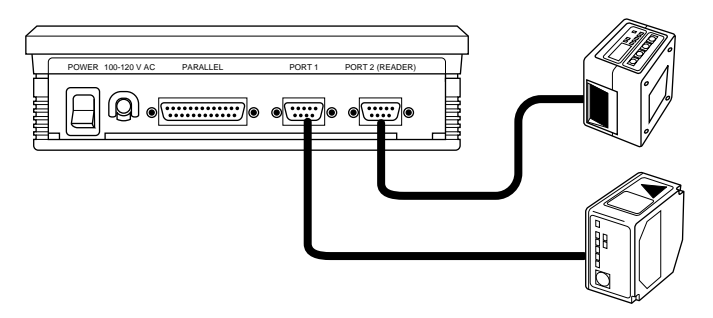

**Note:** The capacity of the 5 VDC power supply supplied from the BL-V35E to the bar code readers is 750 mA maximum including PORT 1 and PORT 2. Ensure that the current consumption of all connected bar code readers does not exceed 750 mA. The current consumption of each bar code reader connected directly is as follows.

BL-600 series: 330 mA or less BL-180 series: 300 mA or less BL-500 series: 320 mA or less BL-500H series: 340 mA or less BL-700 series: 510 mA or less BL-P1E: 120 mA or less

The BL-V35E cannot distinguish the data read by a bar code reader connected to PORT 1 from the data read by a bar code reader connected to PORT 2.

#### **External devices**

The BL-V35E features two output ports to connect external devices: a parallel output (PARALLEL) port and a serial output (PORT 1) port. The following devices can be connected to each port. The parallel and serial ports can be used simultaneously.

#### ● **Parallel output**

The BL-V35E compares the preset data to the readout bar code data. When the readout data matches the preset data, the BL-V35E outputs the preset number assigned to the preset data from the parallel port. Connect a PLC or a lamp to the parallel port.

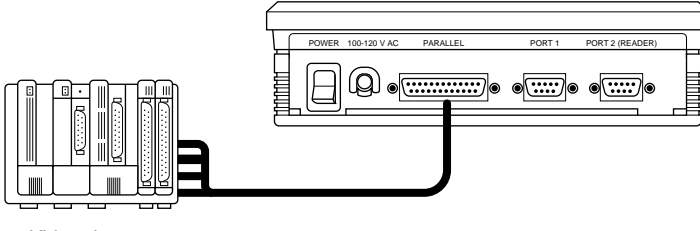

KV series

#### ● **Personal computer, PLC (Serial output)**

Connect a personal computer or a PLC to serial port 1 (PORT 1), in order to send the data as is that is read using the bar code reader.

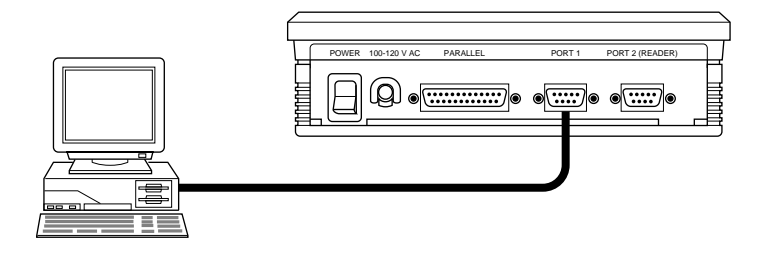

#### ● **Printer (serial output)**

Connect a printer to serial port 1 (PORT 1). Using this connection, the readout historical data can be recorded (automatic printout) and the number of shipped products can be printed out for each product model (manual printout).

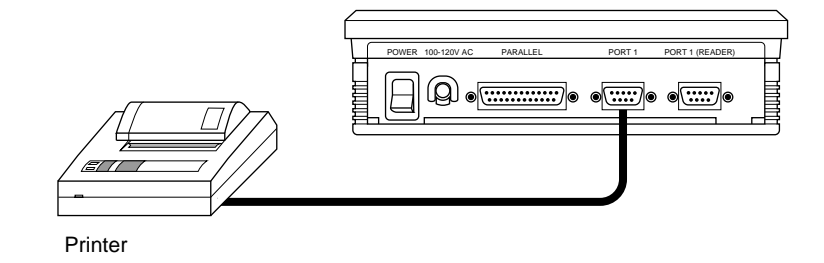

**Note:** A printer and personal computer (or PLC) cannot both be connected to the BL-V35E at the same time.

#### ● **Direct communication (serial output)**

When direct communication is selected ( $\circ$  See p. 89), the BL-V35E performs the following operation.

- The readout data is not compared to the preset data. (A parallel output is not provided.)
- All commands sent from serial port 1 (PORT 1) are sent to a bar code reader connected to serial port 2 (PORT 2). Commands for the BL-V35E cannot be accepted.
- All data read by a bar code reader is sent to a personal computer connected to serial port 1 (PORT 1).
- The readout bar code data is displayed on the BL-V35E. Responses from a BL series bar code reader to sent commands are also displayed.
- A PLC link is not available.

As described above, when direct communication is selected, a personal computer connected to serial port 1 communicates with a BL series bar code reader connected to serial port 2 on a one-to-one basis. In this case, the BL-V35E can be used as a power supply unit equipped with an LCD display. Use direct communication only when commands are to be sent to a BL series bar code reader.

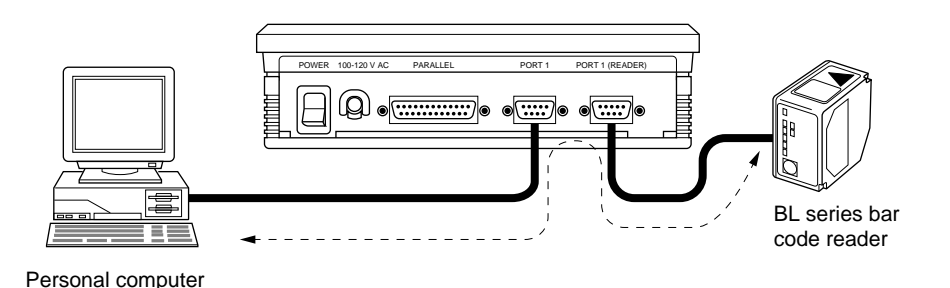

**Note:** In direct communication, the following constraint is imposed.

- The format of a command sent to a BL series bar code reader is fixed as follows. Command CR
- The format of data read by a BL series bar code reader is fixed as follows. Readout data CR

The "ACK/NAK protocol" and "RTS/CTS protocol" are not available with a BL series bar code reader. The "PASS/RTRY protocol" is available.

# **Chapter 2**

# **Setup Procedure**

This chapter describes the setting procedure required before the BL-V35E is connected to a BL series bar code reader, the setting procedure for a BL series bar code reader connected via the BL-V35E, and the test procedure.

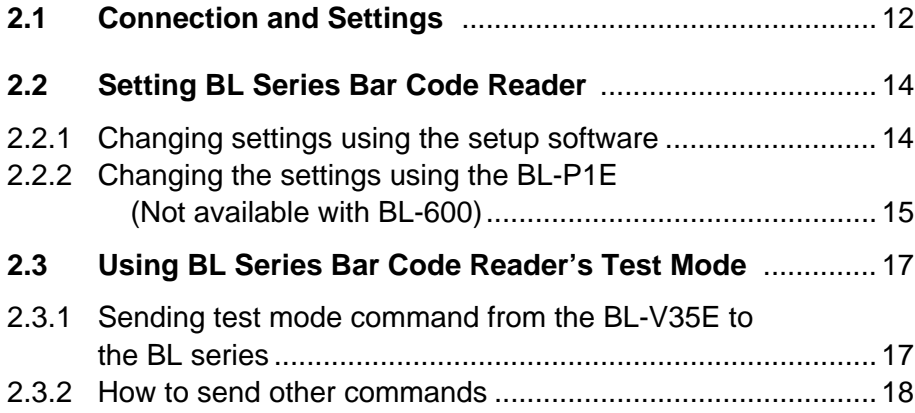

# **2.1 Connection and Settings**

This section describes the preparations required before using the BL-V35E.

#### ■ **Preparations required before using the BL-V35E**

Procedure

- **1. Change the communication parameters of the bar code reader as follows.**
	- Baud rate: 9600 bps
	- Data length: 7 bits
	- Parity: Even
	- Stop bit length: 1 bit
	- Data format: Data [CR] or Data [CR] + [LF]
	- Communication protocol: No handshaking
- When the BL series is used, the above changes are unnecessary.

**Note:** If you cannot change the parameters using the bar code reader, use the BL - V35E's "PORT2 MODE SETUP" ( $\varphi$  See p.90.) to change the parameters of the bar code reader.

- **2. Connect the bar code reader to serial port 2 (PORT 2) of the BL-V35E. (** $\circ$ **See p.25.)**
- **3. Read a bar code using the connected bar code reader and see if the readout data is displayed on the BL-V35E's LCD display.**

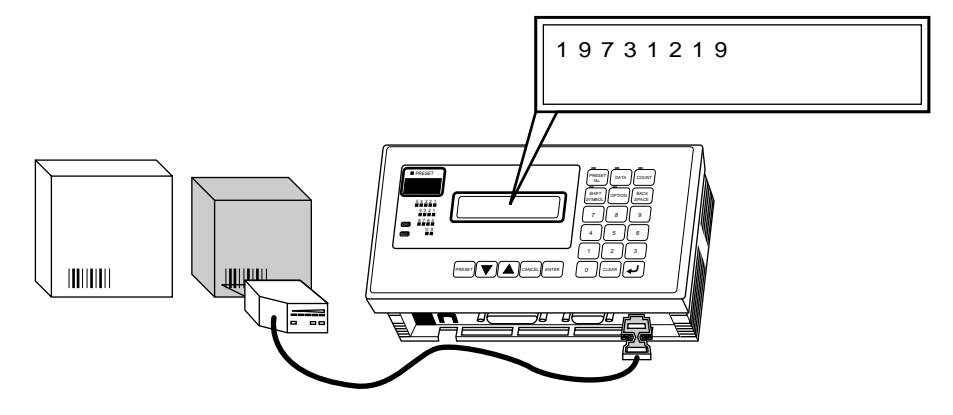

- With the BL-600/700 series, read a bar code by lightly pressing the test switch once.
- With the BL-180/500 series, press the following keys. If the following operation does not turn on the laser, ensure that steps 1 and 2 in the procedure were performed properly.

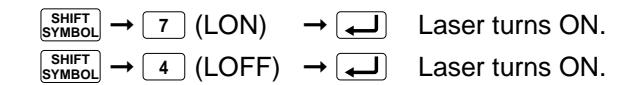

- The key operations above cause the BL-V35E to send laser ON/OFF commands to the BL-180/500.
- **4. Change the detailed settings for the bar code reader connected to the BL-V35E (type of bar code to be read, etc.).**
- With the BL series, use the setup software supplied with each model or the BL-P1E handheld programmer.

To use the setup software: See p. 14. To use the BL-P1E handheld programmer: See p. 15.

- **5. Adjust the detailed settings of the BL-V35E according to the application.**
- Operation mode (Main setting mode:  $\circ$  See p.92.)
- External device to be used ( $\circ$  See p. 84.)
- Registration of preset data ( $\oslash$  See p. 33.)

#### **6. Connect the trigger input.**

• When the BL series is used, connect the trigger input to the BL-V35E ( $\circ$  See p. 23).

#### **7. Connect the parallel output (** $\circ$  **See p. 23).**

This connection is required only when the parallel output is used.

#### **8. Connect an external unit (**➮ **See p. 27).**

Change the settings for a connected external unit. Changing the settings is not required when an external unit is not connected.

For the control procedure and the operating procedure of a connected external unit, refer to the following page.

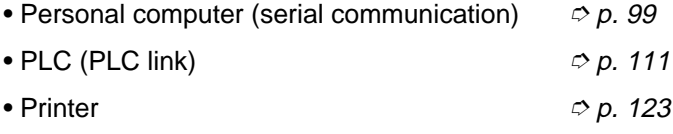

#### **9. Use the BL-V35E, and ensure that it is operating normally.**

**This completes preparations for using the BL-V35E.**

# **2.2 Setting BL Series Bar Code Reader**

To change the settings of the BL series, use the special setup software or the BL-P1E handheld programmer. This section describes the setup procedure.

### **2.2.1 Changing settings using the setup software**

This method allows changes to the BL series settings using the setup software by sending commands via the BL-V35E.

Procedure

- **1. Follow procedures 1 through 3 in "2.1. Connection and Settings".**
- **2. Connect a personal computer to serial port 1 (PORT 1) of the BL-V35E using an RS-232C cable. (∅ See p. 27)**
- **3. Start the BL setup software. Change the settings of the BL series as desired.**

See the User's Manual for each model for instructions on how to use the BL setup software.

**Note:** Do not change the communication parameters such as baud rate, parity check, stop bit length, header, terminator, and communication protocol. These changes disable communication between the personal computer and the BL-V35E.

#### **4. Set the BL-V35E to set mode.**

Press and hold the BL-V35E's **[0]** key for 2 seconds to enter PROGRAM mode. The menu shown above appears on the LCD display.

The communication parameters of the BL-V35E's serial port 1 (PORT 1) are temporarily set as follows.

> 1 1 )Po r t 2 )Po r t 23) Main 4) Option

- Baud rate: 9600 bps
- Data length: 7 bits
- Parity: Even
- Stop bit length: 1 bit
- Connected device: Personal computer
- Communication protocol: No handshaking

**Note:** Set mode is also used to change the settings of the BL-V35E itself (➮ See p. 80).

#### **5. Send the setting data.**

When the BL-V35E shows the display described in step 4, send the settings of the BL setup software to the connected BL series.

#### **6. Exit set mode.**

When the setting data is sent, press the BL-V35E's **[CANCEL]** key to exit set mode.

**This completes setup of the BL series using the setup software and the BL-V35E.**

## **2.2.2 Changing the settings using the BL-P1E (Not available with BL-600)**

This procedure allows changes to the settings in the BL series using the BL-P1E via the BL-V35E. Two connection methods are available.

#### ■ Connecting the BL-P1E using a dedicated cable available as an accessory **of the BL-P1E**

Connect the BL-P1E as follows using a dedicated cable available as an accessory of the BL-P1E.

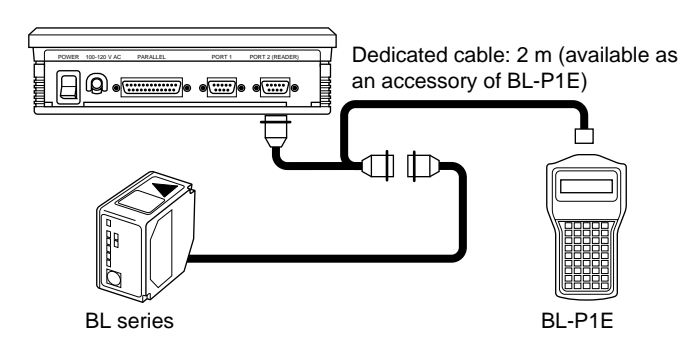

For the setting procedure in this case, refer to the BL-P1E User's Manual.

#### ■ **Connecting the BL-P1E using an optional cable**

Connect the BL-P1E as follows using an optional cable OP-31097.

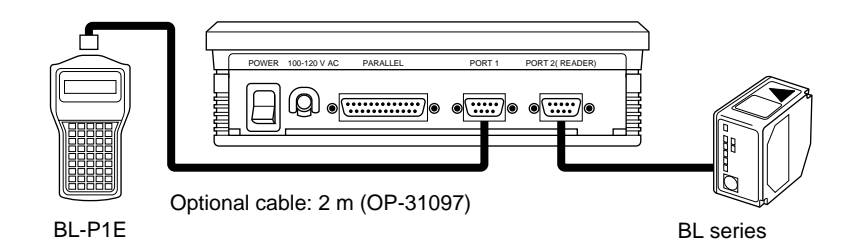

#### Procedure

- **1. Follow steps 1 through 3 in "2.1 Connection and Settings".**
- **2. Set the BL-V35E to set mode.**

Press and hold the BL-V35E's **[0]** key for 2 seconds to enter set mode. The menu shown below appears on the LCD display.

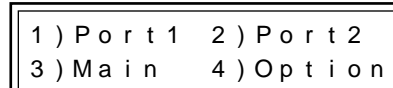

- **3. Connect the BL-P1E to serial port 1 (PORT 1) of the BL-V35E as shown in the figure on the previous page.**
- **4. Change the settings.**

Set the slide switch of the BL-P1E to SETUP. When the menu shown below appears on the LCD display of the BL-P1E, change the settings while referring to the BL-P1E User's Manual.

> Menu Code1, Code2, Code3

**Note:** If the message shown below appears on the LCD display of the BL-P1E when the BL-P1E is connected, check the connection between the BL-P1E, the BL-V35E and the BL series bar code reader. Ensure that the BL-V35E is set to set mode as described in step 2, and then press the BL-P1E's **[ESC]** key.

> Non-connection Push < ESC > Key

#### **5. Exit set mode.**

When the settings are completed, press the BL-V35E's **[CANCEL]** key to exit set mode. Return the connection to the initial status.

#### **This completes setup of the BL-V35E using the BL-P1E.**

**Note:** BL-P1E is not available with BL-600.

# **2.3 Using BL Series Bar Code Reader's Test Mode**

This section describes how to use the BL-V35E to send test mode commands to the BL series.

### **2.3.1 Sending test mode command from the BL-V35E to the BL series**

Procedure

#### **1. Set the BL-V35E to monitor mode.**

Before entering test mode, press and hold the BL-V35E's **[CLEAR]** key for 2 seconds to enter monitor mode.

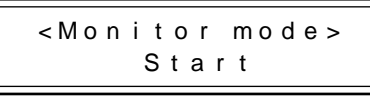

**Note:** When test mode starts, a large quantity of data is sent from the BL series bar code reader to the BL-V35E. The BL-V35E normally compares all received data to the preset data, and then outputs the results from the parallel port. However, the operation above prevents the BL-V35E from comparing received data with the preset data as well as producing the parallel output. Therefore, the reading test does not affect the operation of the external devices connected to the BL-V35E. This mode is called monitor mode.

#### **2. Send the test mode command to the BL series bar code reader.**

Check the connection between the BL series and serial port 2 of the BL-V35E. Then, press the following keys.

#### ● **Reading rate check mode**

$$
\boxed{\text{Shift} \atop \text{SYMBOL}} \rightarrow \boxed{9} \text{ (TEST1)} \boxed{\color{white}{\bullet}}
$$

$$
\fbox{c} \xrightarrow{\text{S} \text{h} \text{if } t = 9 \times 1}
$$

6 > <Sh i f t

#### **Reading rate check mode:**

The bar code reader scans a bar code 100 times and analyzes how many times it can decode the scanned data. This mode is used to adjust the reading distance and angle of the bar code reader.

TEST2

#### **Tact check mode**

$$
\boxed{\text{SHIFT}}_{\text{SYMBOL}} \rightarrow \boxed{6} \text{ (TEST2)} \boxed{\bigoplus}
$$

#### **Tact check mode:**

The bar code reader counts how many scans can be decoded while reading one bar code. This mode is used for moving bar code labels, in order to determine the line speed that can be expected when the bar code reader is actually implemented in the line.

#### **3. Read the bar code in the selected test mode.**

The readout data and the reading rate (No. of successful readings) are shown on the LCD display. The monitor indicator on the lower right corner rotates to indicate that the BL-V35E is receiving data.

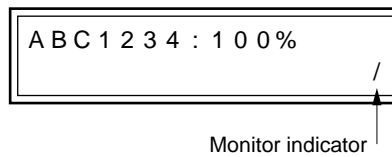

**Note:** If the total of the readout bar code data and the additional data (reading rate, etc.) exceeds 32 characters, the BL-V35E cannot receive the data. Limit the total data to be sent to less than 32 characters.

In monitor mode, both the serial and parallel outputs are disabled.

#### **4. Exit test mode.**

Press the following keys to exit test mode.

 $\frac{\text{Shift}}{\text{SYMBOL}}$   $\rightarrow$   $\boxed{3}$   $\boxed{\text{QUIT}}$ 

$$
\begin{array}{c}\n\hline\n\text{cShift} \\
\text{QUIT}\n\end{array}
$$

#### **5. Exit monitor mode.**

Once the BL-V35E exits test mode, press the **[CLEAR]** key to exit monitor mode.

> End  $<$ Monitor mode>

**This completes test mode operation of the BL series bar code reader.**

## **2.3.2 How to send other commands**

In addition to commands for starting up test mode, the following commands can also be sent using the **[SHIFT SYMBOL]** key.

- $\bullet$   $\begin{bmatrix} \text{SHIFT} \\ \text{SYMBOL} \end{bmatrix} \rightarrow \begin{bmatrix} 6 \end{bmatrix} \rightarrow \begin{bmatrix} \begin{bmatrix} \begin{bmatrix} 4 \end{bmatrix} \end{bmatrix}$ : #TEST1 Starts up on-line test mode (available in the BL-700 series only).
- $\bullet$   $\begin{bmatrix} \text{SHIFT} \\ \text{SYMSOL} \end{bmatrix} \rightarrow \begin{bmatrix} 5 \end{bmatrix} \rightarrow \begin{bmatrix} \begin{bmatrix} \begin{bmatrix} \begin{bmatrix} 4 \end{bmatrix} \end{bmatrix} \end{bmatrix}$ : #QUIT Exits on-line test mode (available in the BL-700 series only).
- $\bullet$   $\begin{bmatrix} \text{SHIFT} \\ \text{SYMBDL} \end{bmatrix} \rightarrow \begin{bmatrix} 7 \end{bmatrix} \rightarrow \begin{bmatrix} \bullet \end{bmatrix}$ : LON Starts readout.
- $\bullet$   $\begin{array}{c} \mid \text{SHIFT} \mid \rightarrow \text{4} \mid \rightarrow \text{4} \mid \rightarrow \text{L} \mid \cdot \text{LOFF} \end{array}$ Finishes readout.

The commands above can be sent even while the BL-V35E is not set to monitor mode.

# **Chapter 3**

# **Wiring and Installation**

This chapter describes the specifications of the parallel interface and serial interface of the BL-V35E. This chapter also describes the wiring between the BL-V35E and various other units.

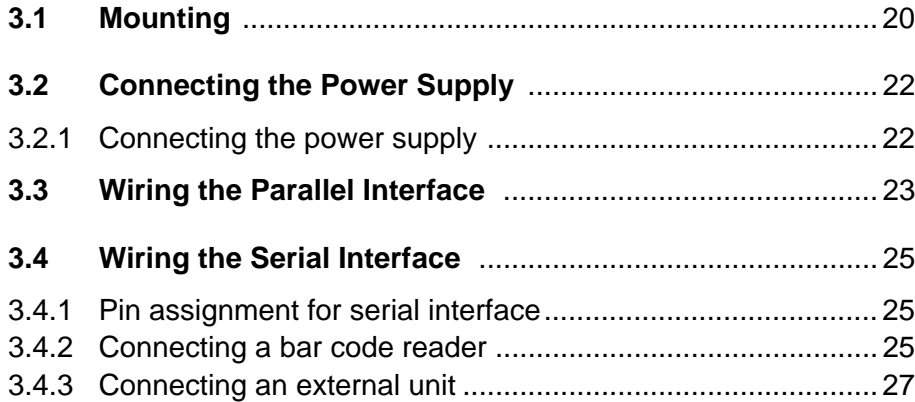

# **3.1 Mounting**

This section describes how to mount the BL-V35E.

The BL-V35E can be mounted using either of the following methods.

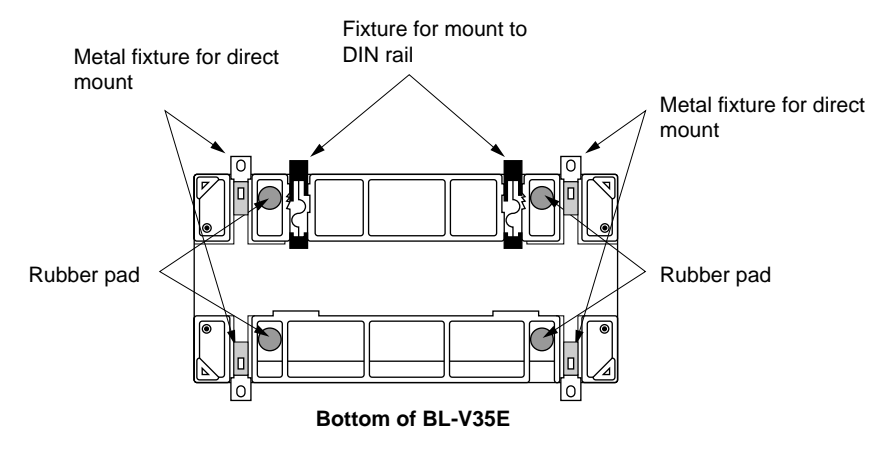

#### ■ **Placement**

Place the BL-V35E on a desk, etc.

#### ■ **Direct mount**

Pull out the metal fixtures for direct mount provided on the bottom of the BL-V35E, and tighten the fixtures using screws.

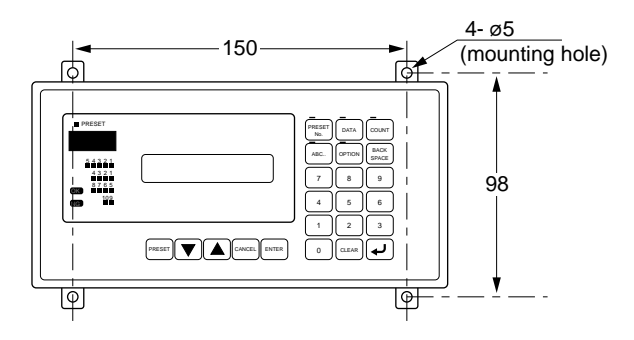

#### ■ **Mount to panel**

For the panel cut dimensions, refer to the outline drawing ( $\circ$  See p. 135).

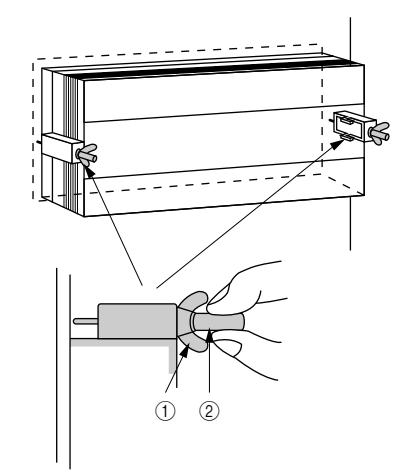

Secure the BL-V35E temporarily with  $(1)$ , and then secure it permanently with  $(2)$ .

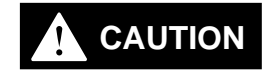

**Be sure to tighten the screws by hand. If a tool is used, the case may be damaged.**

#### ■ **Mount to DIN rail**

The BL-V35E can be mounted to a DIN rail using the following procedure.

#### Procedure

1. Metal fixtures for mount to a DIN rail are provided on the bottom of the BL-V35E. Pull out the metal fixtures to the position shown in the figure.

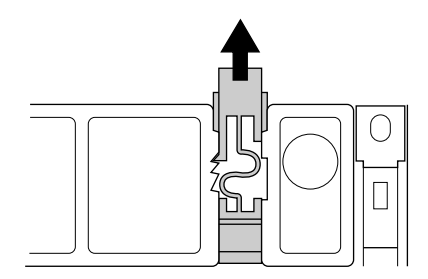

2. Hook the lower part of a DIN rail to the claws of the BL-V35E, and push into the BL-V35E.

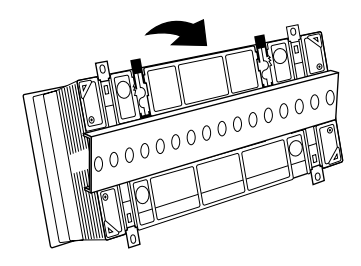

3. Push into the metal fixtures completely until a clicking sound is heard. This indicates that the BL-V35E is secured.

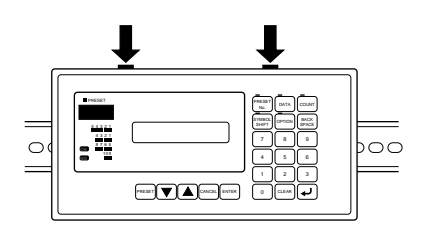

4. When the BL-V35E is not mounted to a DIN rail, push into the metal fixtures completely so that the end of each fixture is flush with the BL-V35E main body.

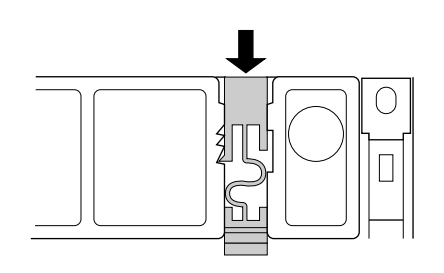

# **3.2 Connecting the Power Supply**

This section describes how to connect the power supply to the BL-V35E.

## **3.2.1 Connecting the power supply**

The BL-V35E uses 100 to 120 VAC (50/60 Hz) as the power supply. Confirm the rated voltage of the power supply, turn off the POWER switch of the BL-V35E, and then connect the power cable.

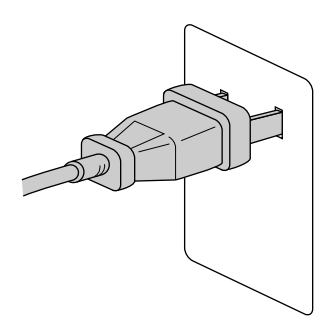

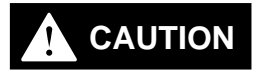

**If a power supply's rated input voltage is different from the specified value, failures or accidents may occur. Be sure to use a power supply with 100 to 120 VAC (50/60 Hz).**

# **3.3 Wiring the Parallel Interface**

This section describes the parallel interface of the BL-V35E. The parallel interface handles outputs representing the result of comparison to the preset data (OK/NG/OUT1 to OUT10), and sends trigger inputs to a bar code reader connected to the serial interface.

#### ■ **Pin assignment and names**

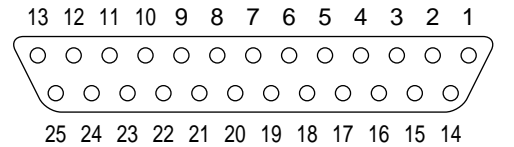

Main unit side D-sub 25-pin connector (female) M2.6 screw

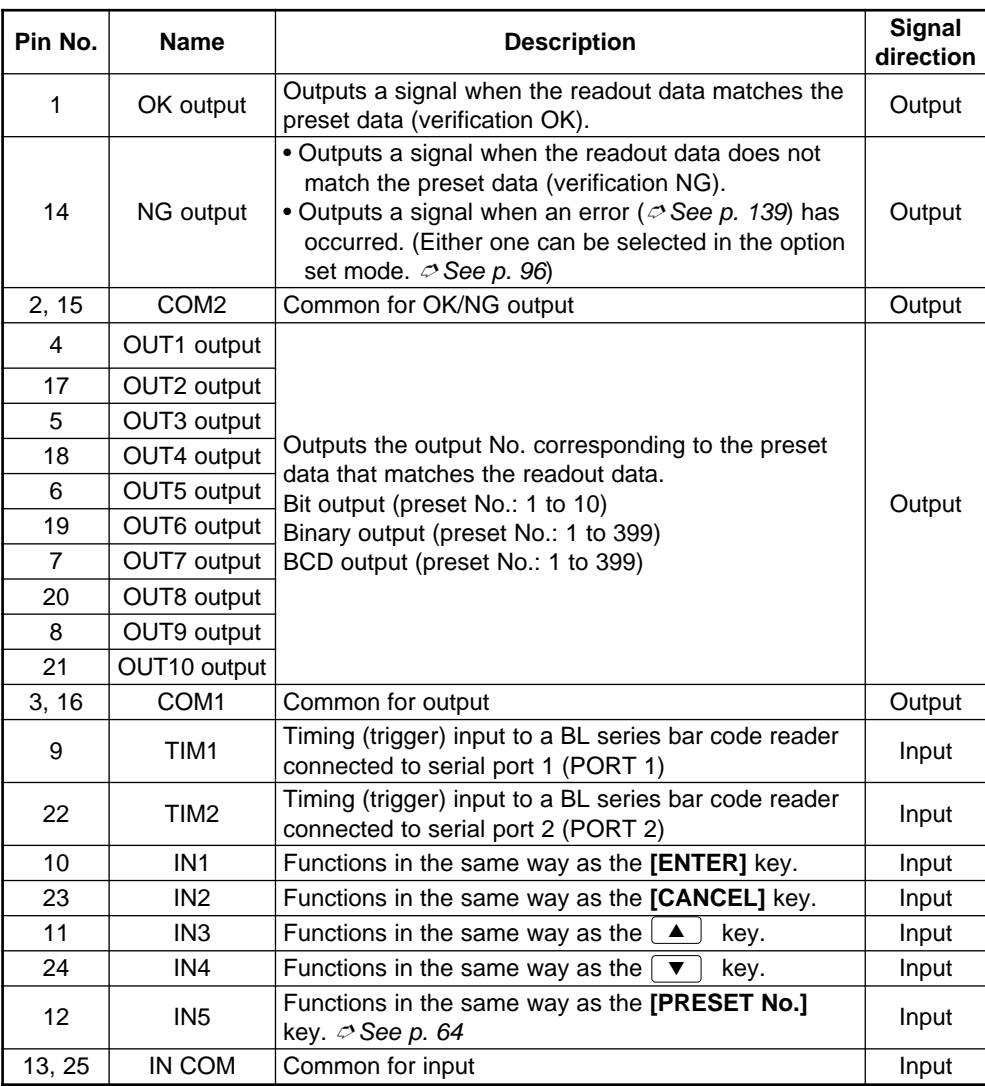

#### ■ **I/O circuit diagram**

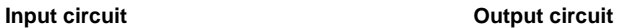

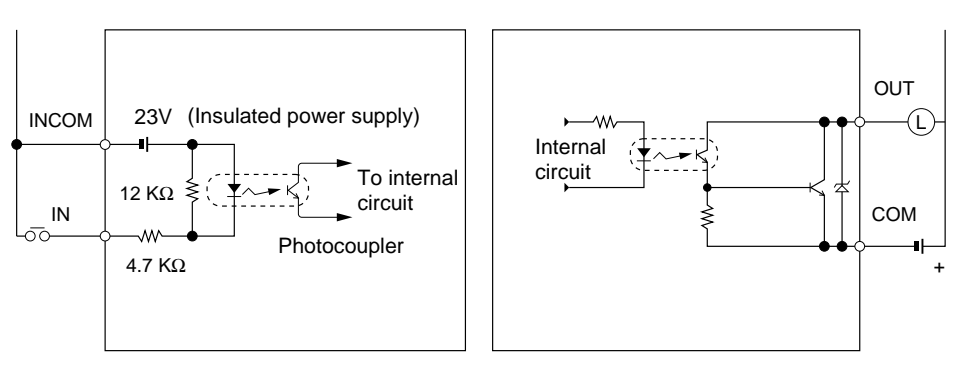

#### ■ Wiring and connection

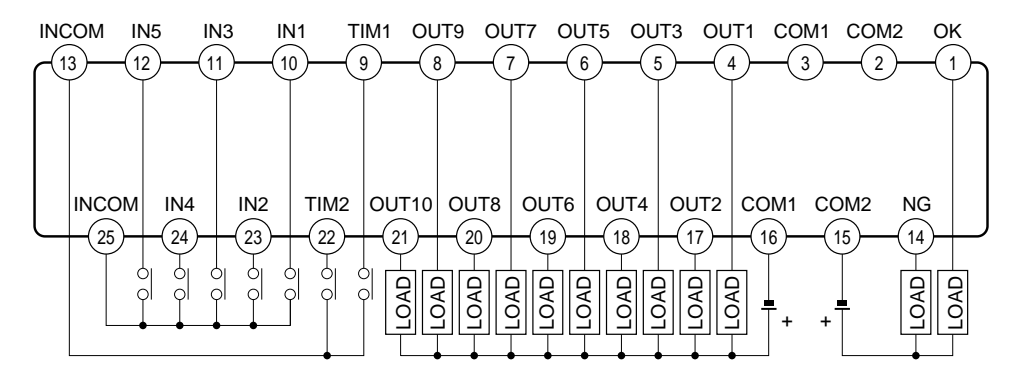

Pins 3 and 16 (COM1) are common inside. Pins 2 and 15 (COM2) are common inside. Pins 13 and 25 (INCOM) are common inside.

COM1, COM2 and INCOM are insulated from each other.

\* The rated load of output terminals is 30 V (100 mA) maximum.

**Note:** For a photoelectric sensor connected to TIM1 or TIM2, be sure to use a power supply other than that of the BL-V35E.

One D-sub 25-pin connector (male) and one connector case are available as accessories. Refer to the specifications above, and prepare the connector.

- 25-pin connector: DB-25PF-IN manufactured by NIHON KOKU DENSHI KOGYO or its equivalent
- Connector case: DB-C8-J10-F1-1 manufactured by NIHON KOKU DENSHI KOGYO or its equivalent

# **3.4 Wiring the Serial Interface**

This section describes the serial interface ports of the BL-V35E. Two serial interface ports, PORT 1 and PORT 2, are provided. Connect a personal computer or PLC to PORT 1. Connect a bar code reader to PORT 2.

## **3.4.1 Pin assignment for serial interface**

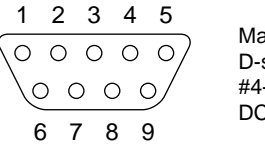

Main unit side D-sub 9-pin connector (male) #4-40 screw DCE specifications

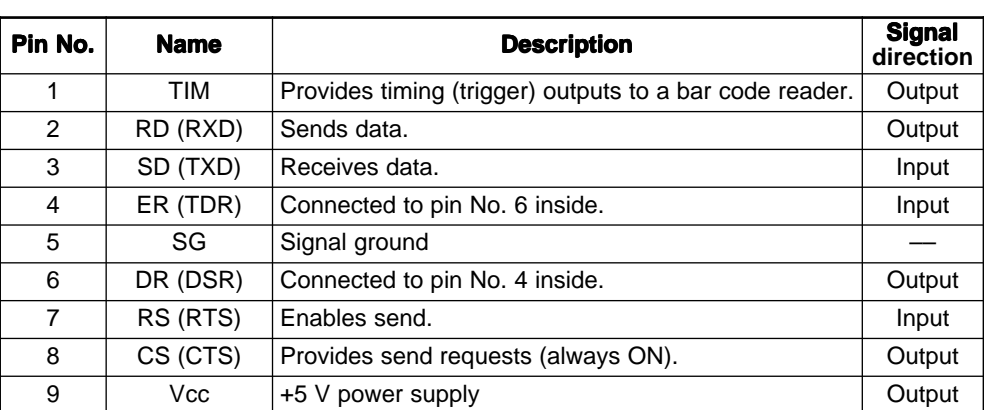

Both PORT 1 and PORT 2 have the same structure.

## **3.4.2 Connecting a bar code reader**

Typically, you should connect a bar code reader to serial port 2 (PORT 2). However, when the connected unit is set to "bar code reader" in the communication set mode for serial port 1 (PORT 1), a bar code reader can also be connected to serial port 1.

#### ■ **Connecting a BL series bar code reader**

Connect a BL series bar code reader directly to serial port 2. Connect trigger inputs to the parallel interface of the BL-V35E. The +5 VDC power is supplied from the BL-V35E.

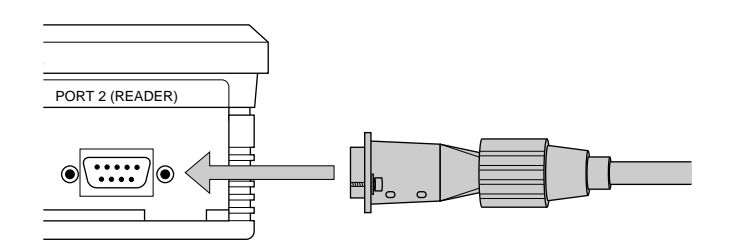

#### ■ Connecting a bar code reader manufactured by another company

The wiring varies depending on the bar code reader to be connected. Read the Instruction Manual for the bar code reader. Use the following wiring diagram for reference.

#### Wiring example

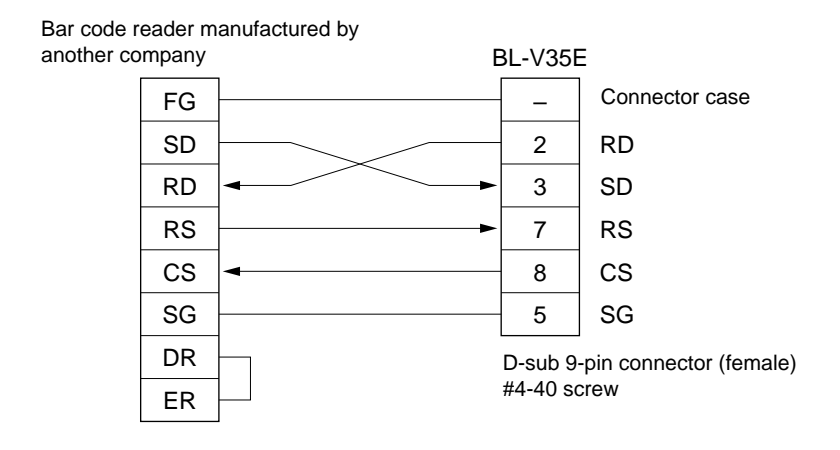

**Note:** When two bar code readers are connected, the capacity of the 5 VDC power supply supplied from the BL-V35E to the bar code readers is 750 mA maximum including PORT 1 and PORT 2. Ensure that the current consumption of all connected bar code readers does not exceed 750 mA. The current consumption of each bar code reader connected directly is as follows.

- BL-600 series: 330 mA or less
- BL-180 series: 300 mA or less
- BL-500 series: 320 mA or less
- BL-500H series: 340 mA or less
- BL-700 series: 510 mA or less
- BL-P1E (setup console for BL): 120 mA or less
### **3.4.3 Connecting an external unit**

Connect an external unit such as a personal computer or PLC to serial port 1 (PORT 1).

#### ■ **Connecting a PC (personal computer)**

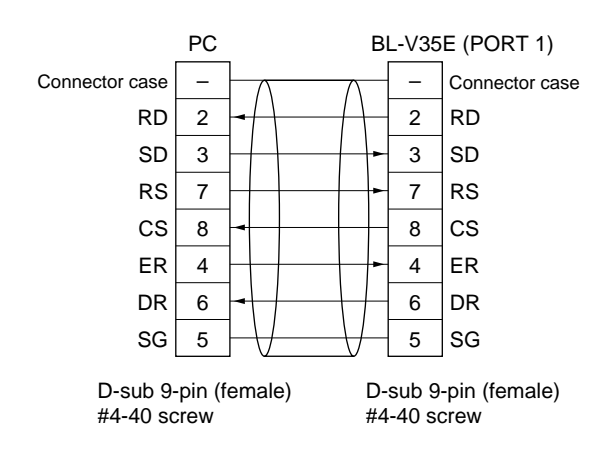

\* Optional cables OP-29859 (1.5 m) can be used for connection.

#### ■ **Connecting a multi-drop controller N-400**

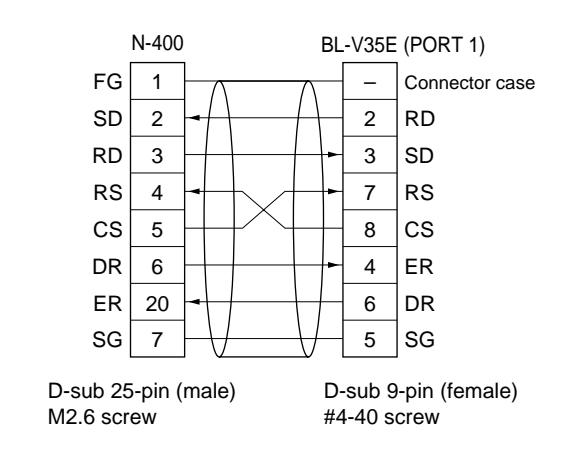

\* Optional cables OP-22149 (1.5 m) and conversion connectors OP-25057 can be used for connection.

#### ■ **Connecting a serial printer**

When connecting the serial printer DPU-414 manufactured by SEIKO Instruments Inc., perform wiring as follows.

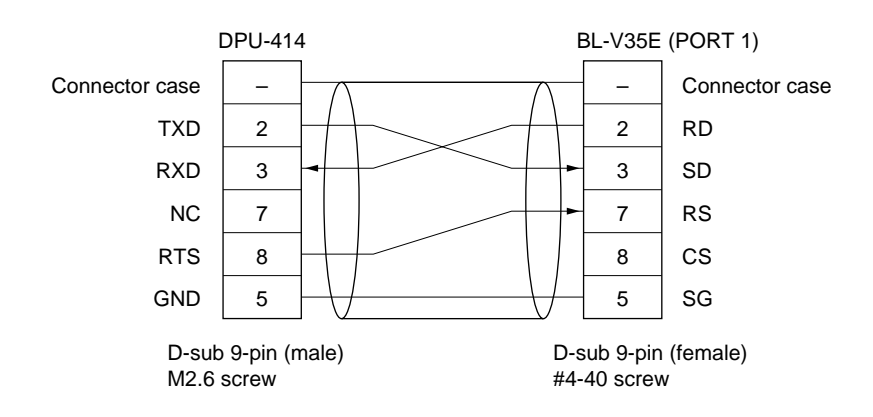

#### ■ Connecting another BL-V35E

When PORT 2 of another BL-V35E unit is connected to PORT 1 of the BL-V35E to which a bar code reader is connected, the data read by the bar code reader is also input to the other BL-V35E. In this way, more than 399 data presets can be set.

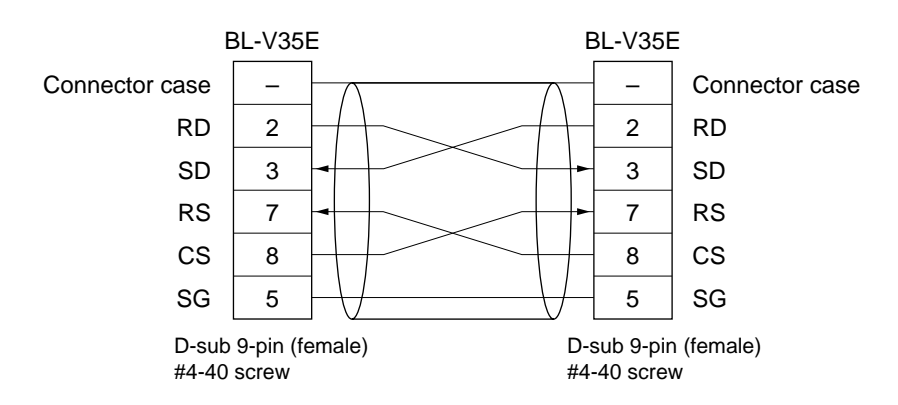

\* Optional cables OP-27937 (2 m) can be used for connection.

To copy the settings between two BL-V35E units, connect PORT 1 of each BL-V35E unit to each other ( $\circ$  See p. 74).

#### ■ **Connecting a KV** series serial port

In the following configuration, a KV series serial port can be connected.

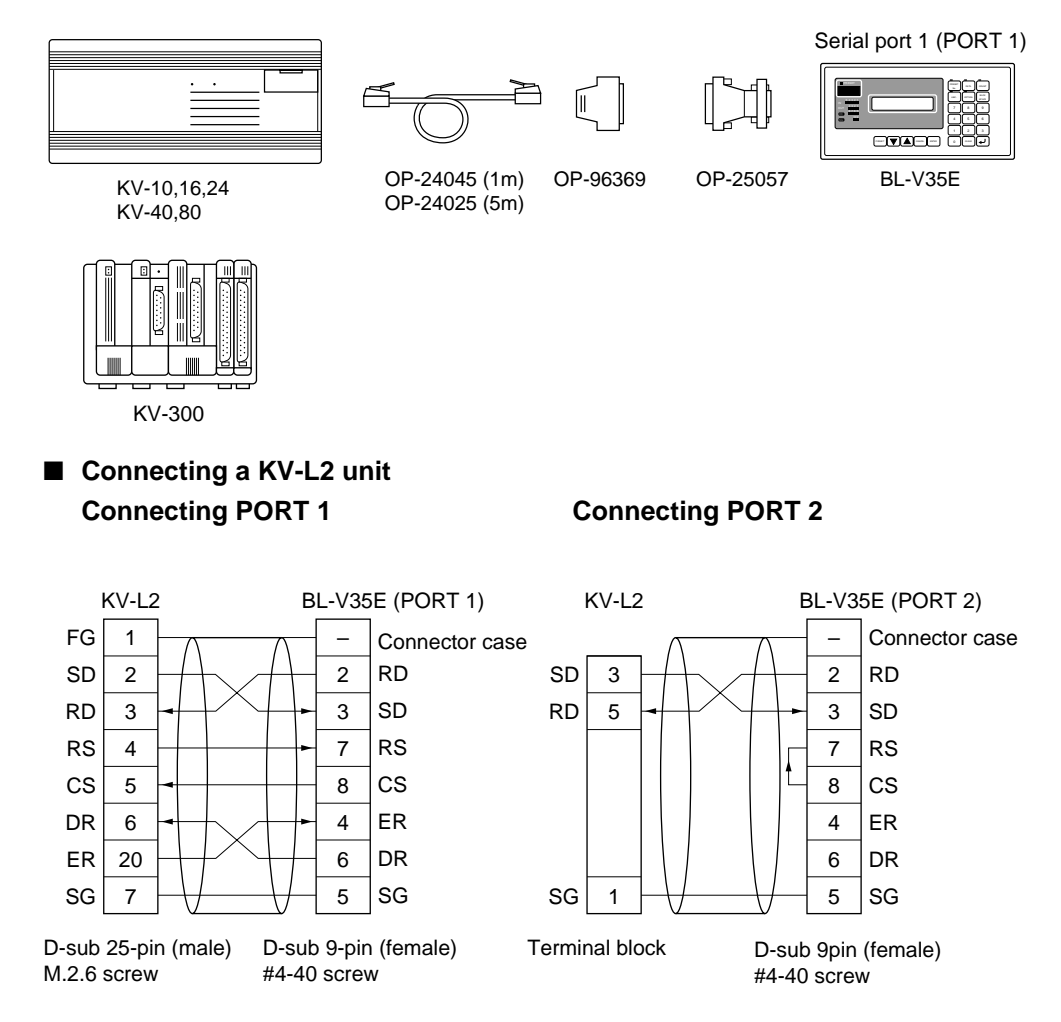

Optional cables OP-29860 (1.5 m) can be used for connection.

#### ■ **Connecting the MELSEC-A series Connecting an AJ71C24/ AJ71C24-S**■**/A0J2-C214-S1/ AJ71UC24 unit**

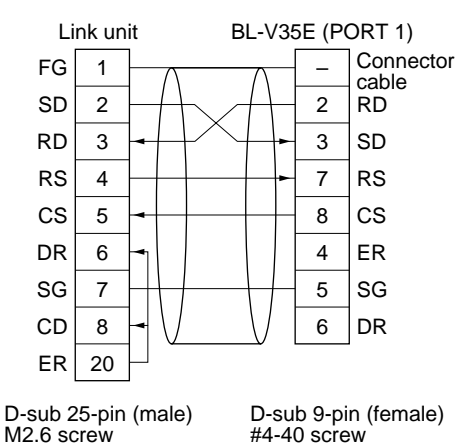

#### **Connecting an A1SJ71(U)C24- R2/PRF/A2CCPUC24/ A2CCPUC24-PRF unit**

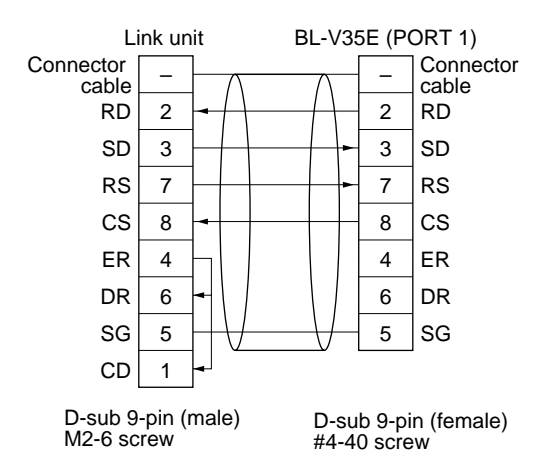

■ **Connecting the SYSMAC-C series**

#### **Connecting a C200H-LK201(-V1)/ C500-LK203/C500-LK201-V1/ C120LK201-V1 unit**

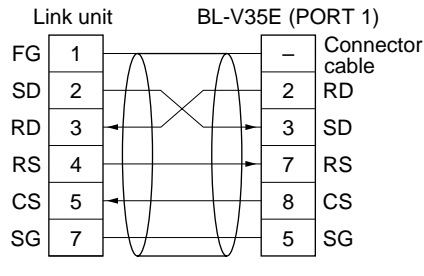

D-sub 25-pin (male)<br>M2.6 screw D-sub 9-pin (female) #4-40 screw

Optional cables OP-29860 (1.5 m) can be used for connection.

#### **Connecting a C20H/C28H/C40H/ C60H unit**

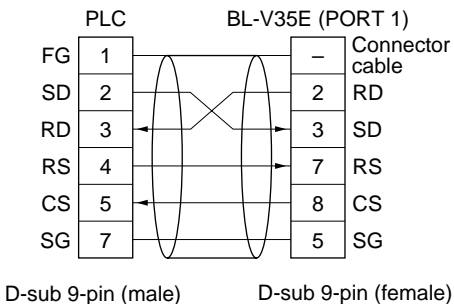

M2.6 screw

D-sub 9-pin (female) #4-40 screw

#### ■ **Connecting the SYSMAC-C series**

**Connecting a C200HS (CPU21/23/31/33)/CQM1 (CPU21/41/42/43/44)/ C200HE (CPU42)/C200HG (CPU43/63)/C200HX (CPU44/64)/C200HW-COM02/COM04/COM05/COM06 unit**

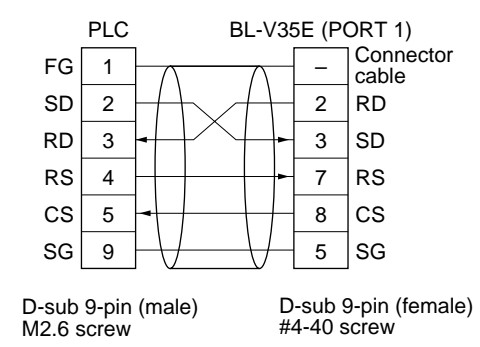

**3**

■ **Connecting the SYSMAC-CV series**

**Connecting a CV500-LK201 unit (PORT 1)**

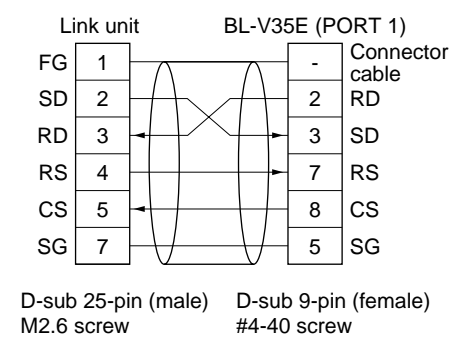

\* Optional cables OP-29860 (1.5 m) can be used for connection.

#### **Connecting a CV500-LK201 (PORT 2)/CV500/CV1000/CVM1 unit**

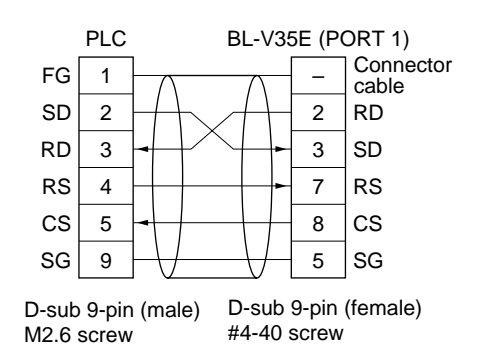

# **Chapter 4**

# **Basic Functions**

This chapter describes in detail the normal usage and operation of the BL-V35E such as the multi-preset function and step verification function.

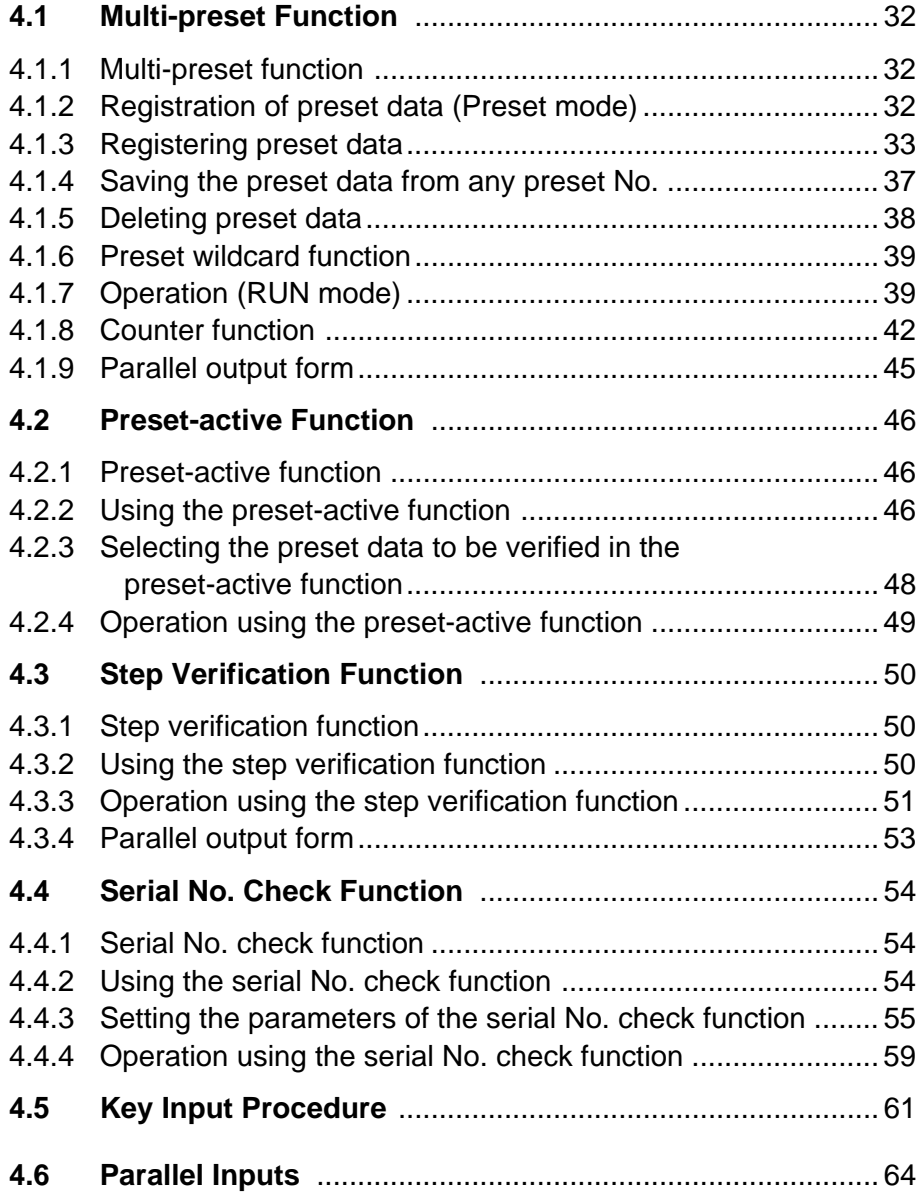

# **4.1 Multi-preset Function**

The multi-preset function compares the data registered in advance (preset data) to the readout bar code data.

### **4.1.1 Multi-preset function**

The preset function compares the data registered in advance (preset data) to the readout bar code data. It then produces outputs to indicate whether or not the readout data matches one of the data presets.

The BL-V35E stores up to 399 data presets and compares them to the readout bar code data. When the readout data matches the preset data, the BL-V35E outputs the number assigned to the preset data using a bit, binary value, or BCD number from the parallel port.

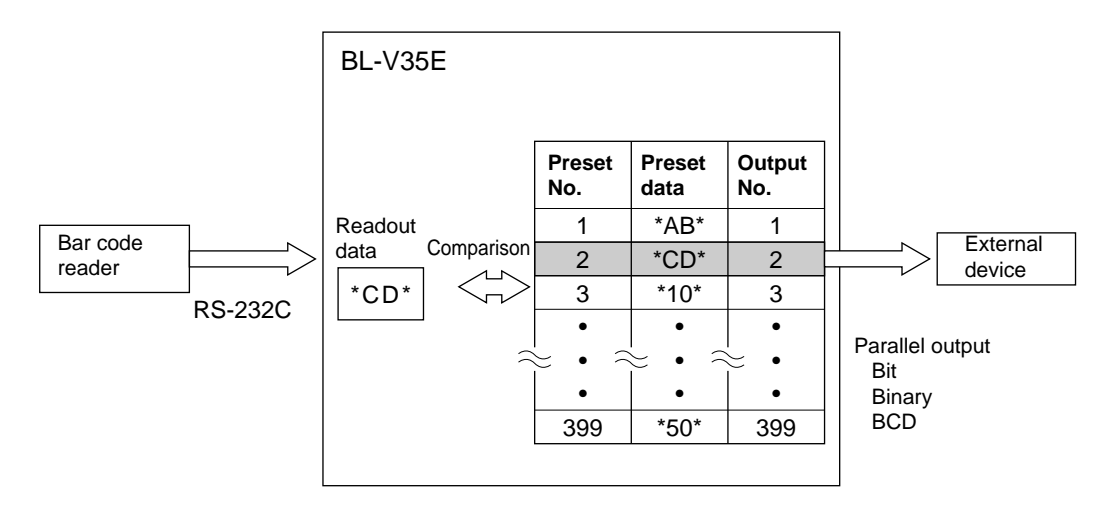

### **4.1.2 Registration of preset data (Preset mode)**

Before registering preset data, the following items must be set in the main setting mode. ( $\oslash$  See p. 92)

- No. of preset registration values [Max Preset No.]
- Form of parallel output [OUT]
- Automatic increment function (ON or OFF) [Auto Increment]

There are 2 methods for registering preset data.

● **Read bar codes using a stationary bar code reader (BL series).**

You can register the preset data by reading bar codes using bar code readers such as the BL series.

● **Enter data using the panel keys.**

You can manually register the preset data by entering bar codes using the BL-V35E's panel keys.  $($   $\circ$  See p. 34)

### **4.1.3 Registering preset data**

- When registering preset data using the panel keys
- Procedure

#### **1. Press the [PRESET] key.**

The preset LED turns on and the BL-V35E enters preset mode. The preset No. display LED displays "1", and the LCD display shows "(empty)" to indicate that no preset data is registered.

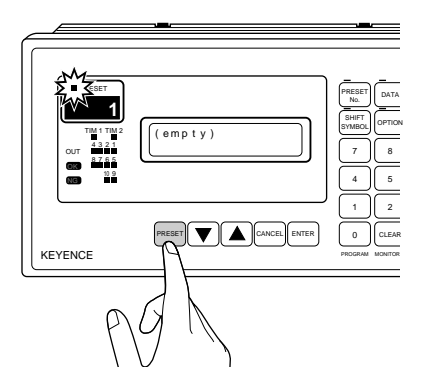

- **2. Read the bar code using the bar code reader.** The beeper sounds and the readout data is registered as preset data.
	- When the Auto-increment function is ON, the number in the preset No. display is incremented by 1, and the next bar code data can be registered immediately.
	- When the Auto-increment function is OFF, press the  $\Box$  or  $\nabla$  key to select the desired preset number.

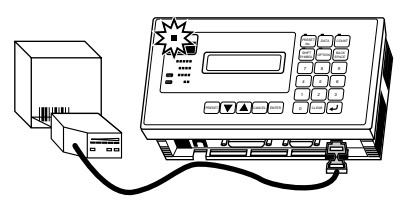

If a reading error occurs while the stationary type bar code reader is connected, a reading error code ("ERROR" with the BL series) is registered as preset data. When this happens, you must repeat the registration.

**3. Repeat the procedure above until all necessary data is registered.**

Continue to register preset data up to the specified number of preset registration values (default value: 10). You cannot register more than the specified number of preset registration values. ( $\circ$  See p. 92)

#### **4. Complete the registration.**

When all preset data is registered, press the **[PRESET]** key. The preset LED turns off and the BL-V35E exits preset mode.

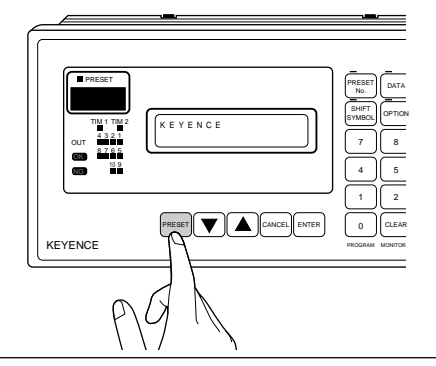

**This completes registration of preset data using a bar code reader.**

#### ■ When registering preset data using the panel keys

Procedure

#### **1. Press the [PRESET] key.**

The preset LED turns on and the BL-V35E enters preset mode. The preset No. display LED displays "1", and the LCD display shows "(empty)" to indicate that no preset data is registered.

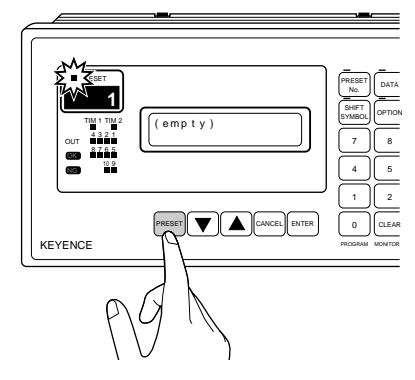

**2. Press the [DATA] key.**

The LED above the **[DATA]** key turns on and the LCD display shows "\_". To enter numerical values, enter them using the numeric keypad.

• When an incorrect number is entered, press the **[BACK SPACE]** key once to delete one character.

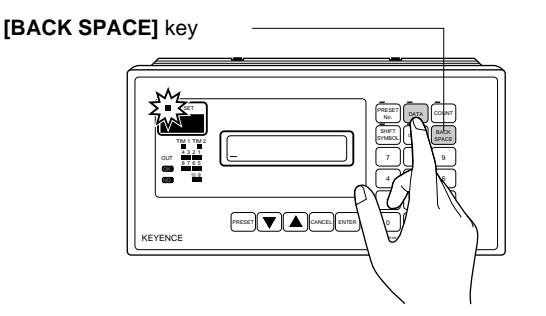

**3. Complete the registration.**

When all preset data is registered, press the  $\Box$  key to turn off the LED above the **[DATA]** key . Then, press the **[PRESET]** key to turn off the Preset LED. The BL-V35E exits preset mode.

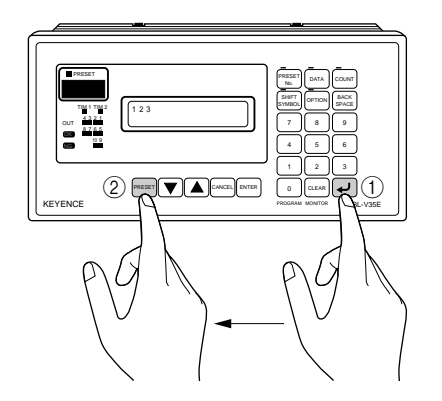

**This completes registration of preset data using the panel keys.**

■ **Entering letters or symbols using the panel keys** 

Procedure

**1. Press the [PRESET] key.**

The preset LED turns on and the BL-V35E enters preset mode. The preset No. display LED displays "1", and the LCD display shows "(empty)" to indicate that no preset data is registered.

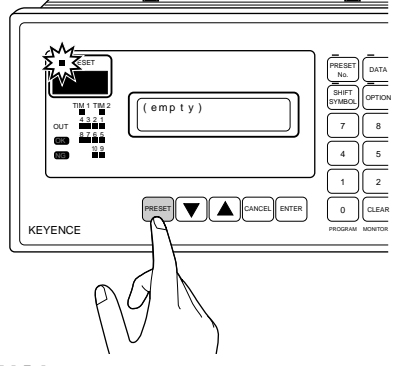

#### **2. Press the [DATA] key.**

The LED above the **[DATA]** key turns on and the LCD display shows "\_".

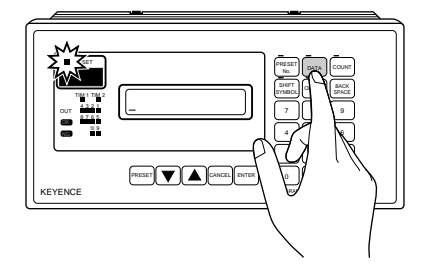

#### **3. Press the [SHIFT SYMBOL] key.**

The LED above the **[SHIFT SYMBOL]** key turns on. A flashing "A" appears at the cursor position on the LCD display.

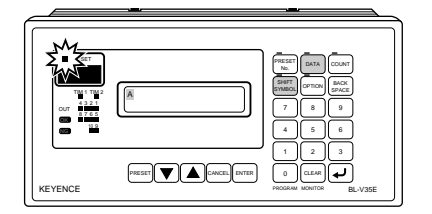

#### **4. Enter letters or symbols.**

Press the  $\left[\begin{array}{c} \bullet \\ \bullet \end{array}\right]$  or  $\left[\begin{array}{c} 2 \\ \bullet \end{array}\right]$  key to change the character at the cursor position in sequence. Continue until the desired character or symbol appears.

When the **[CLEAR]** key is pressed, characters can be skipped in order of "A, a,  $*$ ,  $!,$   $?$ ,  $(space)$ ,  $0,$   $",$   $^{\circ}$ , and  $"$ .

It is useful to use the [CLEAR] key to move to the character closest to the desired one, and then use the  $\left[\begin{array}{c|c} \star\\\hline \star\end{array}\right]$  or  $\left[\begin{array}{c|c} 2\\\bullet\end{array}\right]$  key to choose the desired

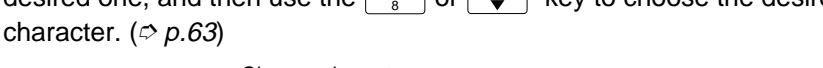

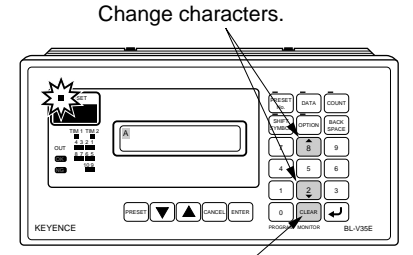

Skip characters

#### **5. Press the**  $\boxed{6}$  **key.**

When the  $\boxed{6}$  key is pressed, the cursor moves one character to the right. Enter the next character using the same procedure as in step 4.

• When the  $\boxed{\triangleleft 4}$  key is pressed, the cursor moves to the previous position. Use this key to correct the character if desired.

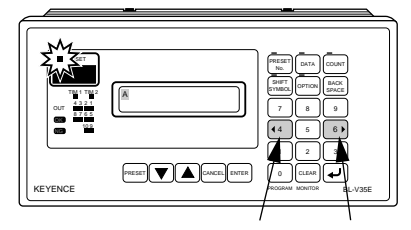

To previous position To next position

#### **6. Press the**  $\boxed{\leftarrow}$  **key to complete the character input.**

The LED above the **[SHIFT SYMBOL]** turns off and the BL-V35E returns to the numerical value input mode.

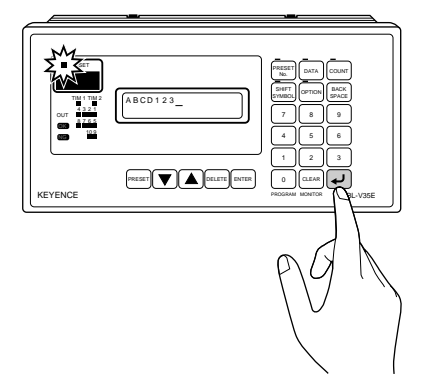

**7. Complete the registration.**

When all preset data is registered, press the  $\Box$  key again. The LED above the **[DATA]** key turns off. Press the **[PRESET]** key to turn off the Preset LED. The BL-V35E exits preset mode.

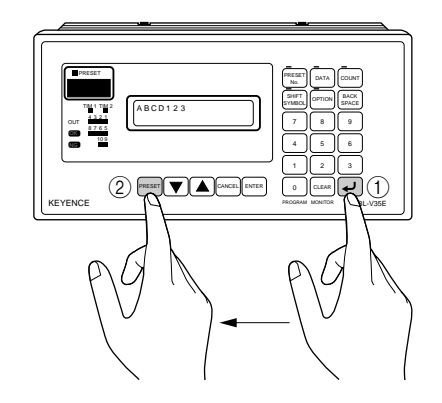

**Note:** The data entered using the panel keys is not saved until the LED above the **[DATA]** key turns off.

**This completes registration of letters and symbols in preset data.**

### **4.1.4 Saving the preset data from any preset No.**

Preset data can be saved from any No.

Press the **[PRESET]** key to select the preset mode, and then select any No. using either of the following two methods.

### ■ **Pressing the**  $\boxed{\mathbf{v}}$  or  $\boxed{\mathbf{A}}$  key

While the preset LED is illuminated, press the  $\blacktriangledown$  or  $\blacktriangle$  key and select a desired preset No.

• When this method is used, a preset No. can be specified within the range of saved preset data.

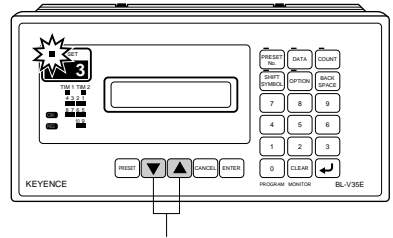

Select the preset No.

#### ■ **Pressing the [PRESET No.] key**

When the **[PRESET No.]** key is pressed, the LED above it illuminates. Use the numeric keypad to enter a desired No. from which registration is started, and then press the  $\Box$  key.

- When this method is used, a preset No. beyond the range of saved preset data can be specified.
- To display the minimum unregistered preset No., press the  $\leftarrow$  key immediately after pressing the **[PRESET No.]** key.

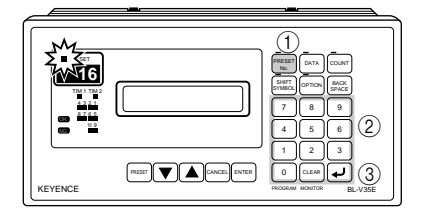

**This completes preparation for saving preset data from any preset No.**

### **4.1.5 Deleting preset data**

Use the **[CANCEL]** key to delete registered preset data.

#### Procedure

**1. Press the [Preset] key.**

The preset LED turns on and the BL-V35E enters preset mode.

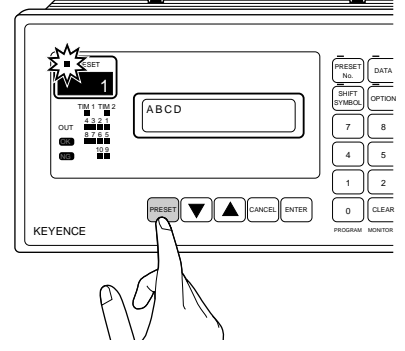

**2. Select the preset No. to be deleted.**

Press the  $\Box$  or  $\nabla$  key to select the preset No. to be deleted. The preset No. can also be specified by entering the preset No. using the numeric keypad.

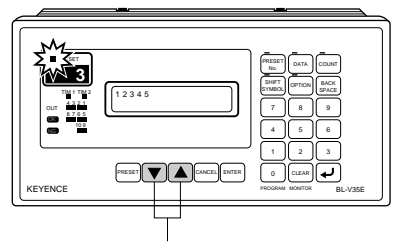

Select the preset No.

**3. Press the [CANCEL] key.**

When the preset No. is selected, the current preset data is displayed. To delete the displayed data, press the **[CANCEL]** key.

• When the data is deleted, "(empty)" appears on the LCD display.

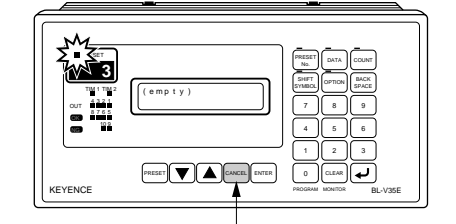

Delete the preset data.

**4. Complete the operation.**

When the desired preset data is deleted, press the **[PRESET]** key. The Preset LED turns off and the BL-V35E exits preset mode.

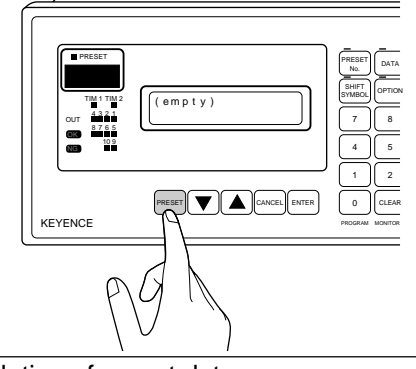

This completes deletion of preset data.

### **4.1.6 Preset wildcard function**

Entering a "!" or "?" symbol in the preset data using the panel keys widens the range of the bar code data to be matched.

- ?: Represents any numbers (characters) in the bar code data. When the preset data is "4912??56", any numbers (characters) are accepted in the "??" positions. This enables flexible comparison.
- !: Represents certain numbers (characters) in the bar code data. When the preset data is "4912!", all bar codes starting with "4912" are considered to be matched.

When the preset data is "!4912", all bar codes ending with "4912" are considered to be matched.

#### Example

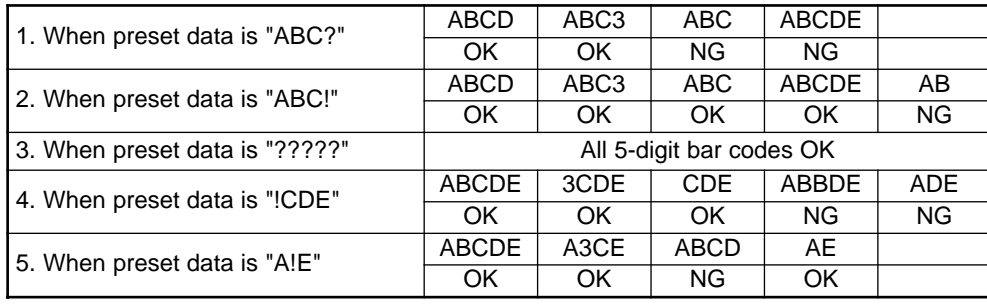

**Note:** Only a single "!" can be used in a single preset data.

### **4.1.7 Operation (RUN mode)**

After preset data registration, the BL-V35E operates as follows (RUN mode).

#### ■ **Reads bar codes.**

Read bar codes using a stationary bar code reader (BL series).

• You can also enter numbers or letters using the panel keys ( $\oslash$  See p. 61)

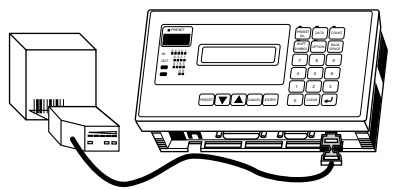

#### ● **When readout data matches with preset data:**

Preset No. display LED: Displays the preset data that matches the readout data.

LCD display: Displays the readout data.

Counter function: Increments the counter of the preset data that matches the readout data.

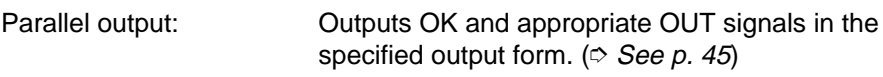

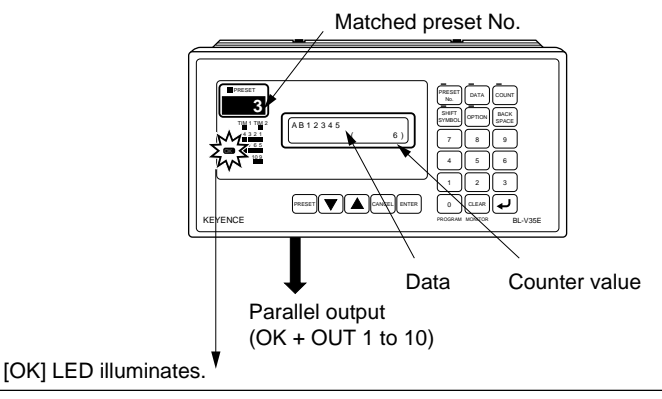

#### ● **When readout data does not match the preset data:**

LCD display: Displays the readout data.

Counter function: Increments the counter of preset No. 0.

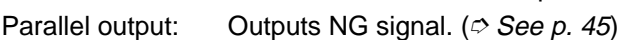

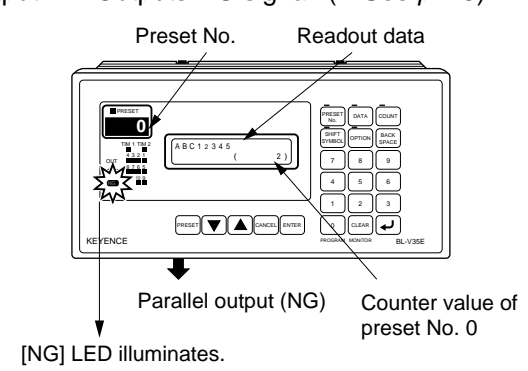

**Note:** The counter value is displayed only when the counter function is ON. (∅ See p. 42)

#### **Verification continues using the next preset data.**

#### ■ Checking the operation of parallel output

In RUN mode, parallel output can be performed manually so that the parallel output operation can be checked.

#### Procedure

#### **1. Select a preset No. to be checked.**

Press the **▼** or **A** key or press the **[PRESET No.]** key, and then select a preset No. whose operation is to be checked.

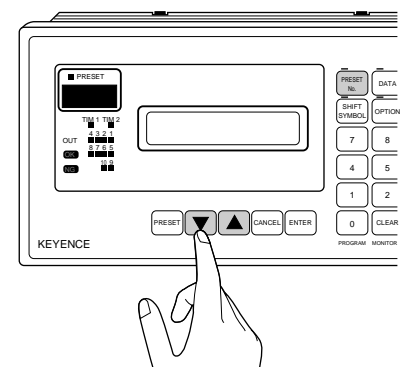

**2. Press the [ENTER] key.**

When the **[ENTER]** key is pressed, parallel output is performed using the set method in the same way in which a bar code matching the preset data is read. Check whether parallel output is performed normally.

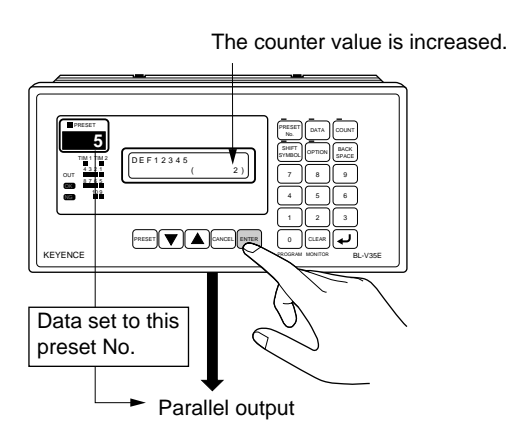

**Note:** While the counter function is used, counting is performed even when the **[ENTER]** key is pressed.

#### **Verification continues using the next preset data.**

#### ■ **Confirming the preset data**

In RUN mode, the contents of the preset data can be confirmed.

Procedure

**1. Select a preset No. to be checked.**

Press the **▼** or **A** key or press the **[PRESET No.]** key, and then select a preset No. whose contents are to be checked.

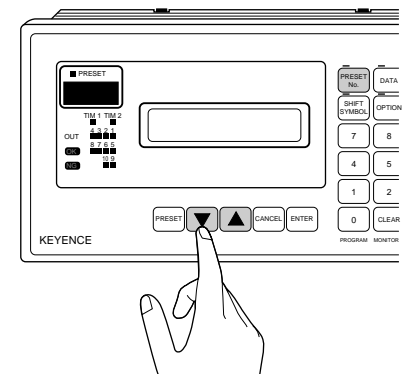

**2. Check the contents displayed on the LCD display.**

The preset data saved in the selected preset No. is displayed on the LCD display.

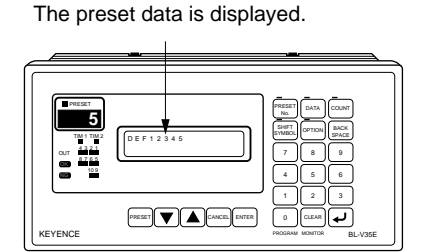

**Note 1:** When the **[ENTER]** key is pressed at this time, parallel output is performed.

**Note 2:** When the reference data function is set, the data to be referenced is displayed.

### **4.1.8 Counter function**

The counter function is used to count the number of times the data read by a bar code reader has matched the preset data in RUN mode. Up to 999,999 matches can be counted for each preset No.

#### ■ **Setting the counter function**

Procedure

**1. Select set mode.**

Press and hold the **[0]** key for 2 seconds to select set mode.

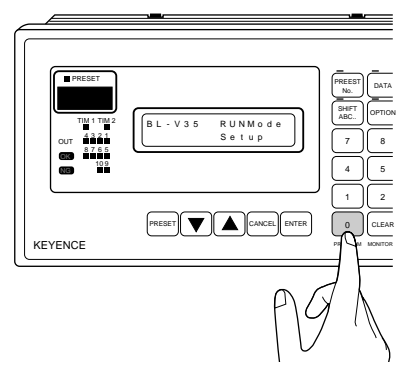

**2. Display the main setting menu.**

Press the  $\boxed{\blacktriangledown}$  or  $\boxed{\blacktriangle}$  key to select "3) Main". Press the **[ENTER]** key.

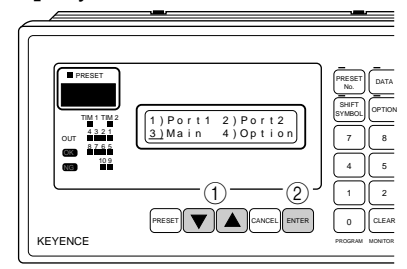

**3. Display the counter setting menu.**

Press the  $\boxed{\blacktriangledown}$  or  $\boxed{\blacktriangle}$  key to display the counter setting menu, and press the **[ENTER]** key.

"\_" is displayed in the lower line.

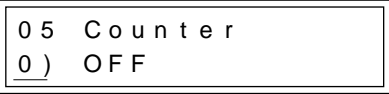

#### **4. Set the counter function.**

When the  $\boxed{\mathbf{v}}$  key is pressed, "0) ON" is displayed to indicate that the counter function is valid.

When the  $\boxed{\blacktriangle}$  key is pressed, "1) OFF" is displayed to indicate that the counter function is invalid.

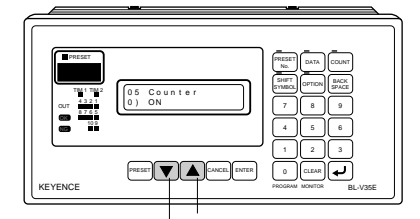

Counter function OFF Counter function ON

#### **5. Exit set mode.**

When the **[ENTER]** key is pressed once, the setting currently displayed is saved and the main setting menu is displayed again. Press the **[CANCEL]** key twice to exit set mode.

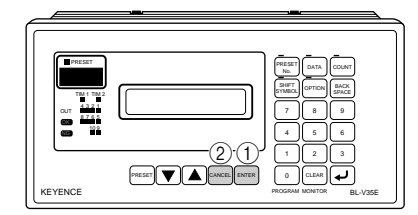

#### **This completes setting of the counter function.**

#### ■ **Operation of the counter function**

When the counter function is on, the LCD display format is changed. The data read by a bar code reader is displayed in the upper line, and the counter value corresponding to the data is displayed in the lower line.

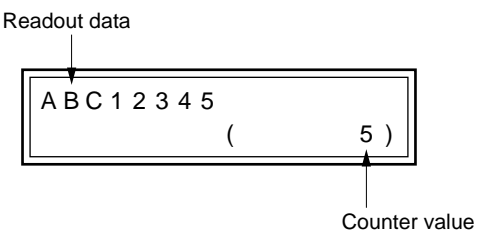

**Note 1:** Data not matching the preset data is added to the counter value for preset No. 0.

**Note 2:** Because the counter value is displayed, up to 24 digits of the bar code data is displayed.

#### ■ **Entering the counter value**

In RUN mode, any value can be entered as the counter value.

#### Procedure

- **1. Press the** ▼ or **A** key or press the [PRESET No.] key, and then select **a desired preset No.**
	- If a preset No. is not selected, the data currently displayed on the LCD display is to be changed.

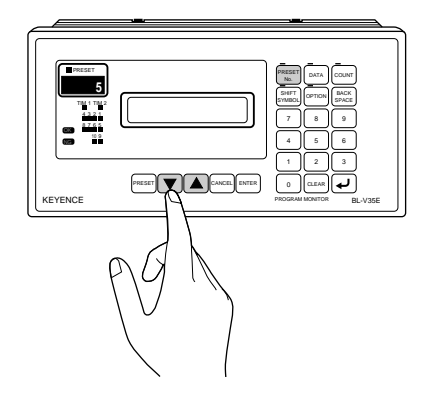

#### **2. Press the [COUNT] key.**

When the **[COUNT]** key is pressed, the LED above it illuminates and "\_" appears below the counter value displayed on the LCD display. Enter any value using the numeric keypad.

- When the **[CLEAR]** key is pressed, the current counter value or a entered number is deleted.
- When the **[BACK SPACE]** key is pressed, one digit at the right end is deleted. The counter value Deletes the last character

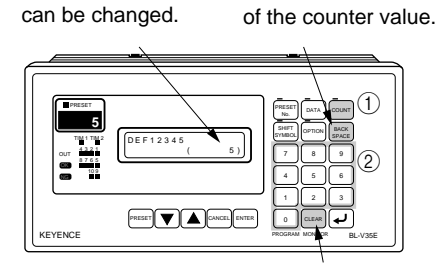

Clear the current counter value.

#### **3. Save the entered value.**

When the key is pressed, the LED above the **[COUNT]** key turns off and the entered counter value is saved.

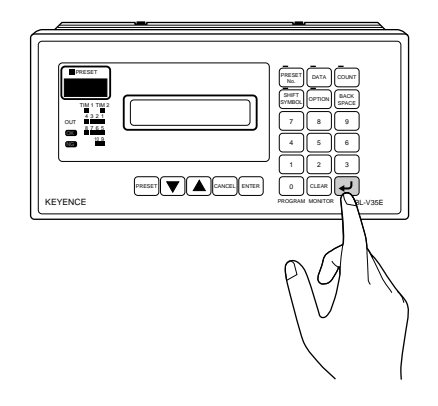

#### **This completes changes to the counter value.**

#### ■ **Resetting the counter value**

The counter value can be reset at any of the following times.

- When the power is turned off
- When the preset data is updated

In the BL-V35E, reset or hold can be selected at any of the above times.

The interval at which the counter value is to be reset should be set in main set mode. The operating procedure in main set mode is described in Chapter 7  $($   $\circ$  See p. 92).

### **4.1.9 Parallel output form**

Parallel output is performed in the form of a bit, binary value or BCD number. The parallel output form can be set in main set mode (See p. 92). When the preset-active function or the serial No. check function is used, only verification OK (OUT1) or verification NG is output.

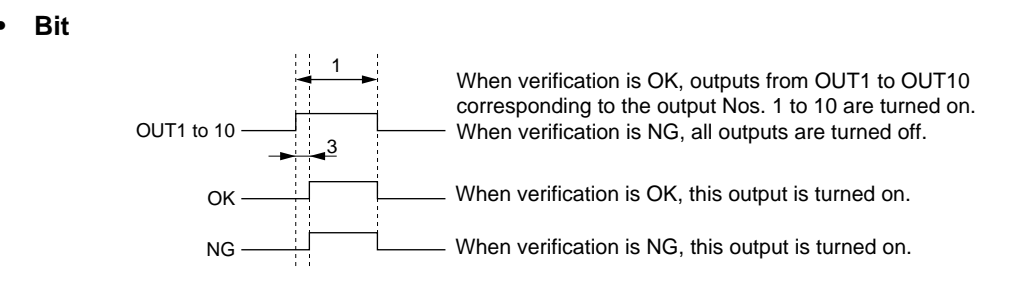

#### **• Binary value of BCD number**

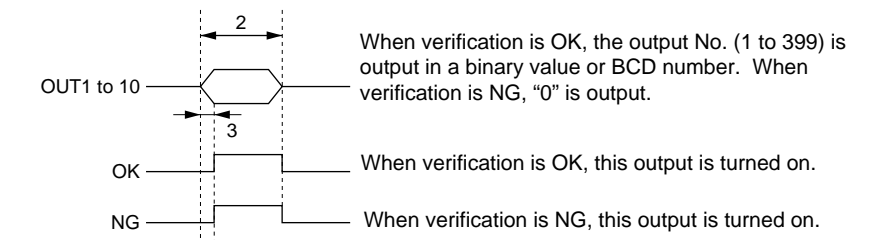

- 1, 2: Set the duration in "Out ON Timer" in the option set mode ( $\oslash$  See p. 96). The setting range is from 10 ms to 2.55 s. It is set to 500 ms at the time of shipment.
- 3: Set the duration in "Out Delay" in the option set mode ( $\degree$  See p. 96). The setting range is from 0 to 255 ms. It is set to 5 ms at the time of shipment.

#### Example

In the case of output No. 235

• Binary value

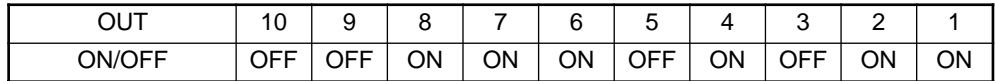

• BCD number

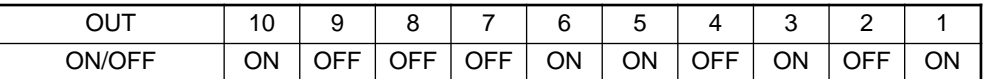

10 to 9: 100's digit

8 to 5: 10's digit

4 to 1: 1's digit

**Note:** In the case of bit output, only up to 10 data (output Nos. 1 to 10) can be output even if 11 or more data presets have been saved.

# **4.2 Preset-active Function**

This section describes the function for selecting from the saved preset data and checking whether it matches the readout data.

### **4.2.1 Preset-active function**

The multi-preset function checks whether the readout data matches any of the preset data. In the preset-active function, the readout data is checked against only a single selected preset data. Accordingly, only OK or NG is given as parallel output.

### **4.2.2 Using the preset-active function**

The preset-active function can be used for the following tasks.

- 1. Saving the preset data
- 2. Setting the preset-active function
- 3. Selecting the preset data to be used for verification
- 4. Reading a bar code

Before using the preset-active function, save the preset data. The preset data entry procedure is described in "Multi-preset function" (See p. 33). Even when the preset-active function is used, new preset data can be saved, and the saved contents can be deleted or modified.

#### ■ **Setting the preset-active function**

Procedure

**1. Select set mode.**

Press and hold the **[0]** key for 2 seconds to select set mode.

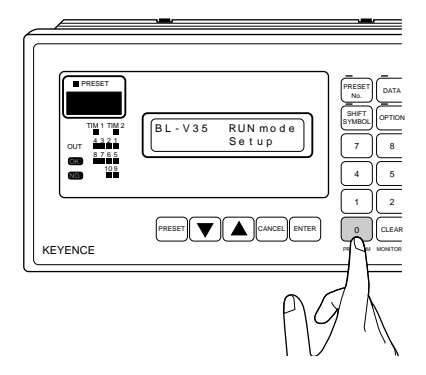

**2. Display the main setting menu.**

Press the  $\boxed{\blacktriangledown}$  or  $\boxed{\blacktriangle}$  key to select "3) Main". Press the **[ENTER]** key.

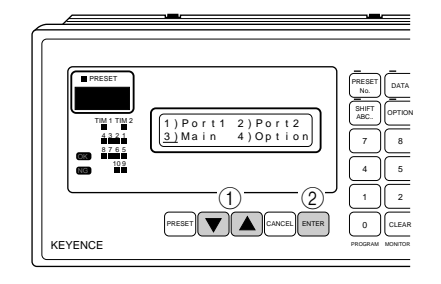

#### **3. Set the operation mode.**

Ensure that "01 Mode Setup" is displayed, and then press the **[ENTER]** key. "\_" is displayed below the item No. in the lower line.

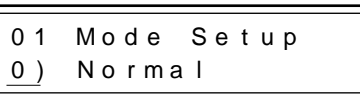

#### **4. Set the preset-active function.**

Press the  $\boxed{\blacktriangledown}$  or  $\boxed{\blacktriangle}$  key to display "1) Active" in the lower line. Then, press the **[ENTER]** key to save the selection.

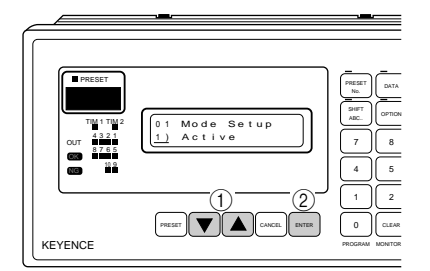

#### **5. Exit set mode.**

Press the **[CANCEL]** key twice to exit set mode.

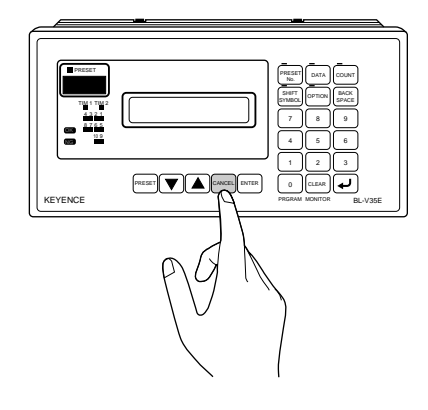

**This completes setting of the preset-active function.**

### **4.2.3 Selecting the preset data to be verified in the preset-active function**

Select the preset data to be verified in the preset-active function. The preset data can be selected using the **[PRESET]** key or the **[ENTER]** key.

#### ■ When using the [PRESET] key

You can select the preset data while looking at the preset No.

#### Procedure

#### **1. Press the [PRESET] key.**

The preset LED illuminates, and the preset data corresponding to the current preset No. is displayed on the LCD display.

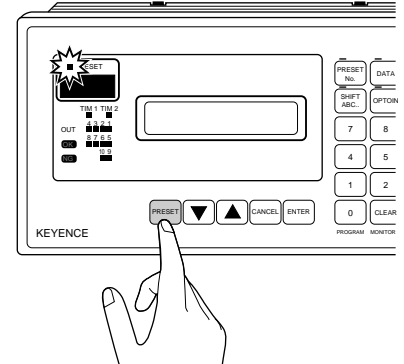

**2. Select a preset No.**

Press the  $\boxed{\blacktriangledown}$  or  $\boxed{\blacktriangle}$  key to display a desired preset No. You can also specify a desired preset No. directly by pressing the **[PRESET No.]** key.

• When you have used the **[PRESET No.]** key to specify a preset No., press the  $\Box$  after using the numeric keypad so that the specified No. is saved.

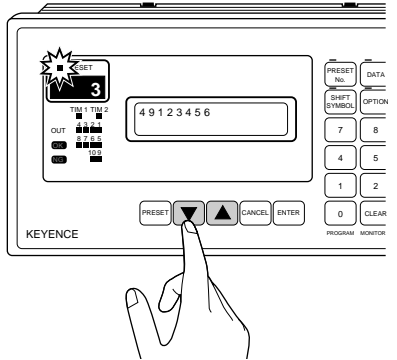

**3. Press the [PRESET] key.**

When the **[PRESET]** key is pressed, the preset LED turns off.

#### **This completes selection of the preset data to be verified.**

#### ■ When using the [**ENTER**] key

You can select the preset data while looking at the preset No. and the reference data.

#### Procedure

#### **1. Select a preset No.**

In RUN mode, press the  $\boxed{\blacktriangledown}$  or  $\boxed{\blacktriangle}$  key or use the **[PRESET No.]** key to select a desired preset No.

- If an unregistered preset No. is selected, the preset No. indication LED flashes.
- When reference data has been set in advance ( $\circ$  See p. 66), you can select a preset No. while looking at the reference data.

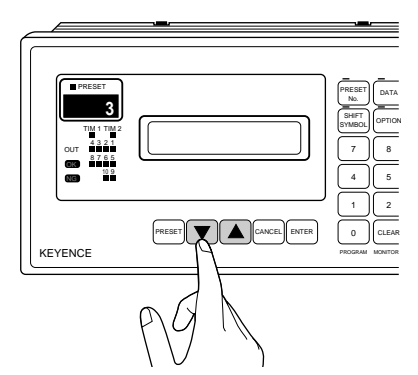

**3. Press the [ENTER] key to save a desired preset No.**

When a desired preset No. is displayed, press the **[ENTER]** key to save it.

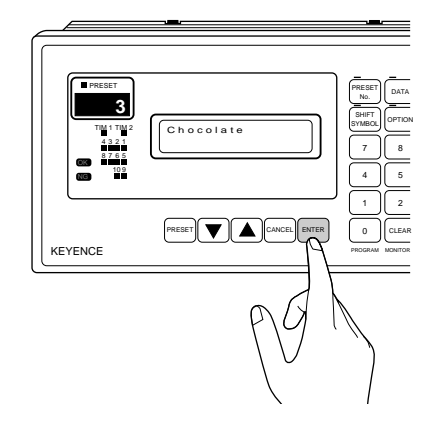

**Note:** In this case, parallel outputs are not given even if the **[ENTER]** key is pressed.

**This completes selection of the preset data to be verified in the preset-active function.**

### **4.2.4 Operation using the preset-active function**

Operation using the preset-active function is the same as normal operation (RUN mode) with the exception of the following points.

- Only OK or NG is given as parallel outputs. For the output form, see p. 45.
- When the readout data matches the contents of the selected preset No., the OK output (OUT1) is turned on.
- When the readout data does not match the contents of the selected preset No., the NG output is turned on.

# **4.3 Step Verification Function**

This section describes the step verification function for verifying whether the previous data read out matches the current data read out.

### **4.3.1 Step verification function**

The step verification function compares two consecutive data readings, and evaluates whether they are equivalent.

For example, when the first readout data is "12345" and the second readout data is also "12345", "OK" is output. When the first readout data is "51266" and the second readout data is "12345", "NG" is output.

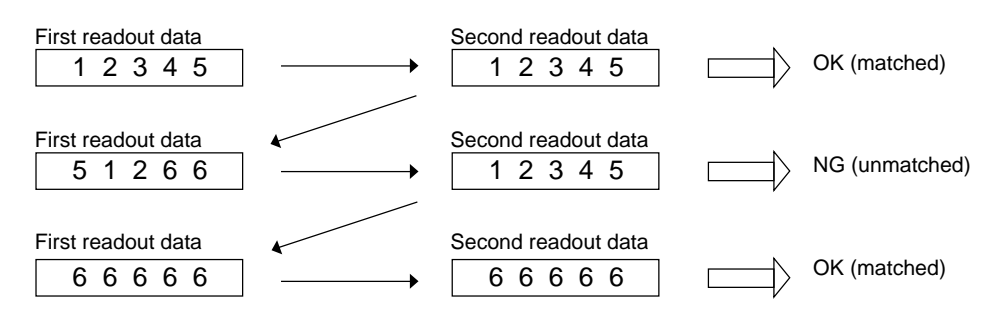

### **4.3.2 Using the step verification function**

Before using the step verification function, set the operation mode to "Verify Step" in advance.

#### ■ **Changing the operation mode to "Verify Step"**

Procedure

**1. Select set mode.**

Press and hold the **[0]** key for 2 seconds to select set mode.

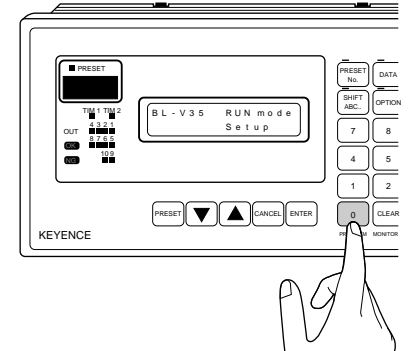

**2. Display the main setting menu.**

Press the  $\nabla$  or  $\Delta$  key to select "3) Main". Then, press the **[ENTER]** key.

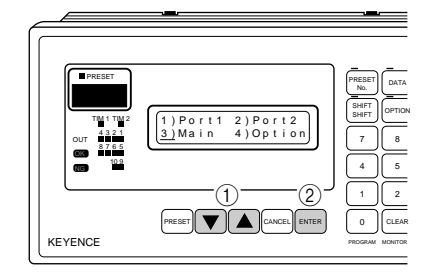

#### **3. Set the operation mode.**

Ensure that "01 Mode Setup" is displayed, and then press the **[ENTER]** key. "\_" is displayed below the item No. in the second line.

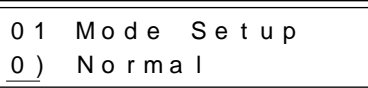

#### **4. Select the step verification function.**

Press the  $\boxed{\blacktriangledown}$  or  $\boxed{\blacktriangle}$  key to display "2) Verify Step" in the second line. Then, press the **[ENTER]** key to save the selection.

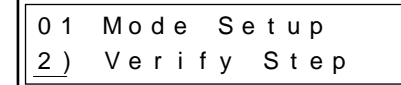

#### **5. Exit set mode.**

Press the **[CANCEL]** key twice to exit set mode.

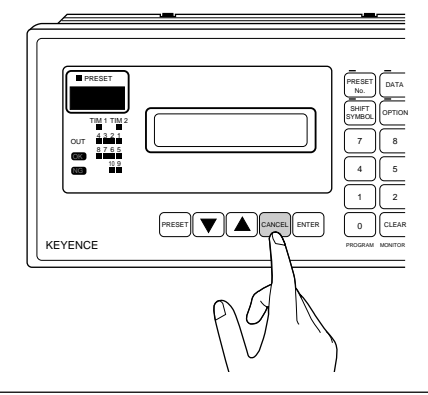

#### **This completes setting of the step verification function.**

### **4.3.3 Operation using the step verification function**

Operation using the step verification function is performed as follows.

1. When the BL-V35E is started up, "Verify Step" appears on the LCD display.

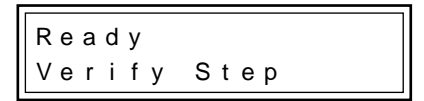

2. The parallel output LEDs OUT1 to OUT 4 illuminate to indicate that the BL-V35E is waiting for the first data to be read. At this time, OUT1 to OUT4 in the actual parallel output are turned on.

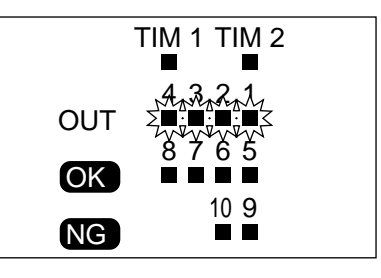

3. Read the first bar code.

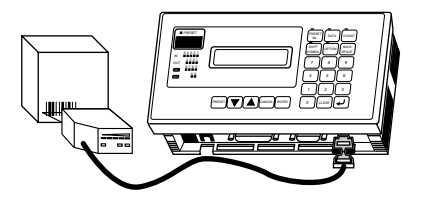

4. The first bar code is stored, and the BL-V35E is waiting for the second data to be read. The parallel output LEDs OUT1 to OUT4 turn off, and OUT5 to OUT8 illuminate.

When the **[CANCEL]** key is pressed, the BL-V35E continues waiting for the first bar code to be read.

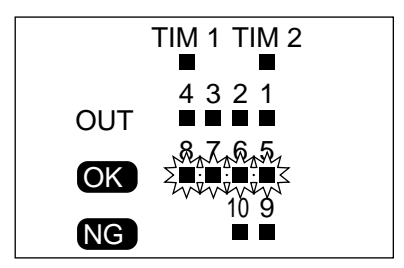

5. Read the second bar code.

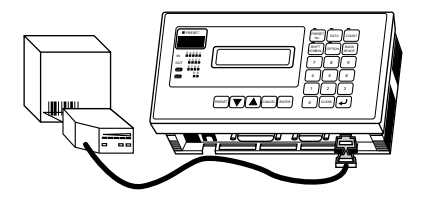

6. The first readout data is compared to the second readout data. OK is output when they match each other. NG is output when they do not match.

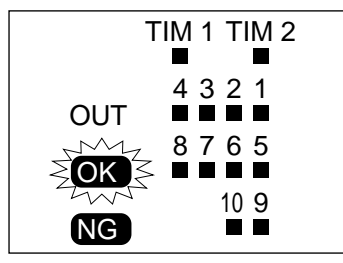

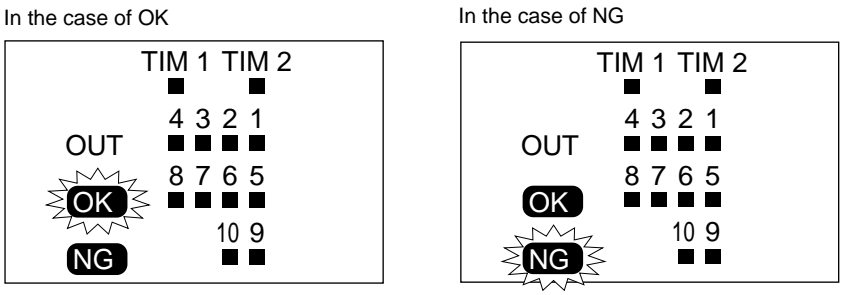

7. The parallel output LEDs OUT5 to OUT8 turn off, and the BL-V35E is waiting for the first bar code to be read. The LEDs OUT1 to OUT4 illuminate.

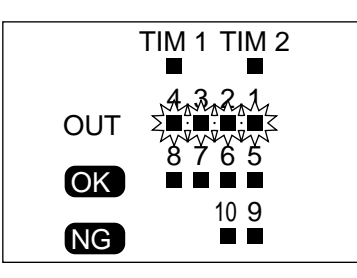

**Continuously read the first bar code.**

## **4.3.4 Parallel output form**

The output form of OK, NG and OUT1 to OUT8 is shown below. The OK output ON time and the NG output ON time can be set in the option set mode ( $\oslash$  See p. 94).

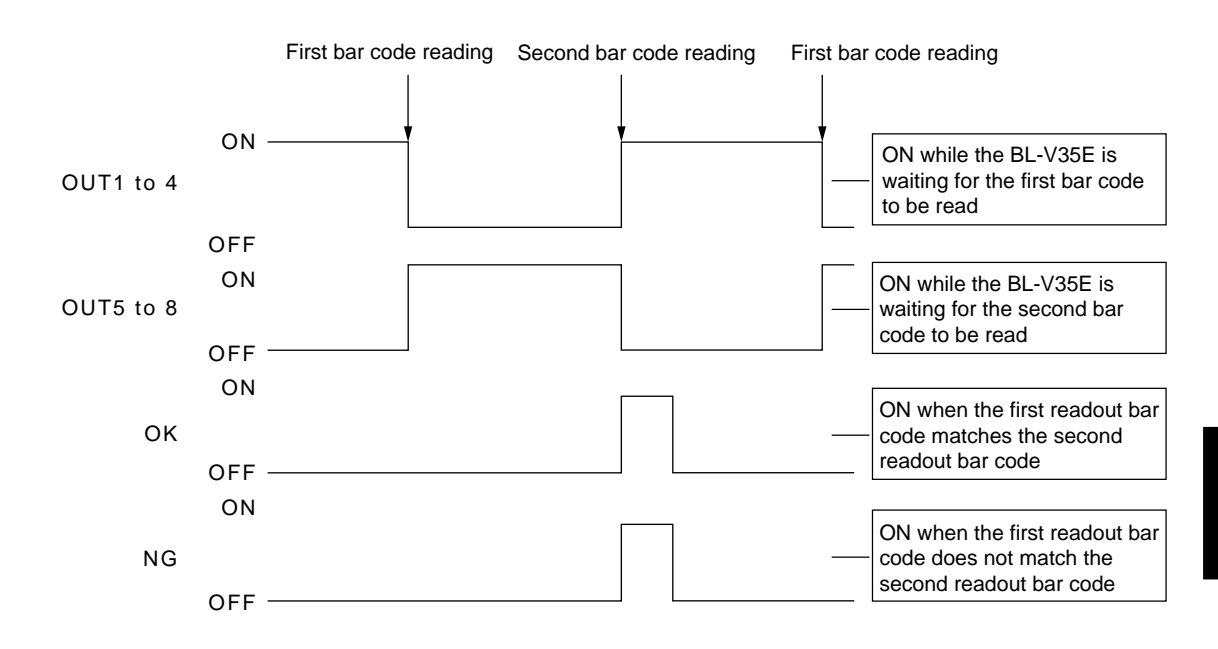

# **4.4 Serial No. Check Function**

This section describes the serial No. check function to check whether readout bar codes are serial numbers.

### **4.4.1 Serial No. check function**

The serial No. check function checks whether readout bar codes are serial (00001, 00002 and 00003, for example). When the serial No. increment is set to "+1", OK is output when "00002" is read after "00001" and NG is output when "00003" is read after "00001".

### **4.4.2 Using the serial No. check function**

Before using the serial No. check function, first switch the operation mode and change some setting parameters.

#### ■ **Setting the serial No. check function**

First set the BL-V35E to the serial No. check mode.

#### Procedure

**1. Select set mode.**

Press and hold the **[0]** key for 2 seconds to select set mode.

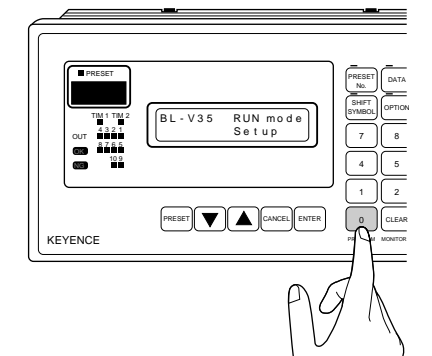

**2. Display the main setting menu.**

Press the **▼** or **A** key to select "3) Main". Then, press the **[ENTER]** key.

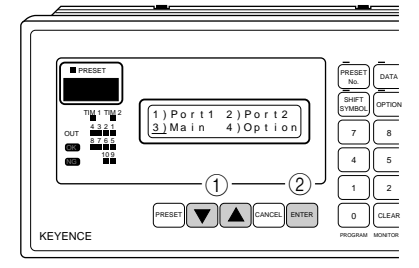

#### **3. Set the operation mode.**

Ensure that "01 Mode Setup" is displayed, and then press the **[ENTER]** key. "\_" is displayed below the item No. in the second line.

e S 0 ) No rma l 01 Mod e t up

**4. Select the serial No. check function.**

Press the  $\boxed{\blacktriangledown}$  or  $\boxed{\blacktriangle}$  key to display "3) Serial No." in the second line. Then, press the **[ENTER]** key to save the selection.

e S 3 ) Se r i a l No . 01 Mod e t up

**5. Exit set mode.**

Press the **[CANCEL]** key twice to exit set mode.

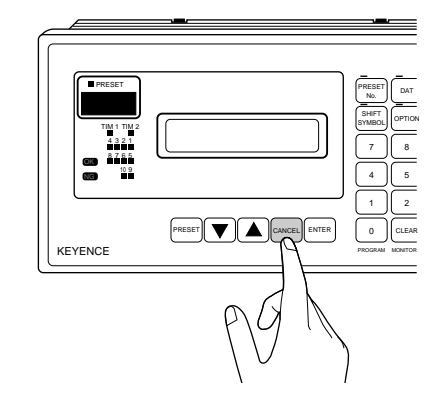

**Note:** Using the procedure above, the serial No. check function becomes available. However, when the serial No. check function is selected for the first time, the serial No. direction, the serial No. start digit, the serial No. effective digits and the serial No. increment should be set according to the bar codes to be read ( $\circ$  See below).

**This completes setting of the serial No. check function.**

### **4.4.3 Setting the parameters of the serial No. check function**

The following setting parameters are available for the serial No. check function.

- Serial No. direction
- Serial No. start digit
- Serial No. effective digits
- Serial No. increment
- Serial No. protect

Set each parameter in the main set mode ( $\circ$  See p. 93).

For the procedure for changing the settings of the serial No. check function, see p. 57 and following.

#### ■ **Serial No. target digits**

The serial No. target digits indicate the digits actually making a serial number in a bar code.

Serial No. target digits Г ٦  $ABCOO1 \rightarrow ABCOO2 \rightarrow ABCOO3 \rightarrow \dots$ 

The serial No. target digits can be set by combining the serial No. direction, the serial No. start digit and the serial No. effective digits.

The parameter "serial No. direction" can be set to "Forward" or "Reverse". This parameter determines whether the number of digits is calculated from the head (forward) or from the bottom (reverse) of a readout bar code.

The parameter "serial No. start digit" determines which digit seen in the serial No. direction is regarded as the first target digit.

The parameter "serial No. effective digits" determines how many digits are regarded as target digits from the serial No. start digit in the serial No. direction.

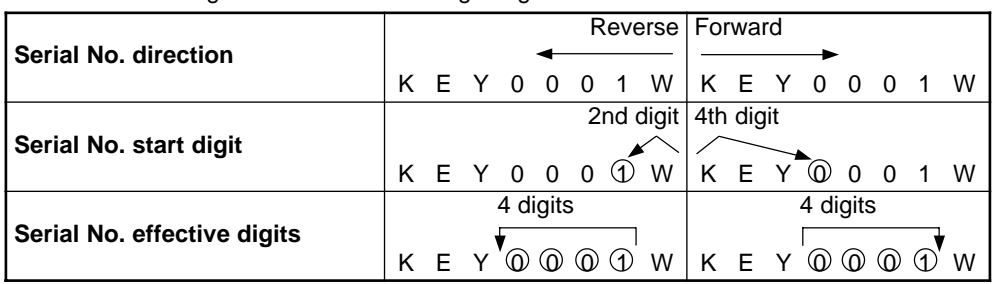

When "0001" is regarded as serial No. target digits in a bar code "KEY0001W"

#### Examples

• When "001" is regarded as serial No. target digits in a bar code "ABCD001"

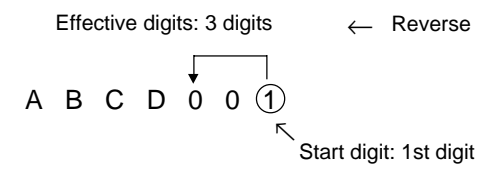

Setting contents • Serial No. direction: Reverse

- Serial No. start digit: 1
- Serial No. effective digits: 3 ←

• When "01" is regarded as serial No. target digits in a bar code "AA01BBB"

Forward

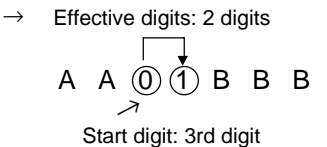

Setting contents • Serial No. direction: Forward • Serial No. start digit: 3 • Serial No. effective digits: 2

**Note 1:** Only a number is allowed in a serial No. target digit. If a letter or symbol is included in a serial No. target digit, an error occurs.

**Note 2:** A number with up to 6 digits can be checked as a serial No. Any serial No. larger than "999999" cannot be checked.

Other setting examples

Effective digits: 3 digits A B 1  $2^{\ast}3$  4  $\overline{5}$  E F  $\rightarrow$  Serial No. target digits are "345".  $\leftarrow$  3 digits in the reverse direction

Effective digits: 3 digits

A B  $(1)$  2 3<sup> $\overline{4}$ </sup> 4 5 E F  $\rightarrow$  Serial No. target digits are "123". →<br>3 digits in the forward direction

#### ■ **Serial No. increment**

The serial No. increment determines the difference between a readout data and the next readout data. The serial No. increment can be set to a number between +127 and -128. When a negative value is set, serial Nos. decreasing from a start value can be checked.

- When the serial No. increment is set to "+1" Start value "001"  $\rightarrow$  002  $\rightarrow$  003  $\rightarrow$  004  $\rightarrow$  005  $\ldots$
- When the serial No. increment is set to "+3" Start value "001"  $\rightarrow$  004  $\rightarrow$  007  $\rightarrow$  010  $\rightarrow$  013 . . .
- When the serial No. increment is set to "-2" Start value "100"  $\rightarrow$  098  $\rightarrow$  096  $\rightarrow$  094  $\rightarrow$  092 ...

**Note:** For example, when the serial No. effective digits is set to "3" and the serial No. data exceeds "999", the data returns to "000". The serial No. data does not exceed the number of digits specified by the parameter "serial No. effective digits".

• When the serial No. effective digits is set to "3" and the serial No. increment is set to "+2"

Start value "001"  $\rightarrow$  003  $\rightarrow$  005  $\rightarrow$  . . .  $\rightarrow$  999  $\rightarrow$  001

• When the serial No. effective digits is set to "3" and the serial No. increment is set to "+3"

Start value "001"  $\rightarrow$  004  $\rightarrow$  007  $\rightarrow$  . . .  $\rightarrow$  997  $\rightarrow$  000  $\rightarrow$  003

#### ■ **Serial No. protect**

The parameter "serial No. protect" determines the serial No. data hold status when the power is turned off.

The following setting options are available for this parameter.

- **Reset**
	- Every time the power is turned off, the serial No. data is reset.
- **Continue**

The serial No. data read just before the power is turned off is stored even if the power is turned off.

For example, when the last data read on the previous day was "ABC779", the start value becomes "ABC780" when the power is turned on the next day (if the serial No. increment is set to "+1").

#### ● **Registration hold**

The data first read while the serial No. data is empty is regarded as the start value. Even when the power is turned off and turned on again, the serial No. check is started from that start value. For example, assume the serial No. check had been started from "ABC001" while the serial No. data had been empty and "ABC523" was read last on the previous day. In this case, the start value becomes "ABC001" when the power is turned on and serial No. check is started the next day.

#### ■ Setting the parameters of the serial No. check function

Set the parameters "serial No. direction", "serial No. start digit", "serial No. effective digits", "serial No. increment" and "serial No. protect".

#### Procedure

#### **1. Select set mode.**

Press and hold the **[0]** key for 2 seconds to select set mode.

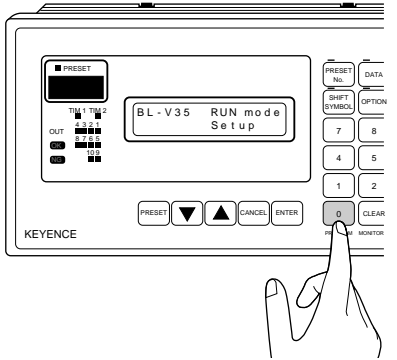

**2. Display the main setting menu.**

Press the  $\boxed{\bullet}$  or  $\boxed{\blacktriangle}$  key to select "3) Main". Then, press the **[ENTER]** key.

$$
\fbox{1) Port 1 2) Port 2} \fbox{3) Main 4) Option}
$$

**4**

**3. Set the serial No. direction.**

Press the  $\boxed{\bullet}$  or  $\boxed{\blacktriangle}$  key to select "09 No. Direction". Press the **[ENTER]** key, and set the serial No. direction using the  $\blacktriangledown$  and  $\blacktriangle$  keys. Then, press the **[ENTER]** key to save the setting.

> 09 No. Direction 1 ) Reve r se

#### **4. Set the serial No. start digit.**

Press the ▼ or A key to select "10 Start Digit". Press the **[ENTER]** key, and set the start digit using the  $\boxed{\bullet}$  and  $\boxed{\blacktriangle}$  keys. Then, press the **[ENTER]** key to save the setting.

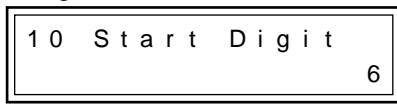

#### **5. Set the serial No. effective digits.**

Press the  $\boxed{\blacktriangledown}$  or  $\boxed{\blacktriangle}$  key to select "11 Max Digits". Press the **[ENTER]** key, and set the effective digits using the  $\blacktriangledown$  and  $\blacktriangledown$  keys. Then, press the **[ENTER]** key to save the setting.

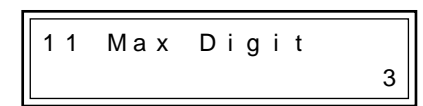

#### **6. Set the serial No. increment.**

Press the **▼** or **A** key to select "12 No. Change". Press the **[ENTER]** key, and set the increment using the  $\blacktriangledown$  and  $\blacktriangle$  keys. Then, press the **[ENTER]** key to save the setting.

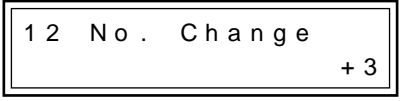

#### **7. Set the serial No. protect.**

Press the ▼ or **A** key to select "13 No. Protect". Press the **[ENTER]** key, and set the serial No. protect using the  $\boxed{\bullet}$  and  $\boxed{\blacktriangle}$  keys. Then, press the **[ENTER]** key to save the setting.

$$
\fbox{\hskip 1pt 13 No. protect}\\ \hbox{\hskip 1pt 0) Reset}\\
$$

**8. Exit set mode.**

Press the **[CANCEL]** key twice to exit set mode.

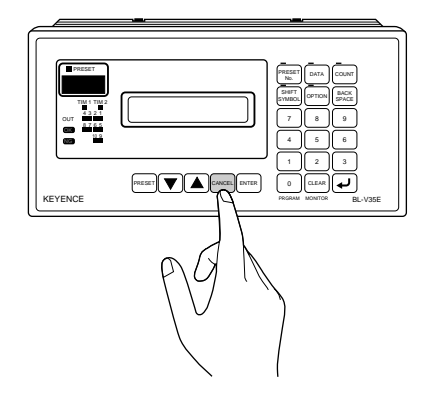

**Note:** When the operation mode is not set to "Serial No.", the setting parameters "09 No. Direction", "10 Start Digit", "11 Max Digits", "12 No. Change" and "13 No. Protect" are not displayed.

#### **This completes setting of serial No. target digits.**

### **4.4.4 Operation using the serial No. check function**

Operation using the serial No. check function is performed as follows.

1. When the BL-V35E is started up, "Serial No." appears on the LCD display.

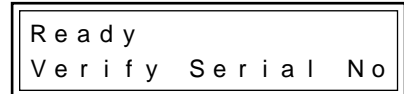

2. When a bar code is read, the serial No. start value is saved.

OK is output, the data to be read next is displayed in the upper line of the LCD display, and the counter value of the readout serial No. data is displayed in the lower line.

If data located in the serial No. target digits of the readout data is incorrect (when a character other than a number is located in a serial No. target digit, for example), NG is output and the start value is not saved. Read a correct bar code.

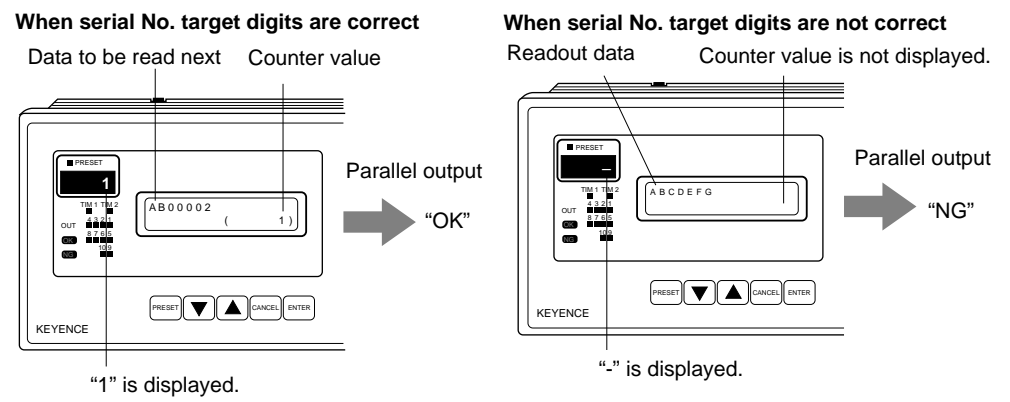

**Note 1:** When the power is turned on, the serial No. data is empty. Accordingly, when OK is output for the first readout data, it means that the serial No. target digits of the readout data are correct. If the serial No. target digits of the readout data are incorrect, the entire bar code becomes NG.

**Note 2:** When the output is OK, the data to be read next (next serial No. data) is displayed on the LCD display. The readout data is not displayed.

3. Read serial Nos. one by one to check them.

Every time the readout data is a serial No., OK is output.

When the readout data is not a serial No., NG is output, "Err" is displayed on the preset No. indication LED, and the readout data itself is displayed on the LCD display.

When a correct serial No. is read after that, OK is output and the BL-V35E waits for the next serial No.

- When the **[CLEAR]** key is pressed while "Err" is displayed, the serial No. data to be read next is displayed.
- The available parallel outputs are OK and NG only. For details, see p. 45.

PRESET TIM 1 TIM 2 4 3 2 1 8 7 6 5 10 9 OUT OK NG  $\boxed{\mathsf{PREF}}$   $\boxed{\blacktriangle}$   $\boxed{\text{c\textrm{A}N}\text{C}$ KEYENCE **1** 3 AB0000 ( 2) PRESET TIM 1 TIM 2 4 3 2 1 8 7 6 5 10 9 OUT PRESET **V A** CANCEL ENTER KEYENCE **Err** 0 AB1200 ( 1) **When the readout serial No. is OK** Data to be read next<br>
Counter value Parallel output "OK" "1" is displayed. **When the readout serial No. is NG** Readout data Parallel output "NG" "Err" is displayed.

#### ■ Key operations available during serial No. check

 $\boxed{\mathbf{v}}$  key : Decreases the serial No. by the increment value. (The output is not turned on.)  $\sqrt{\phantom{a}}$  key : Increases the serial No. by the increment value. (The output is not turned on.) **[PRESET]** key : Clears the serial No. data to empty status. **[CANCEL]** key : Restarts serial No. check from the start value first saved when the serial No. was empty. **[ENTER]** key : Outputs OK, and increases the serial No. by the increment value.

**Note:** The counter value indicates the number of bar codes checked. The counter value increases by "1" each time even when the serial No. increment is set to a number other than "+1".

# **4.5 Key Input Procedure**

This section describes how to enter preset mode, as well as reference data for using the numeric keypad.

#### Procedure

**1. Press the [DATA] key.**

The numeric keypad becomes available. The LED above the **[DATA]** key illuminates.

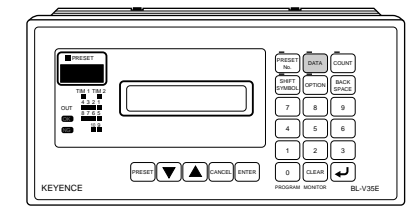

When the **[DATA]** key is pressed and held for 1 second, data can be entered from the last digit of the preset data currently displayed.

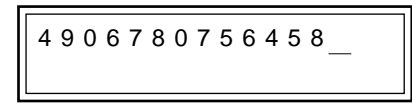

**Note:** When the **[DATA]** key is pressed again, the data being entered is deleted.

#### **2. Enter numbers using the numeric keypad.**

In this status, numbers can be entered.

To delete the last number entered, press the **[BACK SPACE]** key.

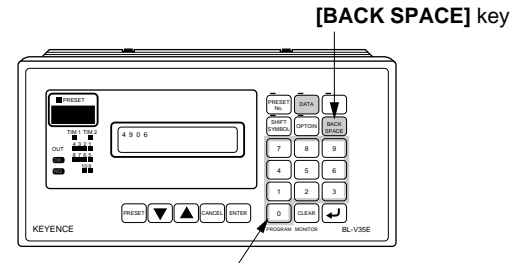

Numbers can be entered

**3. To enter letters or symbols, first press the [SHIFT SYMBOL] key.** When the **[SHIFT SYMBOL]** key is pressed, the LED above it illuminates.

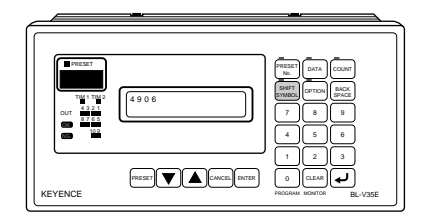

#### **4. Enter characters.**

When the  $\lceil\frac{\bullet}{8}\rceil$  or  $\lceil\frac{2}{\bullet}\rceil$  key is pressed, various characters are displayed in turn.

• When the **[CLEAR]** key is pressed, the characters "Aa\*!? (space)0"<sup>o</sup>-" are displayed in this order.

It is convenient to display the character nearest to a desired one using the  $\overline{\text{CLEAR}}$  key, and then select the desired character using the  $\left\lceil \frac{2}{\bullet} \right\rceil$  or  $\left\lceil \frac{4}{\$} \right\rceil$ key ( $\circ$  p. 63).

• When the  $\boxed{6}$  key is pressed, the cursor shifts to the next digit. When the  $\sqrt{44}$  key is pressed, the cursor shifts to the previous digit to allow modifications.

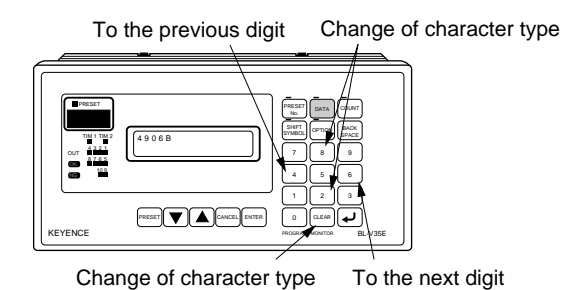

#### **5. Press the**  $\boxed{\longrightarrow}$  **key to finish character input.**

The LED above the **[SHIFT SYMBOL]** key turns off, and the BL-V35E waits for input of numbers.

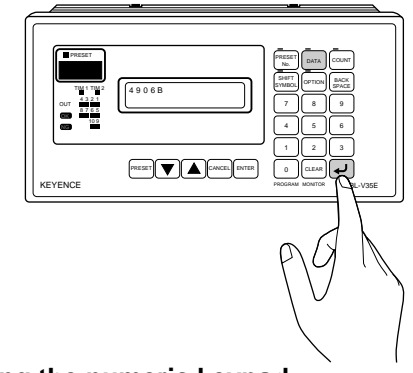

#### **6. Finish input using the numeric keypad.**

When the  $\Box$  key is pressed again, the LED above the **[DATA]** key turns off. In RUN mode, when data has been entered using the numeric keypad and the **[ENTER]** key is pressed, the parallel output is given in response to the entered data.

The LED above the **[DATA]** key turns off.

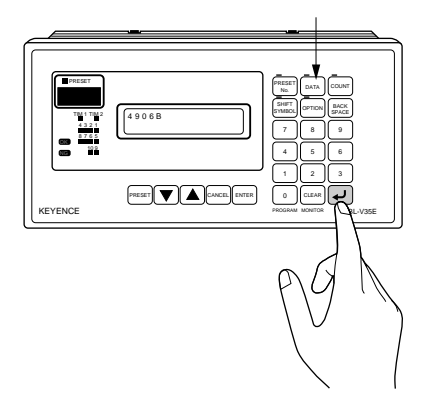

**Note:** While the LED above the **[DATA]** key is illuminated, the data entered using the numeric keypad is not yet saved.
#### ■ List of characters that can be entered in the BL-V35E

The following characters can be entered while the **[SHIFT SYMBOL]** key is in effect.

By pressing the **[CLEAR]** key while characters are being entered, the character type can be changed.

It is convenient to press the **[CLEAR]** key to display the character nearest to a desired one.

When the  $\left\lceil \frac{2}{x} \right\rceil$  key is pressed, characters are displayed in the following sequence.

Display sequence

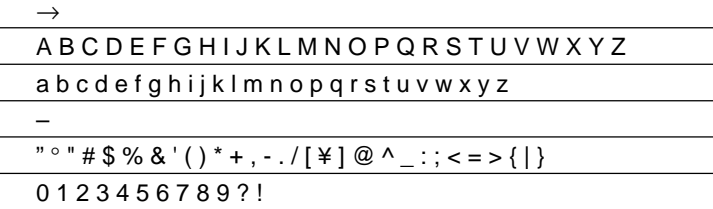

When the **[CLEAR]** key is pressed, the character type is switched in the following sequence.

 $A a * 1 ? 0 "°$ 

# **4.6 Parallel Inputs**

This section describes parallel inputs that allow an external unit to perform the operations available using the main keys of the BL-V35E.

Parallel inputs are used to allow an external unit to perform the operations available using the main keys (**[PRESET]**, ▼ . ▲, **[CANCEL]** and **[ENTER]**) of the BL-V35E.

These keys correspond to parallel inputs as follows.

**[PRESET]** . IN5 ▼ ............ IN4  $\boxed{\blacktriangle}$  ............ IN3 **[CANCEL]**.. IN2 **[ENTER] ....** IN1

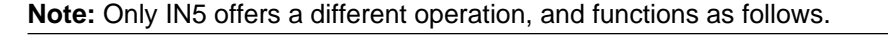

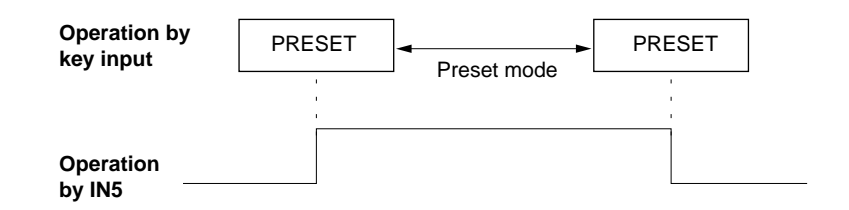

#### ■ **Entering the preset data using parallel inputs**

When entering the preset data using parallel inputs, enter as follows.

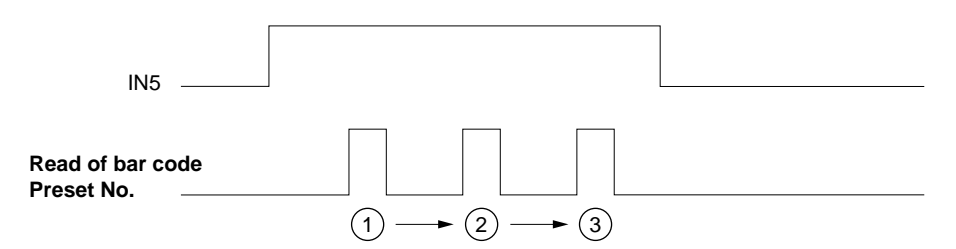

#### ■ Selecting the preset data while the preset-active function is used

When selecting the preset data while the preset-active function is used, use the following procedure.

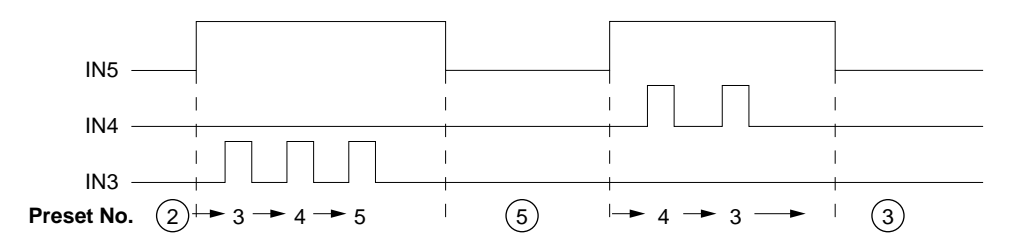

A circled preset No. indicates the selected number.

# **Chapter 5**

# **Extended Functions**

This chapter describes useful functions of the BL-V35E such as the data reference function, digit designation function and parallel output setting function.

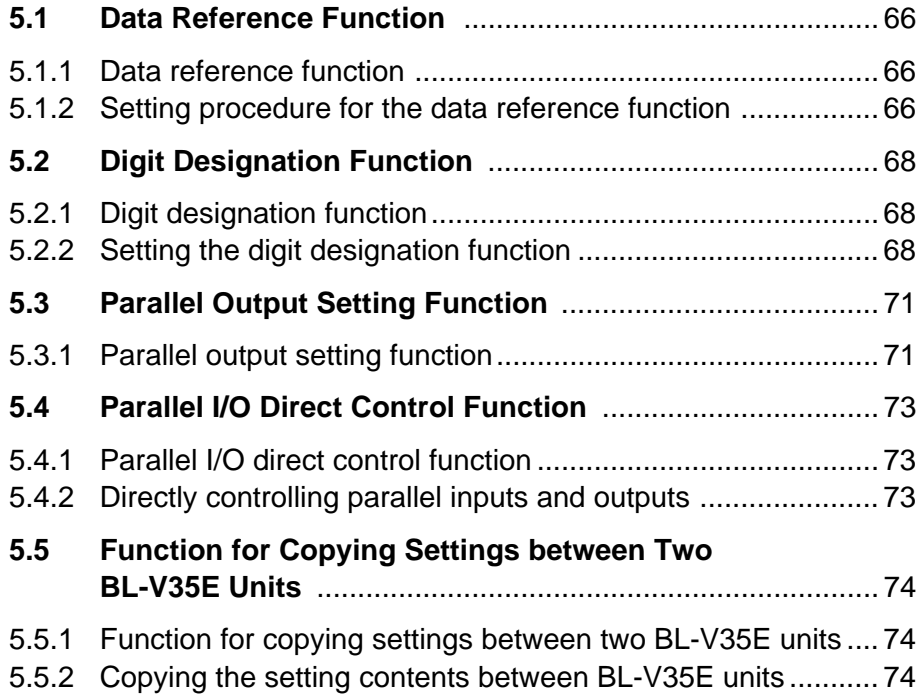

# **5.1 Data Reference Function**

By using the data reference function, characters that have been entered in advance can be displayed on the LCD display instead of the bar code data.

### **5.1.1 Data reference function**

Normally, data that is read using a connected bar code reader is displayed as is on the LCD display. The data reference function replaces the readout bar code data with a character string that has been entered in advance. Instead of bar code data, more meaningful data such as the product name can be displayed.

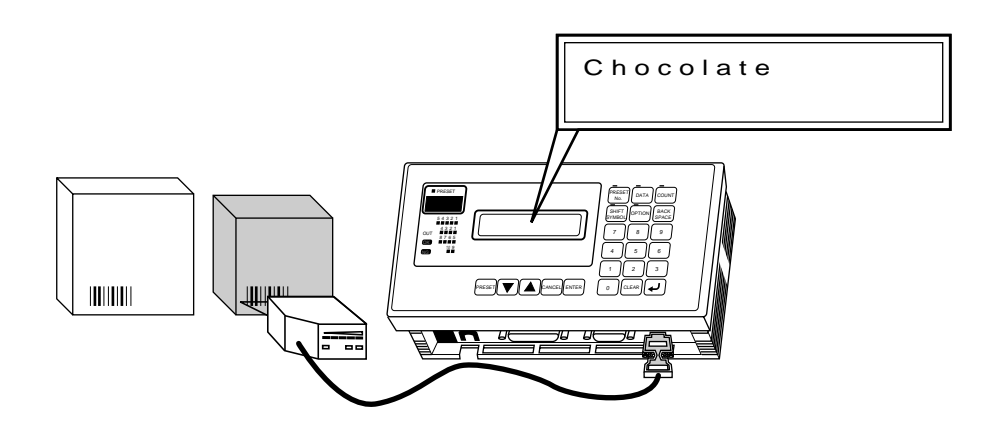

**Note:** Letters, numbers and symbols are available in the data reference function.

### **5.1.2 Setting procedure for the data reference function**

#### Procedure

**1. Select set mode.**

Press and hold the **[0]** key for 2 seconds to select set mode.

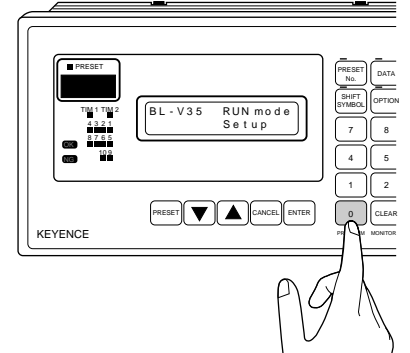

**2. Display the reference function menu.**

Press the  $\boxed{\blacktriangledown}$  or  $\boxed{\blacktriangle}$  key to select "6) Ref". Then, press the **[ENTER]** key.

N o 7) Ini t 5 ) Ou t 6 ) Re f

#### **3. Confirm the reference data.**

The reference data set to the preset No. displayed on the preset No. indication LED is displayed on the LCD display. Press the  $\blacksquare$  and  $\blacksquare$  keys to display the preset No. to which the data reference function is to be set.

- If the reference data is not set, the message "No Ref Data" is displayed.
- Three periods (.) are displayed on the preset No. indication LED so that reference data entry can be distinguished from preset data entry.

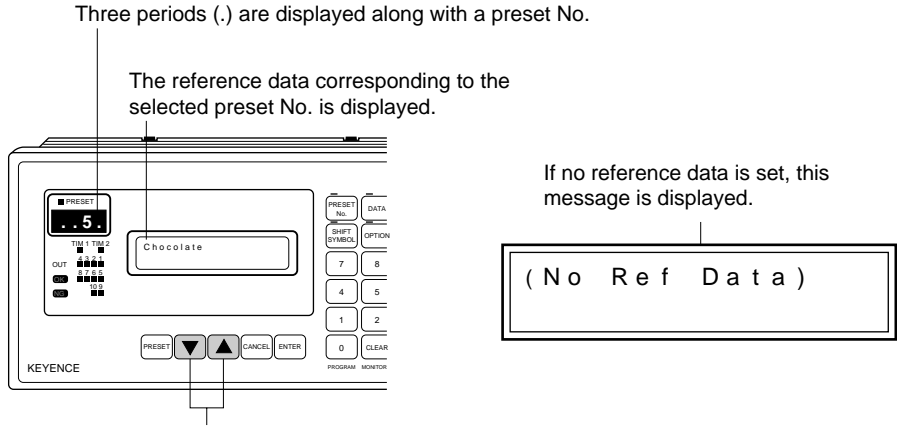

Select a desired preset No. using these keys.

#### **4. Enter the reference data.**

When the **[DATA]** key is pressed, "\_" is displayed on the LCD display. When entering numbers, use the numeric keypad. When entering letters and symbols, press the **[SHIFT SYMBOL]** key  $($   $\circ$  See p. 61).

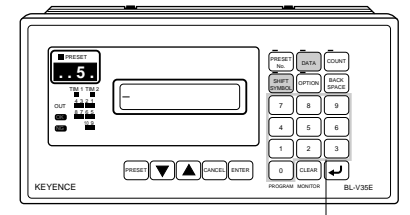

#### **5. Exit set mode.**

When registration is completed, press the  $\Box$  key to save the entered data. Ensure that the LED above the **[DATA]** key is turned off. Press the **[CANCEL]** key twice to exit set mode.

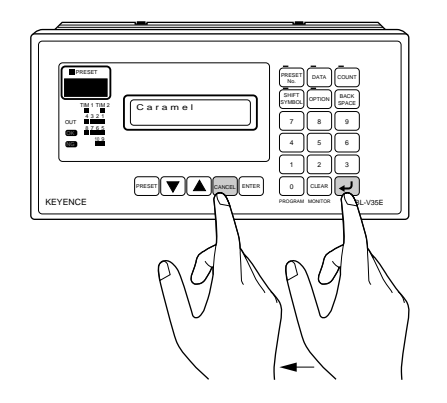

#### **This completes setting of the data reference function.**

# **5.2 Digit Designation Function**

This section describes the digit designation function for designating certain digits of the readout bar code data to be output.

### **5.2.1 Digit designation function**

For example, when the bar code data "49123456" is read, all of the digits are usually output. By using the digit designation function, only certain digits such as "1234" or "456" may be output. This function is useful when only a certain part of the readout data is meaningful.

### **5.2.2 Setting the digit designation function**

The digit designation function has the following setting parameters.

- Digit designation direction
- Digit designation start digit
- Digit designation effective digits

Each of these parameters can be set in the option set mode.

● For the digit designation direction, "Forward" or "Reverse" can be set.

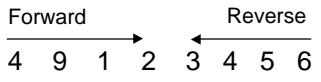

● The parameter "digit designation start digit" determines which digit counted in the digit designation direction is regarded as the first effective digit. It can be set to a number between 1 and 32.

From the 5th digit counted in the forward direction

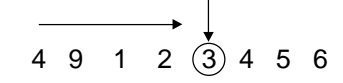

The parameter "digit designation effective digits" determines how many digits will be output in the digit designation direction. It can be set to a number between 1 and 32.

From the 5th digit counted in the forward direction

$$
\longrightarrow \bigcup_{\alpha=1}^{\infty} \alpha(\alpha) \in \mathbb{R}
$$

$$
4 \quad 9 \quad 1 \quad 2 \quad \underbrace{\textcircled{3}}_{3 \text{ digits}} \underbrace{4)}_{6} \quad 6
$$

#### Example

When only "34" is to be output for the bar code data "158423421" and "58423421".

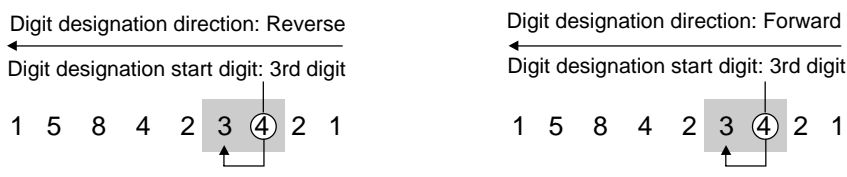

Digit designation effective digits: 2 digits Digit designation effective digits: 2 digits

Two digits will be output from the 3rd digit counted in the reverse direction.

**Note 1:** Data is output from the left in communication, without regard to the digit designation direction.

**Note 2:** Pay strict attention when setting the digit designation direction if the number of digits in the bar codes varies.

■ **Setting the digit designation function** 

Procedure

**1. Select set mode.**

Press and hold the **[0]** key for 2 seconds to select set mode.

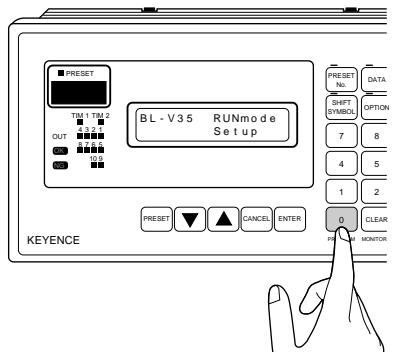

#### **2. Display the option setting menu.**

Press the  $\boxed{\blacktriangledown}$  or  $\boxed{\blacktriangle}$  key to select "4) Option". Then, press the **[ENTER]** key.

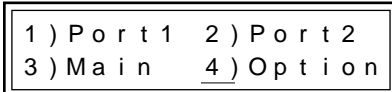

#### **3. Set the digit designation direction.**

Press the  $\boxed{\blacktriangledown}$  or  $\boxed{\blacktriangle}$  key to select "02 Digit Specify". Press the **[ENTER]** key, and select the direction ("Forward" or "Reverse") using the  $\bullet$  or  $\bullet$  key. Press the **[ENTER]** key to save the selection.

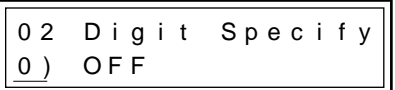

#### **4. Set the digit designation effective digits.**

Press the  $\nabla$  or  $\blacktriangle$  key to select "03 Max. Digits". Press the **[ENTER]** key, and set the number of effective digits using the  $\boxed{\mathbf{v}}$  or ▲ key. Press the **[ENTER]** key to save the selection.

$$
\begin{array}{c|c}\n03 \text{ Max.} \text{ Digit is} \\
 & 16\n\end{array}
$$

#### **5. Set the digit designation start digit.**

Press the  $\nabla$  or  $\blacktriangle$  key to select "04 Start Digit".

Press the **[ENTER]** key, and set the start digit using the  $\blacktriangledown$  or  $\blacktriangle$  key. Press the **[ENTER]** key to save the selection.

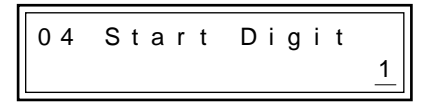

#### **6. Exit set mode.**

Press the **[CANCEL]** key twice to exit the option set mode.

**Note:** When the digit designation function is set to OFF, the parameters "Max. Digit" and "Start Digit" are not displayed.

**This completes setting of the digit designation function.**

#### ■ **Application for the preset function**

By using the digit designation function, only the specified number of digits can be saved as preset data.

Example

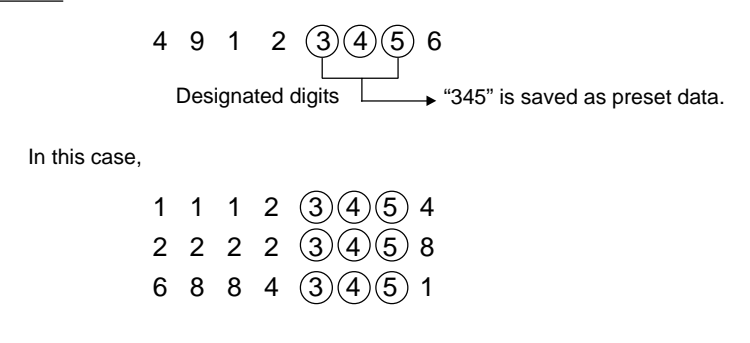

**Note:** The digit designation function can be used in the same way as the preset wild card function ( $\circ$  See p. 39).

# **5.3 Parallel Output Setting Function**

By using the parallel output setting function, an output No. corresponding to a preset No. can be set.

### **5.3.1 Parallel output setting function**

In the default settings, each preset No. is equivalent to each output No. Using the parallel output setting function, you can change an output No. corresponding to a preset No. Using this function,

- The same output No. can be assigned to two or more different preset Nos.
- A NG output can be assigned to a preset No. (1 to 399).

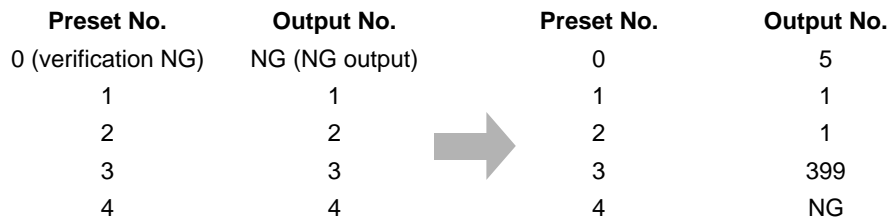

#### ■ Setting procedure for the parallel output setting function

Procedure

**1. Select set mode.**

Press and hold the **[0]** key for 2 seconds to select set mode.

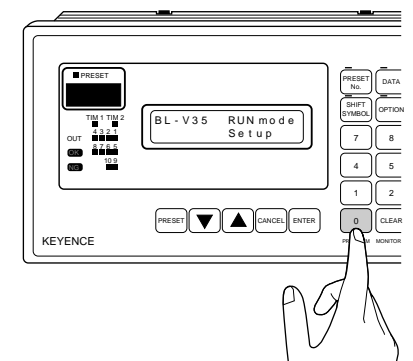

#### **2. Display the parallel output setting menu.**

Press the  $\boxed{\blacktriangledown}$  or  $\boxed{\blacktriangle}$  key to select "5) OutNo". Then, press the **[ENTER]** key.

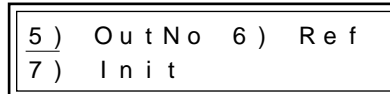

**3. Set the correspondence between preset Nos. and parallel output Nos.**

Ensure that the contents shown below are displayed on the LCD display. A preset No. is displayed under "P No." An output No. is displayed under "OUT".

Press and hold the  $\boxed{\blacktriangledown}$  or  $\boxed{\blacktriangle}$  key until a preset No. whose parallel output No. is to be changed is displayed.

• A preset No. can also be selected using the **[PRESET No.]** key.

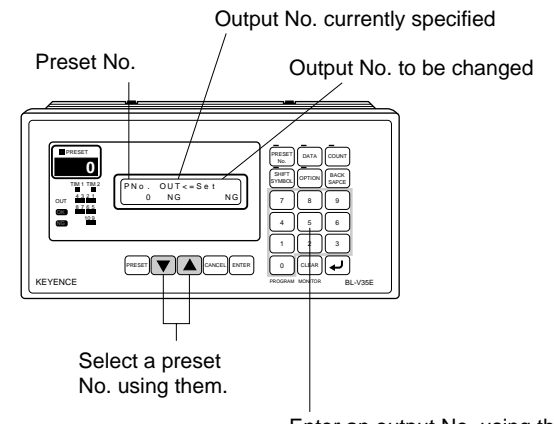

Enter an output No. using them.

#### **4. Enter a parallel output No.**

Enter a desired output No. using the numeric keypad, and press the  $\Box$  key to save the input.

• When setting an output No. to NG output, enter "999" and press the  $\Box$ key.

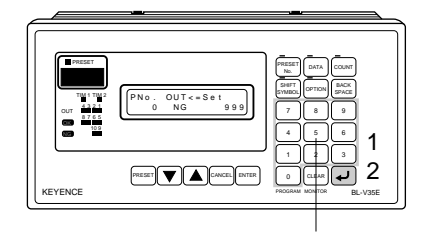

Enter an output No. using them.

#### **5. Exit set mode.**

Press the **[CANCEL]** key twice to exit set mode.

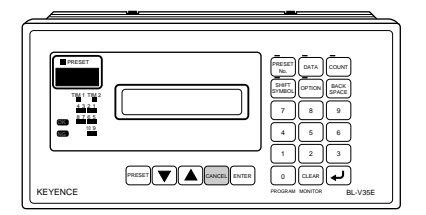

#### **This completes setting of the parallel output.**

# **5.4 Parallel I/O Direct Control Function**

Parallel inputs and outputs of the BL-V35E can be controlled directly using serial communication.

### **5.4.1 Parallel I/O direct control function**

By sending serial commands from a personal computer connected to the serial interface of the BL-V35E, the ON/OFF status of the BL-V35E parallel inputs (IN1 to IN5) can be read. Parallel outputs (OUT1 to OUT5) can also be turned on or off directly. In other words, parallel inputs and outputs of the BL-V35E can be used as external I/O terminals of the personal computer.

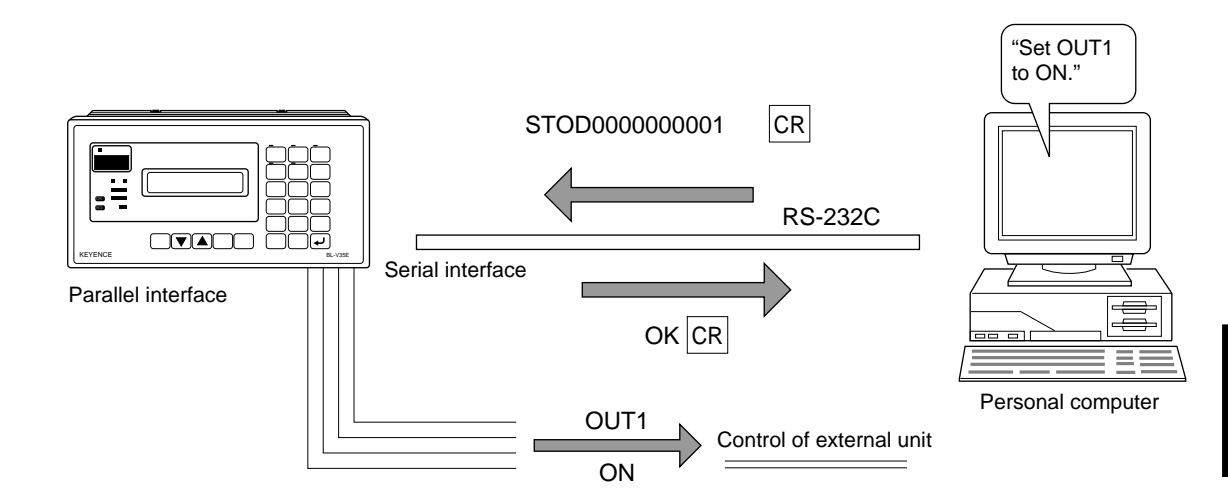

## **5.4.2 Directly controlling parallel inputs and outputs**

Parallel inputs and outputs can be controlled directly using the following methods.

#### ● **Releasing parallel inputs and outputs to the outside**

At first, a parallel input/output to be controlled should be released to the outside in the option set mode ( $\oslash$  See p. 96) or by using serial commands ( $\oslash$  See p. 108). In this case, normal parallel I/O operations are disabled.

#### ● **Directly controlling parallel inputs and outputs**

By using serial commands ( $\oslash$  See p. 109), the ON/OFF status of parallel inputs can be read and parallel outputs can be turned on and off directly.

# **5.5 Function for Copying Settings between Two BL-V35E Units**

When there are two BL-V35E units, the setting contents in one unit can be copied to another unit.

#### **5.5.1 Function for copying settings between two BL-V35E units**

By connecting two BL-V35E units via the RS-232C, various settings (internal settings, preset data, reference data, etc.) can be copied from one unit to the other unit. You can check whether the settings are the same for both units.

#### **5.5.2 Copying the setting contents between BL-V35E units**

#### ■ **Connection**

Connect two BL-V35E units using their serial port 1 (PORT 1). For the cable and the connection method, see p. 28.

#### ■ Copying the setting contents

While two BL-V35E units are connected, perform the following steps. The BL-V35E unit that sends the setting is referred to as the sender, and the BL-V35E unit that receives the setting is referred to as the receiver in the description below.

#### Procedure

#### **1. Display sub mode.**

In both the sender and the receiver, press and hold the **[OPTION]** key for 3 seconds.

The message below is displayed.

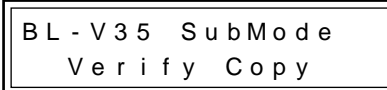

#### **2. Set the communication rate.**

In both the sender and the receiver, select "Auto=1" using the  $\boxed{\blacktriangledown}$  or  $\boxed{\blacktriangle}$  key and then press the **[ENTER]** key.

$$
Comm Rate
$$
  
\n
$$
A u t o = 1, Se t = 2
$$

Select "Auto=1"

**Note:** Never select "Set=2".

#### **3. Select an operation to be copied.**

When the  $\boxed{\blacktriangledown}$  or  $\boxed{\blacktriangle}$  key is pressed, the following items are displayed in turn in the upper line of the LCD display.

- 0) Receive Copy................. Receiver of copy
- 1) Receive Verify ................ Receiver of verification
- 2) Send All.......................... Sender of copy of all settings
- 3) Send Settings................. Sender of copy of internal settings
- 4) Send Preset ................... Sender of copy of preset data
- 5) Send Ref Data ............... Sender of copy of reference data
- 6) Send Counter ................. Sender of counter

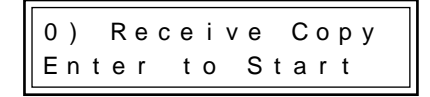

**74**

#### **4. Prepare the receiver.**

In the receiver, select "0" and then press the **[ENTER]** key. The message shown below is displayed.

• When the **[CLEAR]** key is pressed, execution is canceled.

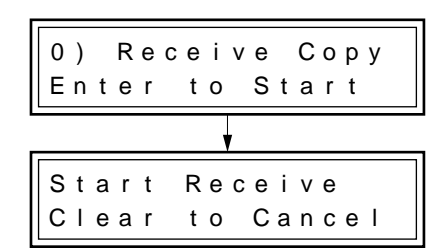

#### **5. Prepare the sender.**

In the sender, select a number between "2" and "6" according to the setting to be copied, and then press the **[ENTER]** key. The settings are copied.

• When the **[CLEAR]** key is pressed, execution is canceled.

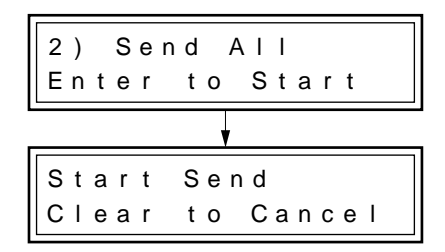

#### **6. Execute copy.**

When copying is started, the message "Sending. . ." appears to indicate that the settings are being copied.

When copying is completed, the messages shown below are displayed respectively.

Sender Send Completed  $\mathsf{Receiver} \parallel \mathsf{Re}\, \mathtt{ce}$  ive  $\mathsf{Compl}\, \mathtt{e}$  te Copy Completed

#### **7. Exit the copy function**

In both the sender and the receiver, press the **[OPTION]** key to exit the copy function.

**This completes copying of settings between two BL-V35E units.**

#### ■ Verifying the copied setting contents

To check whether the copied setting contents have been transferred properly, verification can be performed.

Send the setting contents from one BL-V35E unit, and perform verification in the BL-V35E unit that received the settings.

The BL-V35E unit that sends the setting is referred to as the sender, and the BL-V35E unit that receives the setting is referred to as the receiver in the description below.

#### Procedure

**1. Display sub mode.**

In both the sender and the receiver, press and hold the **[OPTION]** key for 3 seconds.

The message below is displayed.

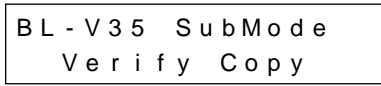

#### **2. Set the communication rate.**

In both the sender and the receiver, select "Auto=1" using the  $\blacktriangledown$  or  $\blacktriangle$  key and press the **[ENTER]** key.

$$
Common Rate
$$
\n
$$
A u t o = 1, Se t = 2
$$

**Note:** Never select "Set=2".

#### **3. Prepare the receiver.**

When the  $\blacktriangledown$  or  $\blacktriangle$  key is pressed, the upper line on the display is switched. In the receiver, select "1" and then press the **[ENTER]** key. The message shown below is displayed.

• When the **[CLEAR]** key is pressed, execution is canceled.

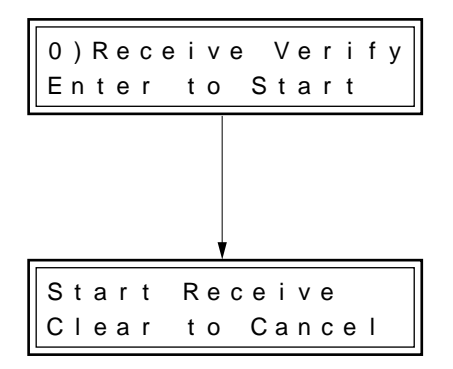

#### **4. Prepare the sender.**

In the sender, select the setting to be verified, and then press the **[ENTER]** key  $($   $\circ$  See p. 75).

- The message shown below is displayed, and verification is started.
- When the **[CANCEL]** key is pressed, execution is canceled.

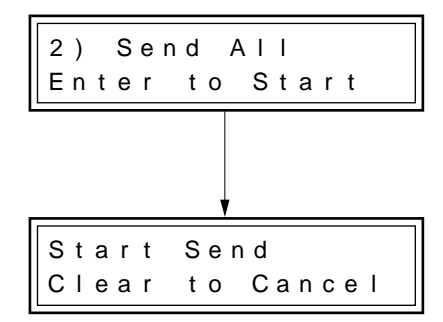

#### **5. Execute verification.**

When the verified contents match, the message shown below is displayed in the receiver.

Matched

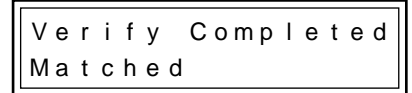

When the verified contents do not match, the message shown below is displayed in the receiver.

Not matched 
$$
\begin{array}{|l|l|}\n\hline\nV e r i f y & Comple t e d \\
\hline\nNo t & Mat c h e d\n\end{array}
$$

#### **6. Exit the verification function**

In both the sender and the receiver, press the **[OPTION]** key to exit the verification function.

**This completes verification of the setting contents between two BL-V35E units.**

# **Chapter 6**

# **Setting**

This chapter describes in detail the setting procedure for each function of the BL-V35E, the setting contents and the meaning of the setting parameters.

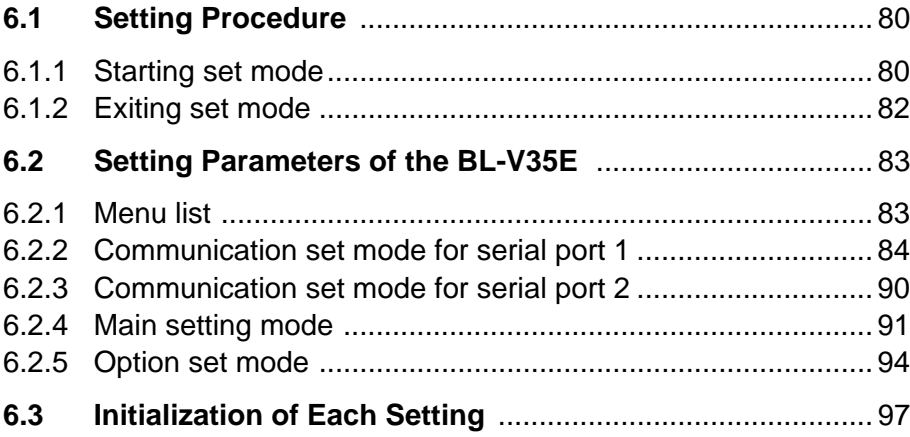

# **6.1 Setting Procedure**

Set mode is used to change various internal settings of the BL-V35E. This section describes each setting procedure.

### **6.1.1 Starting set mode**

Change each setting of the BL-V35E using the following procedure.

Procedure

#### **1. Press and hold the [0] key for 2 seconds.**

The message shown below appears on the LCD display. The main set mode menu appears.

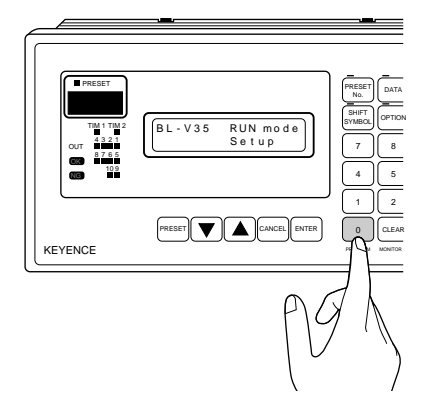

#### **2. Press the <u>▲</u> or ▼ key to select the setting menu.**

The selected setting menu is indicated by "\_" below the number.

When the  $\boxed{\blacktriangle}$  key is pressed several times, the next menu (5 to 7) appears.

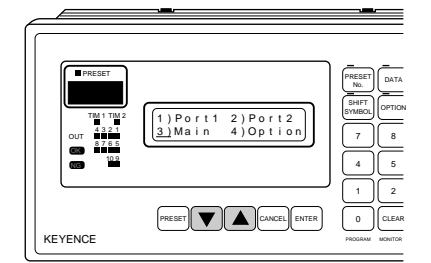

#### **3. Press the [ENTER] key.**

When the **[ENTER]** key is pressed, the parameters of the selected setting menu are displayed.

The display below shows the parameters of "3) Main".

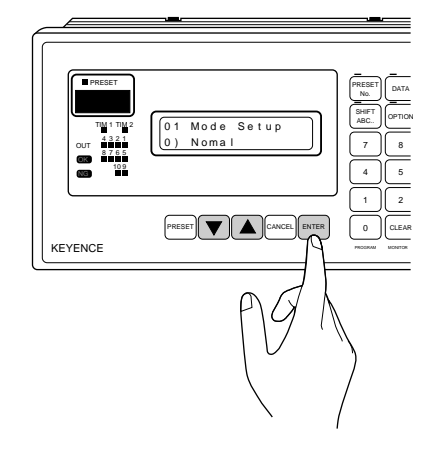

**4. Select the parameter to be changed.**

Press the  $\boxed{\blacktriangle}$  or  $\boxed{\blacktriangledown}$  key to select the parameter.

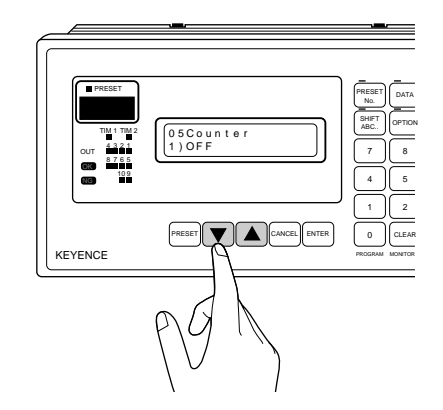

**5. Press the [Enter] key to change the parameter setting.**

"\_" appears on the lower line in the display.

Press the  $\boxed{\blacktriangle}$  or  $\boxed{\blacktriangledown}$  key to change the parameter setting in the lower line. Continue until the desired parameter setting appears.

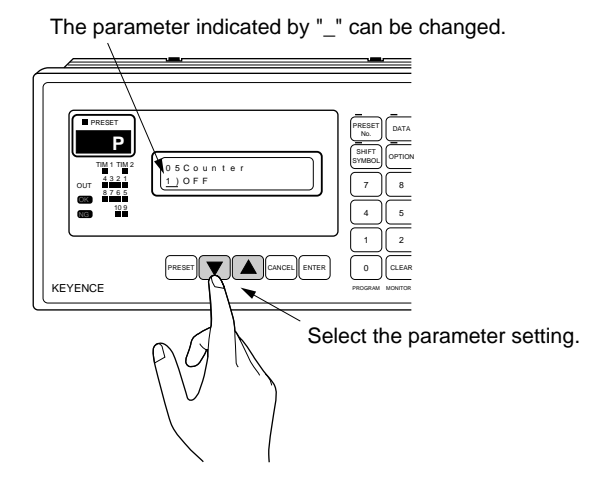

**6. Press the [ENTER] key to save the parameter setting.** When the **[CANCEL]** key is pressed, the setting is canceled.

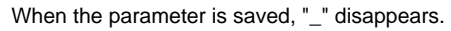

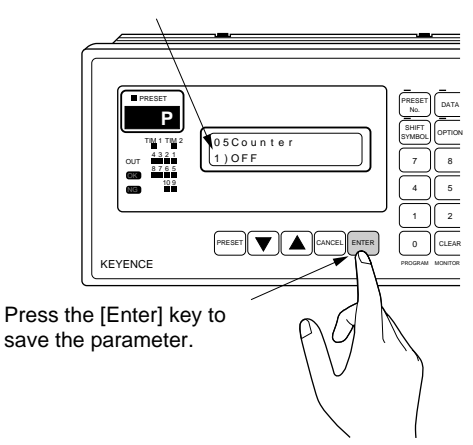

**Change the other settings by repeating the above procedure.**

## **6.1.2 Exiting set mode**

Procedure

#### **1. Press the [CANCEL] key.**

The main set mode menu appears.

From this display, you can select another setting menu to change parameters.

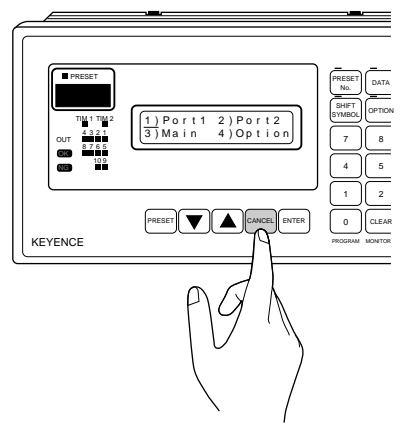

**2. Press the [CANCEL] key again.**

The BL-V35E exits set mode.

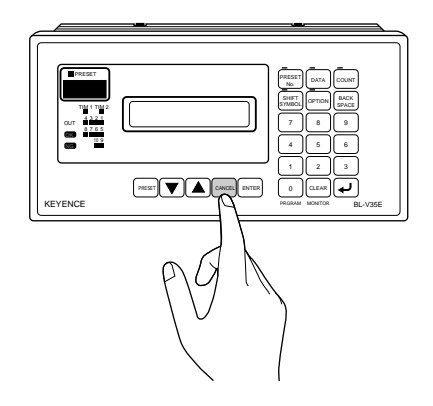

#### **This completes set mode operation.**

# **6.2 Setting Parameters of the BL-V35E**

This section lists the setting menus and parameters of the BL-V35E. For details about each parameter, see the appropriate section.

### **6.2.1 Menu list**

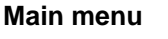

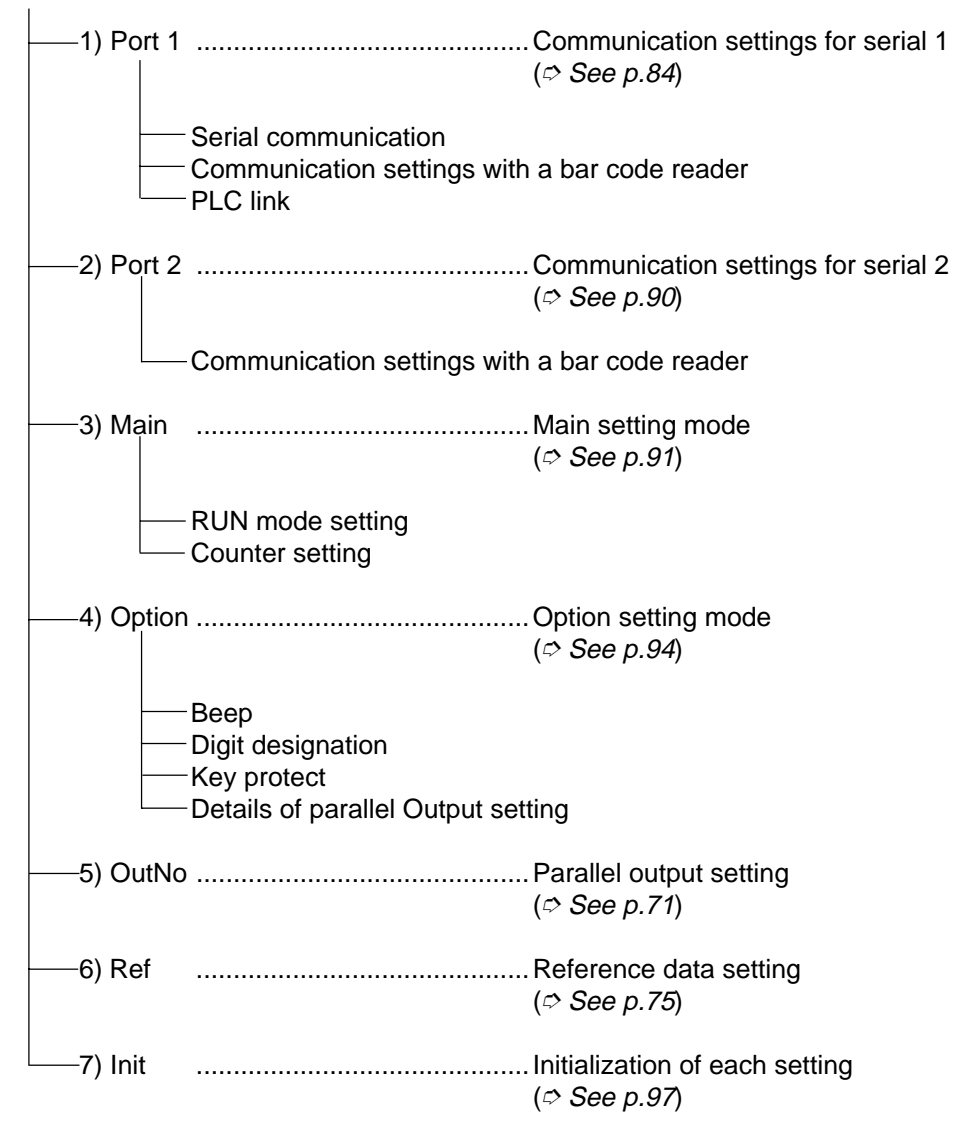

### **6.2.2 Communication set mode for serial port 1**

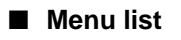

**Communication settings for serial port 1**

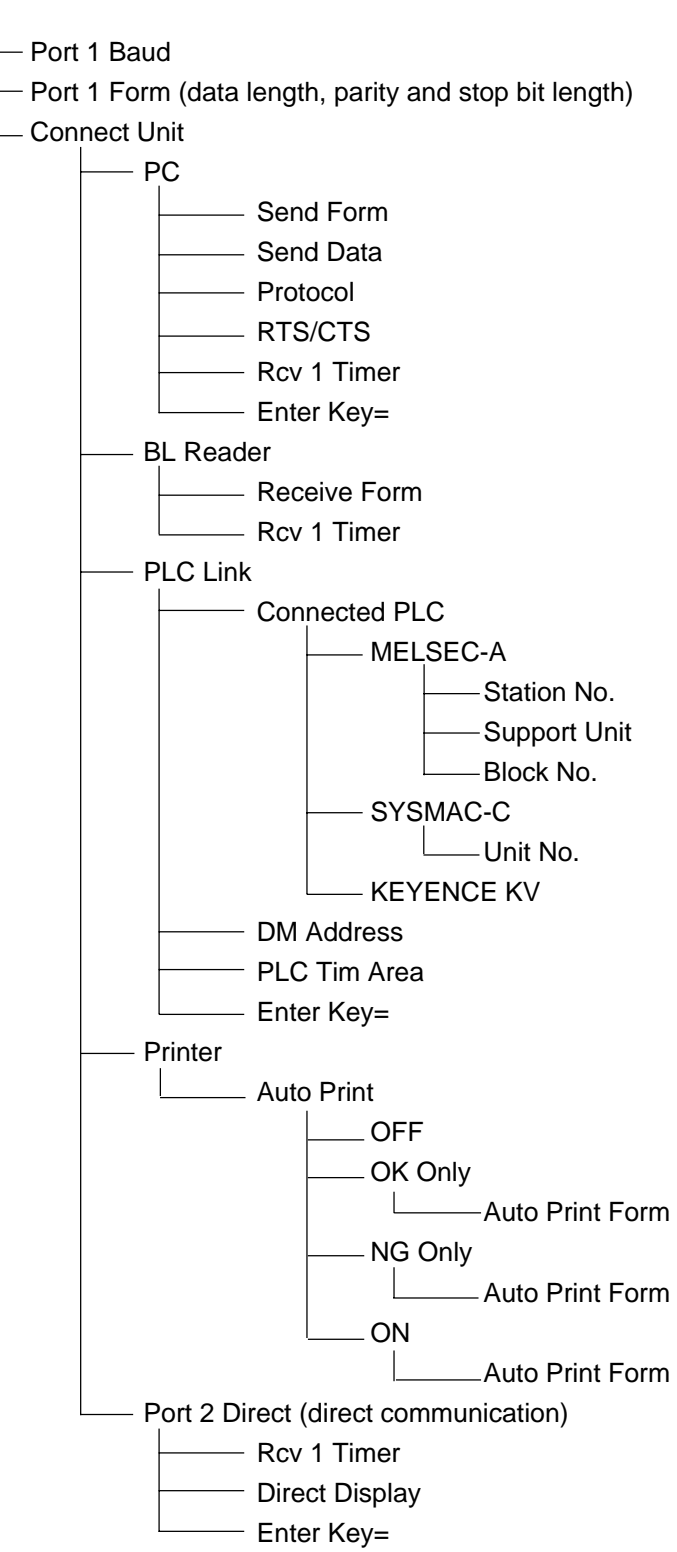

**6**

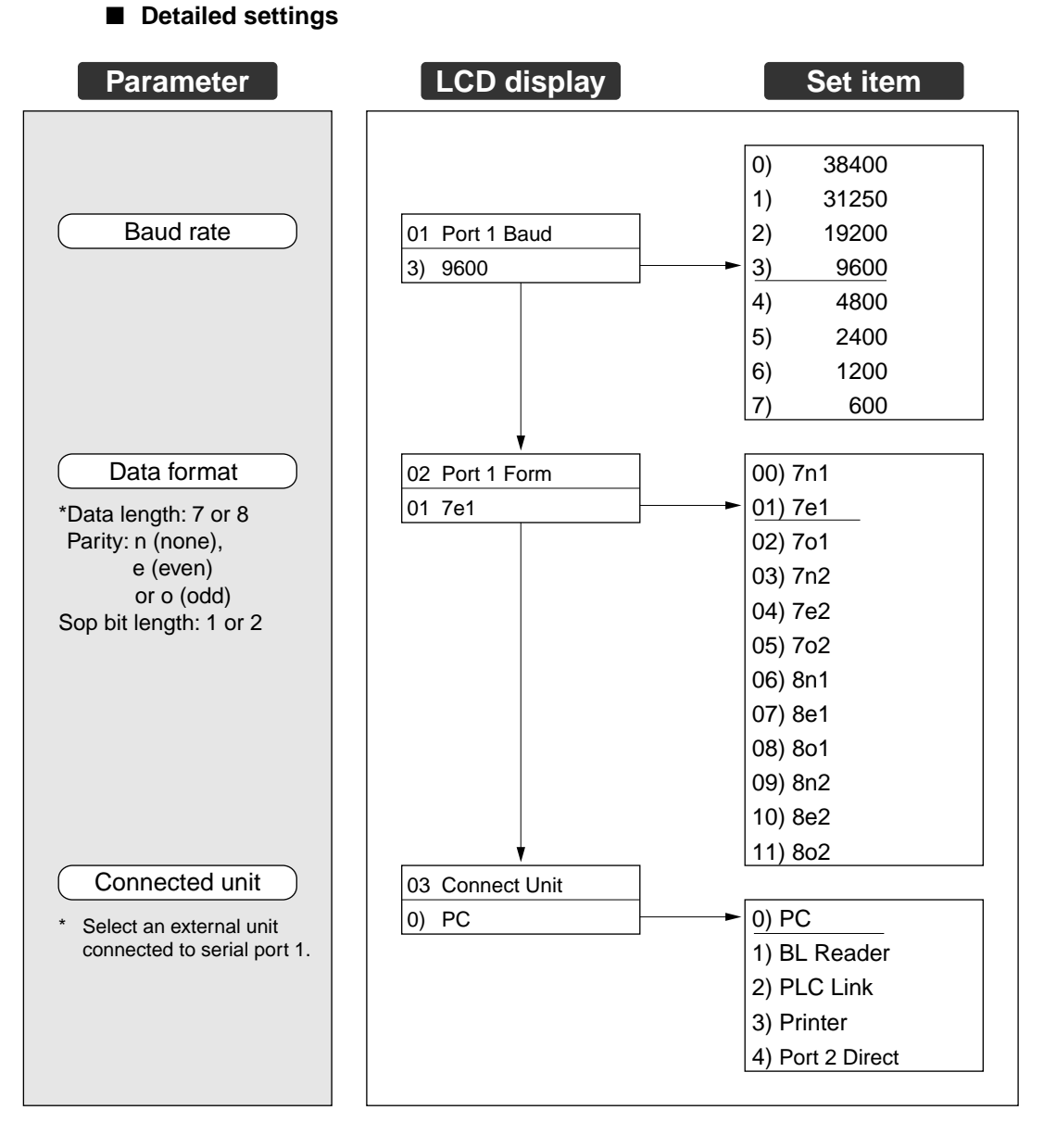

When selecting "0) PC", proceed to p.86. When selecting "1) BL Reader", proceed to p.87. When selecting "2) PLC Link", proceed to p.88. When selecting "3) Printer", proceed to p.89. When selecting "4) Port 2 Direct", proceed to p.89.

**Note:** When "Connected Unit" is set to "PC" and "Printer", set the data length to "8 bits".

■ When "Connect Unit" is set to "0) PC"

**0) PC**

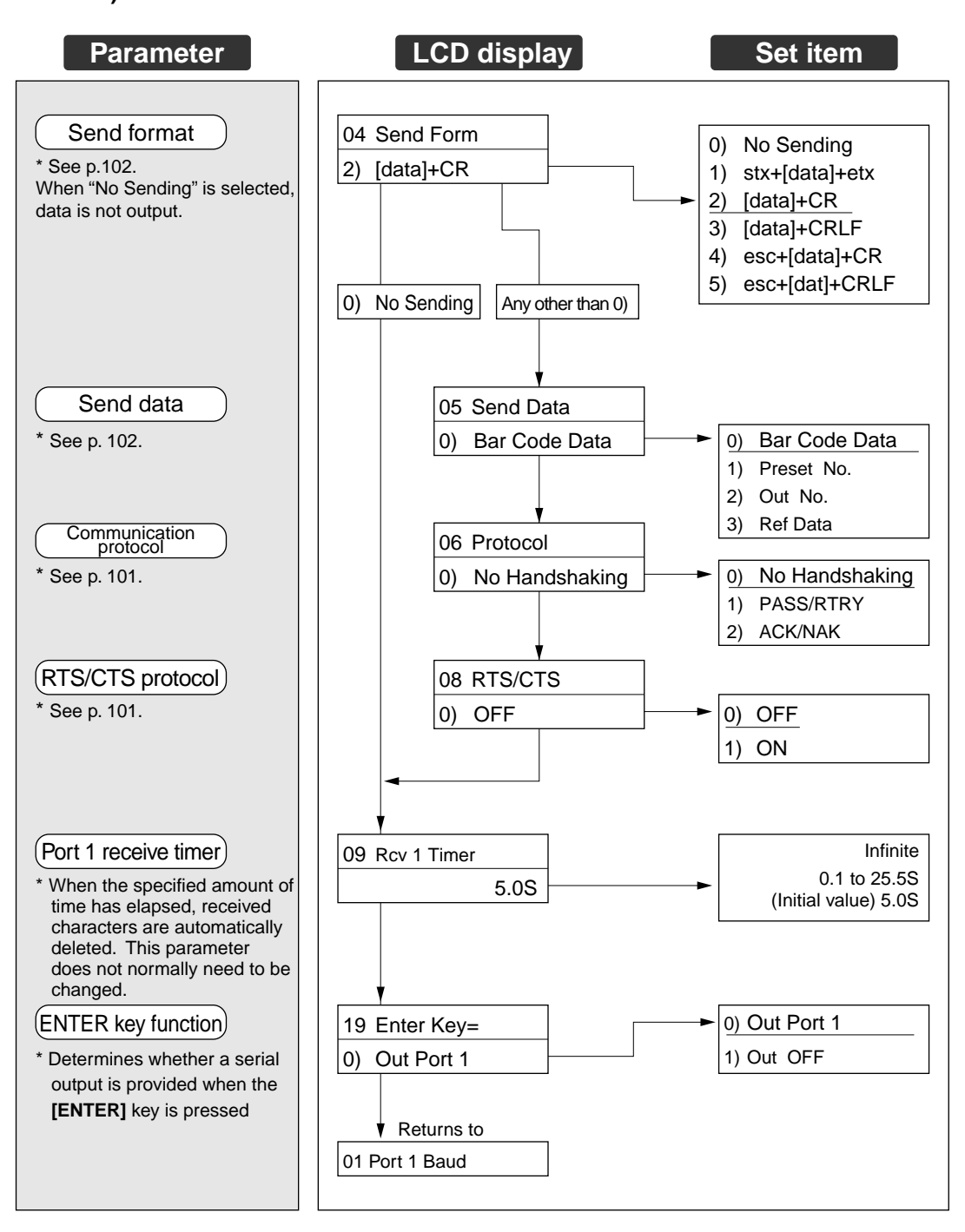

- When "Connected Unit" is set to "1) BL Reader"
- **1) BL Reader**

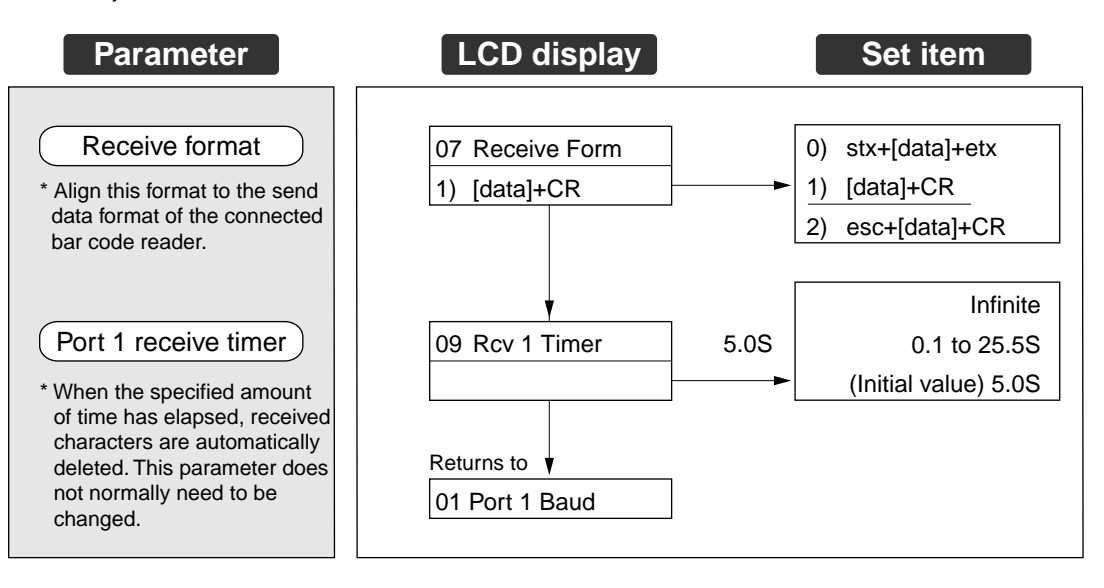

\* Change the parameters according to the connected bar code reader. These parameters do not need to be changed when a BL series bar code reader is used. When a bar code reader manufactured by another company is connected, check its communication specifications and change only the required parameters.

■ When "Connect Unit" is set to "2) PLC Link"

**2) PLC Link**

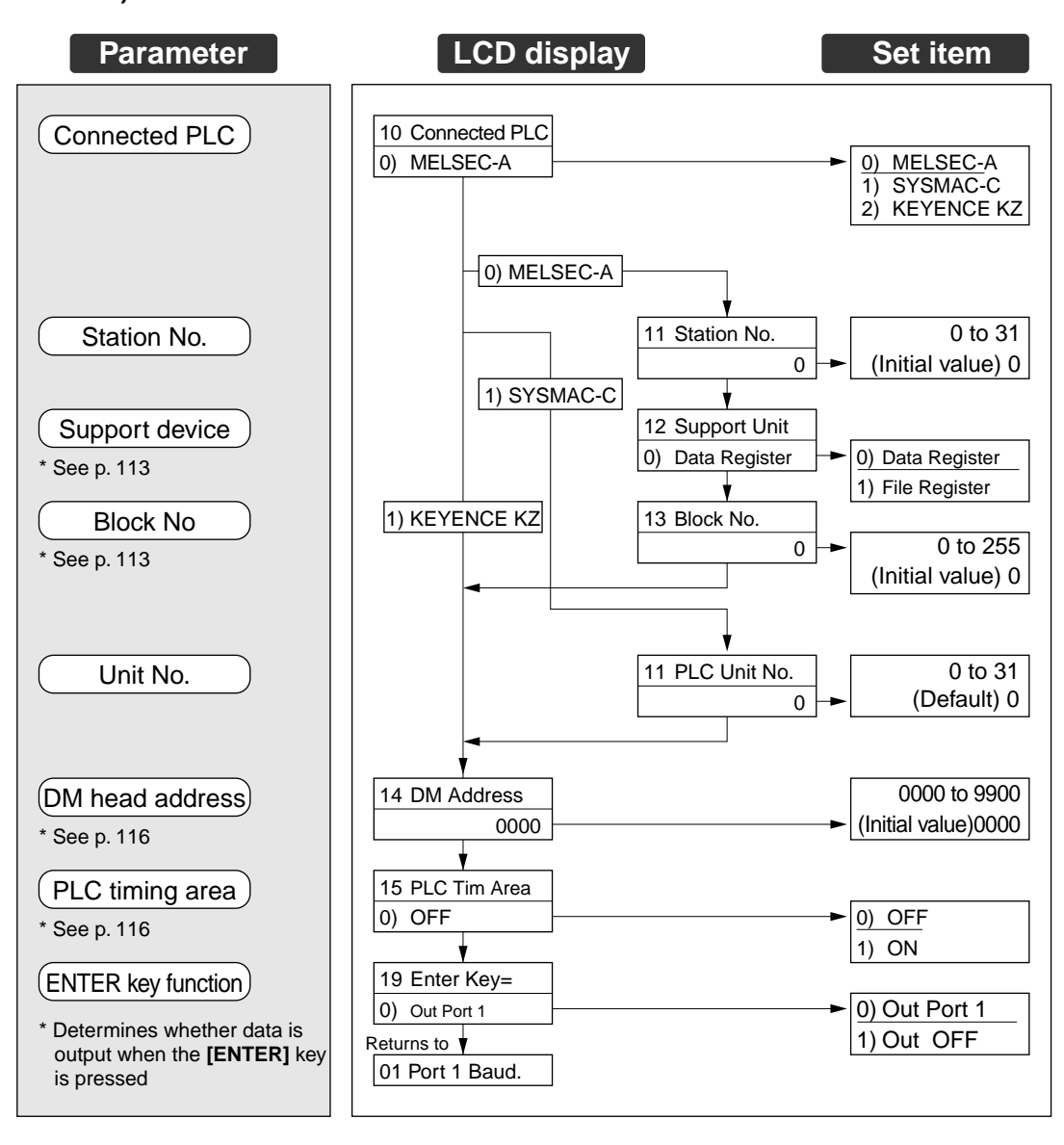

\* "13 Block No." is displayed only when "12 Support Unit" is set to "1) File Register".

■ When "Connect Unit" is set to "3) Printer"

**3) Printer**

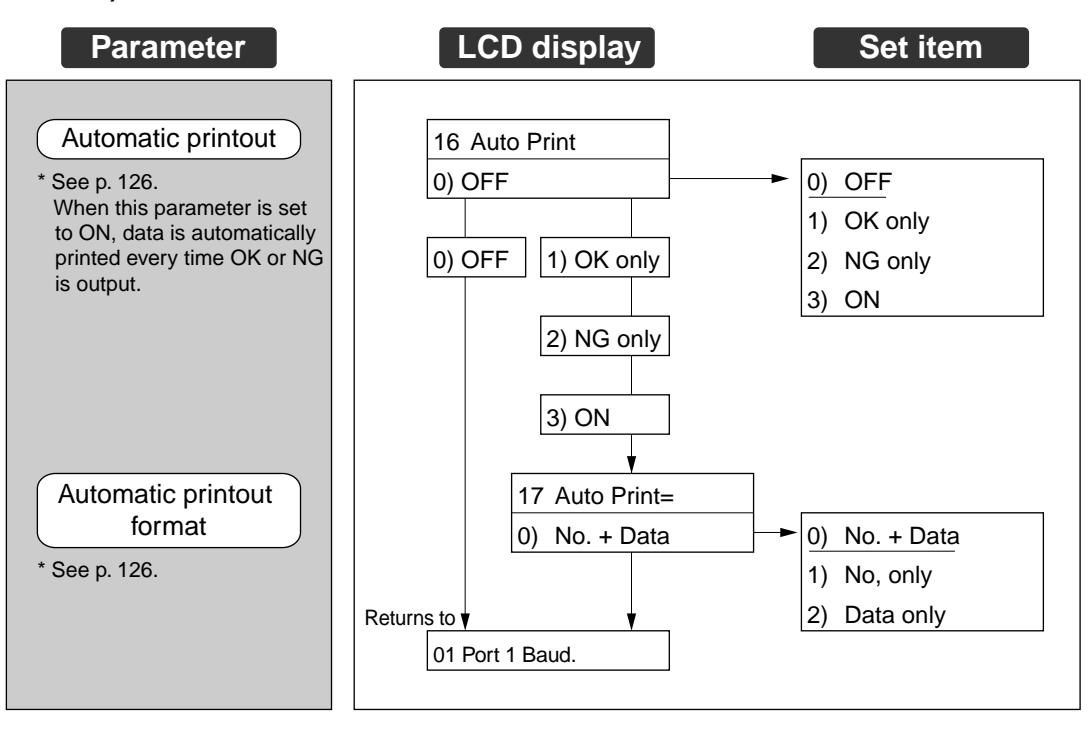

■ When "Connect Unit" is set to "4) Port 2 Direct"

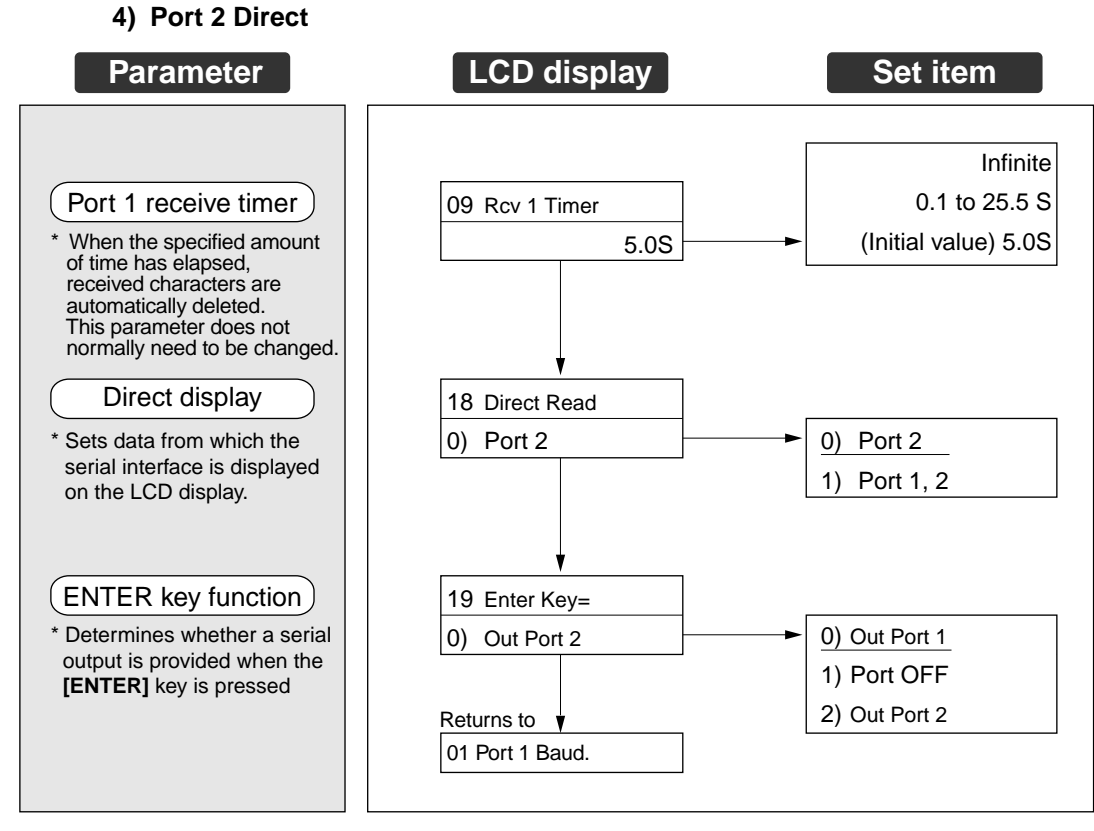

- \* When "4) Port 2 Direct" is selected, direct communication is enabled. Direct communication is described on p.9. Before starting direct communication, the following setting procedure should first be performed.
	- Align the baud rate of serial port 1 to that of the connected personal computer.
	- Align the data format (data length, parity and stop bit) of serial port 1 to that of the connected personal computer.

### **6.2.3 Communication set mode for serial port 2**

#### ■ **Menu list**

**Communication settings for serial port 2**

- Port 2 Baud
	- Port 2 Form (data length, parity and stop bit)

Receive Form

Rcv 2 Timer

#### ■ **Detailed settings**

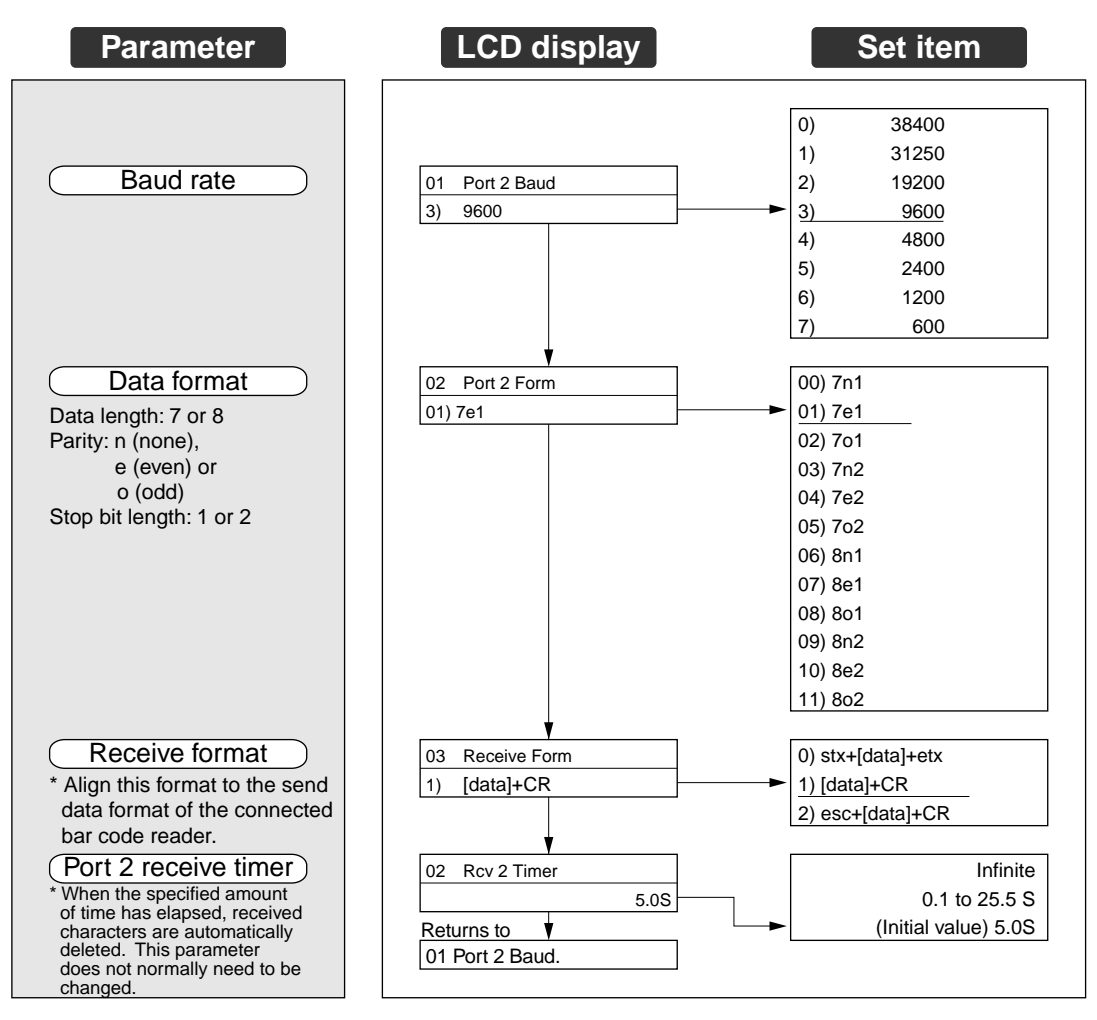

Change the parameters according to the connected bar code reader. These parameters do not need to be changed when a BL series bar code reader is used. When a bar code reader manufactured by another company is connected, check its communication specifications and change only the required parameters.

### **6.2.4 Main setting mode**

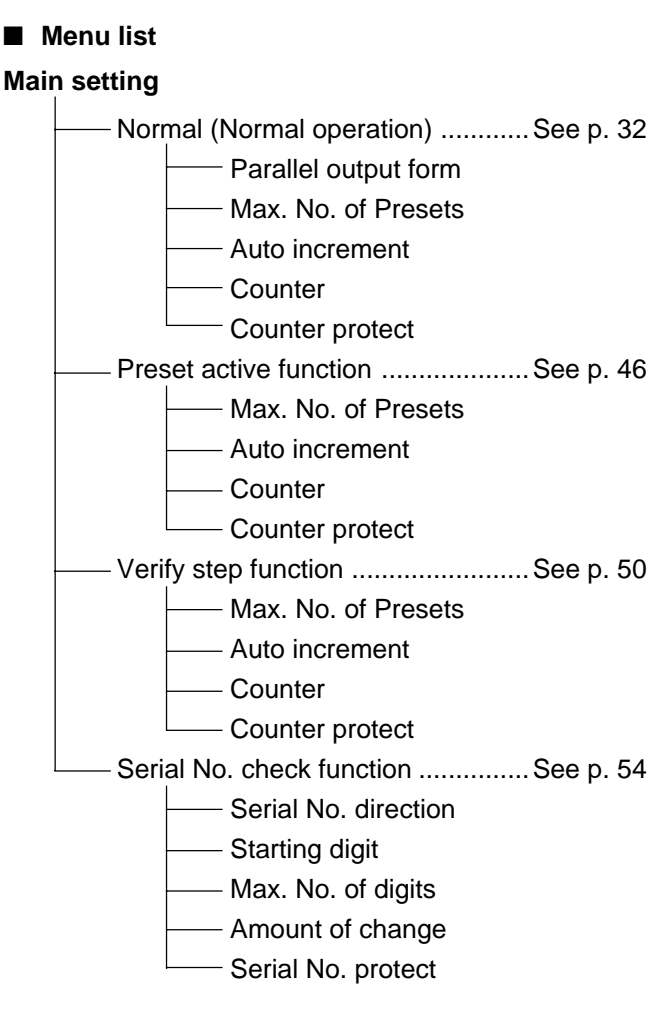

**Note:** The parameters of the main setting mode cannot be changed when the connected device is set to "Serial 2 Direct" in the Serial 1 Communication setting mode.

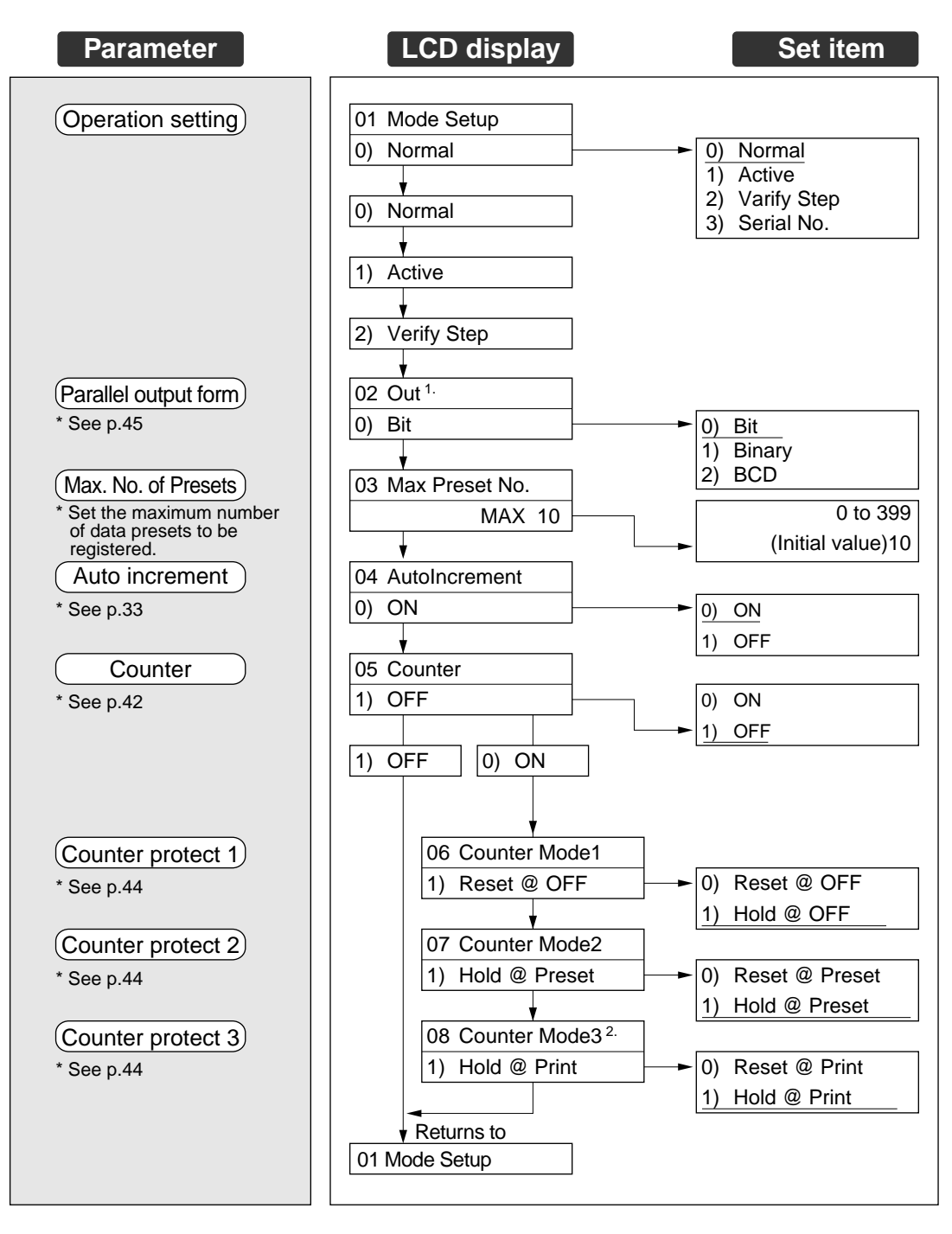

■ Detailed settings for Normal (Multi-preset) operation, Preset active func**tion, or Verify step function**

- 1. "02 Out" is displayed only when the "01 Mode Setup" is set to "0) Normal".
- 2. "08 Counter Mode 3" is displayed only when the device connected to serial port 1 is set to "Printer".

■ **Detailed settings for the serial No. check function** 

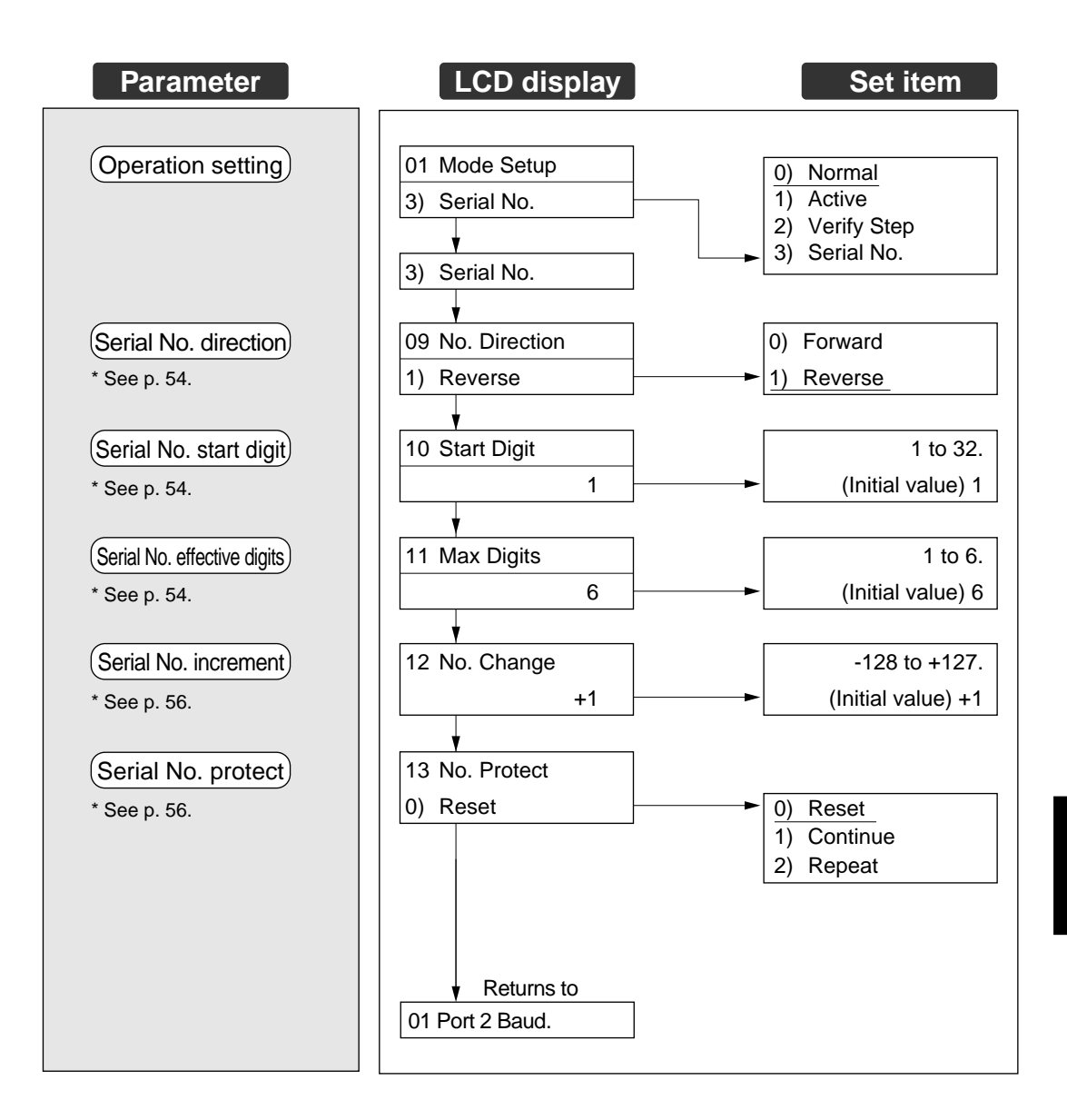

### **6.2.5 Option set mode**

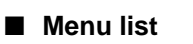

#### **Optional settings**

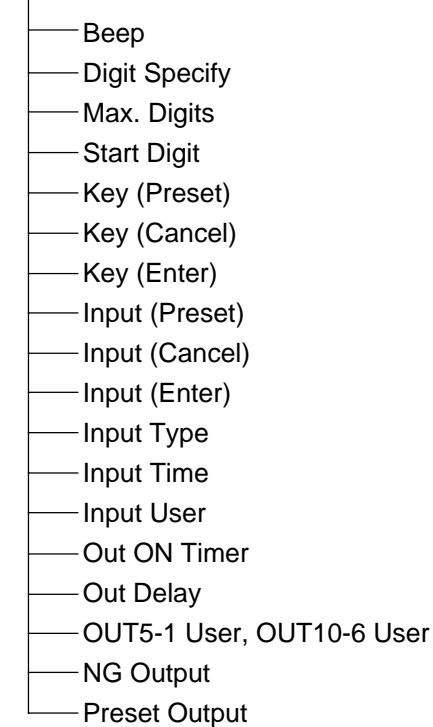

#### ■ **Detailed settings**

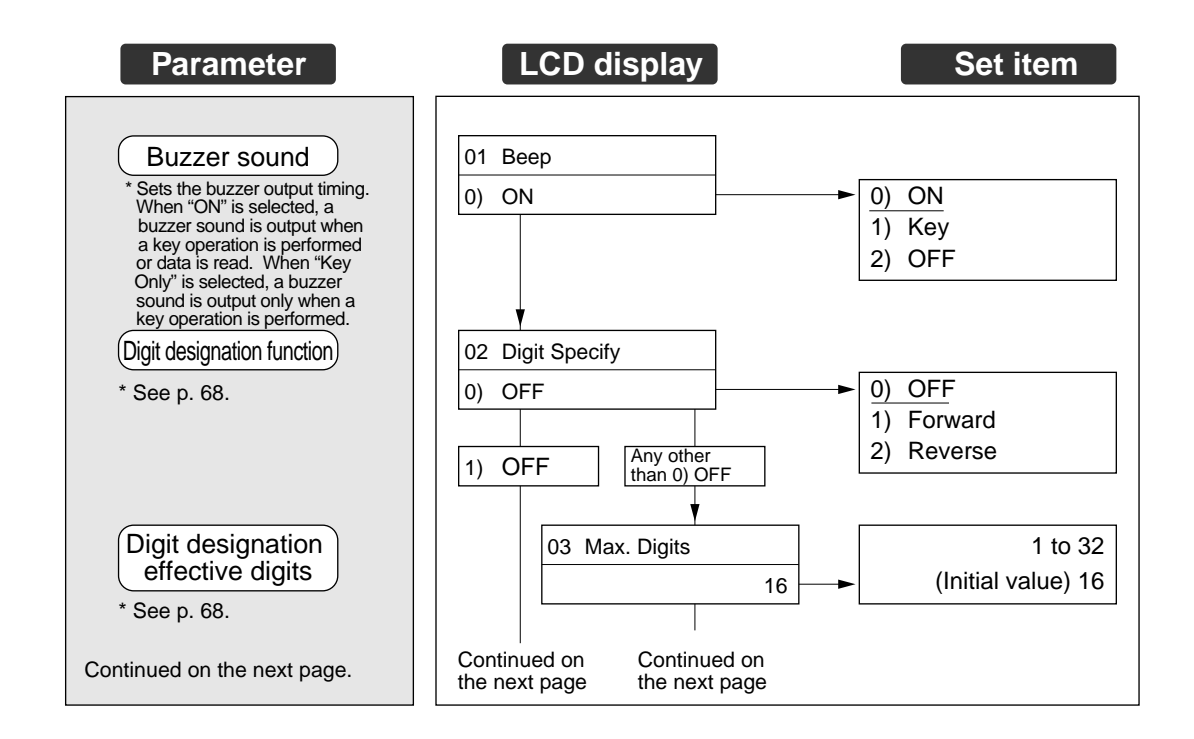

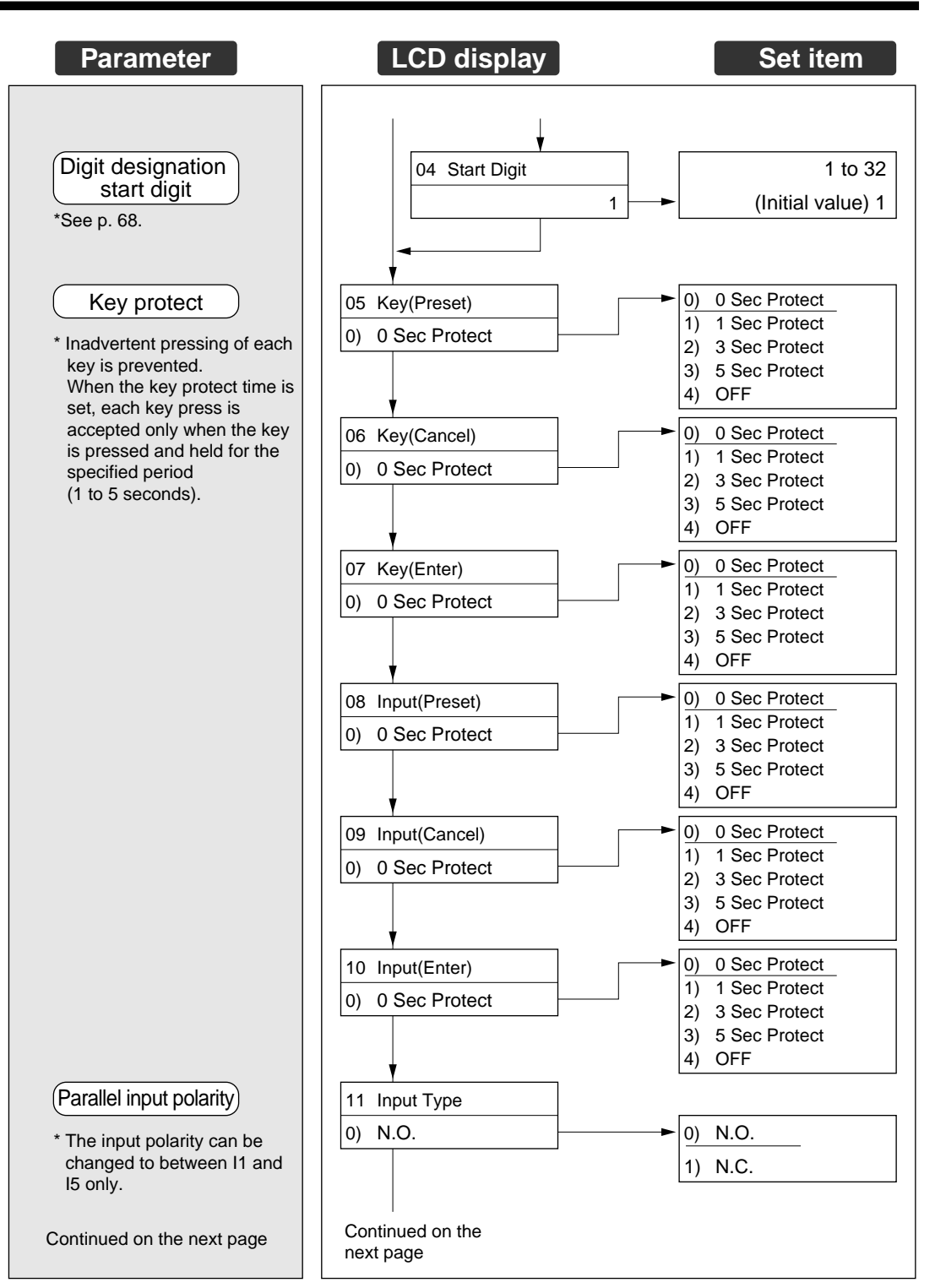

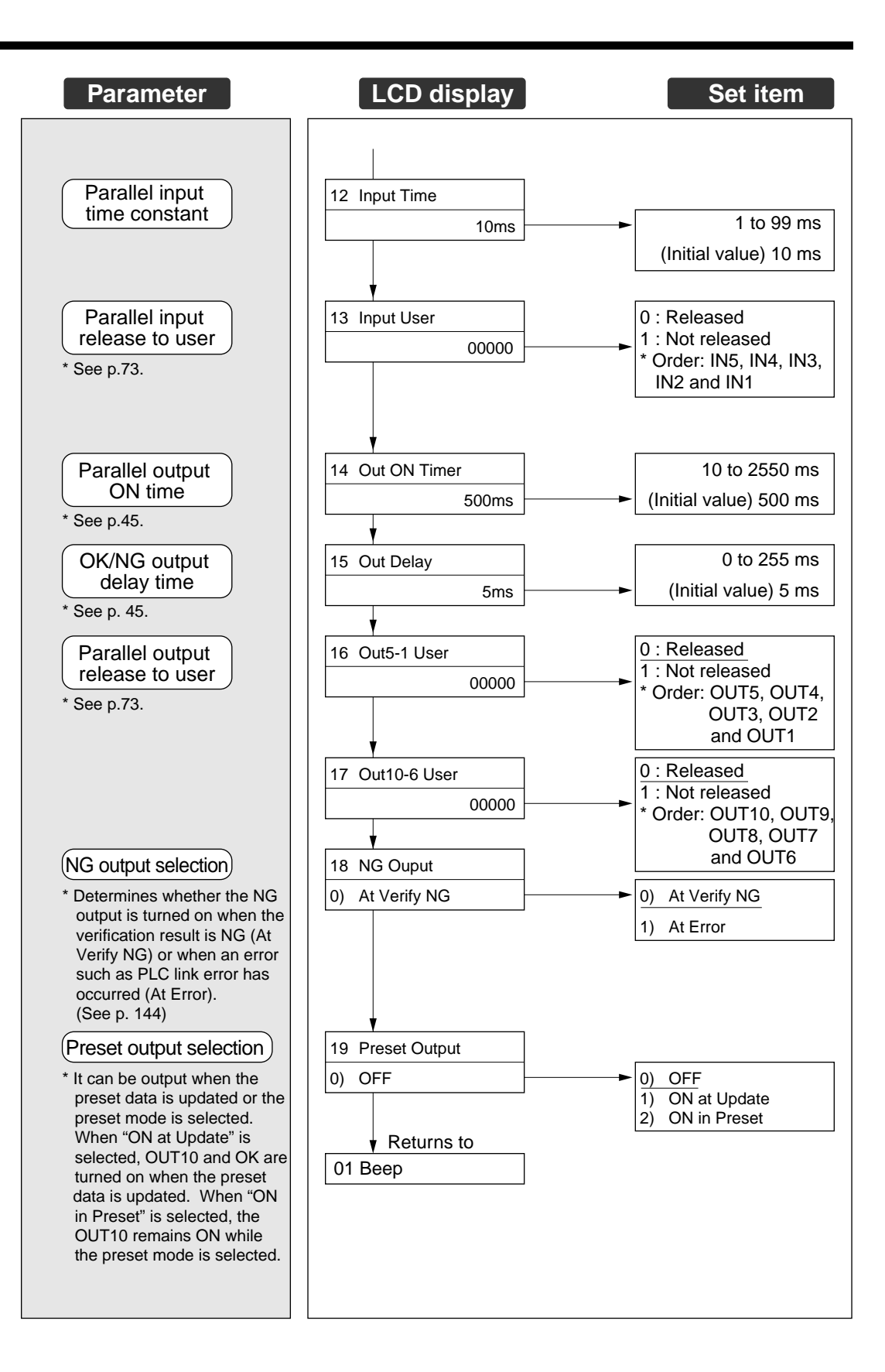

# **6.3 Initialization of Each Setting**

Each setting parameter in the BL-V35E can be initialized to the default value set at the time of shipment.

#### ■ **Initializing the setting**

Procedure

**1. Select "7) Init" in "Setup".**

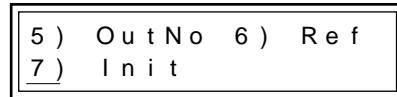

**2. Select an item to be initialized using the**  $\blacktriangledown$  **and**  $\blacktriangle$  **key, and press the [ENTER] key.**

The following items can be initialized.

- 1) Init All:
	- Initializes all settings to the default values at the time of shipment.
- 2) Init Preset:

Clears all preset data.

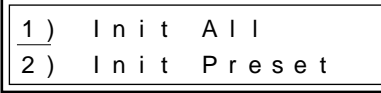

3) Init Out:

Initializes parallel settings to the default values at the time of shipment.

4) Init Counter: Initializes all counter values.

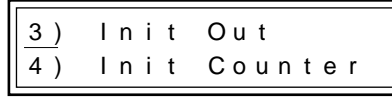

5) nit Ref Data:

Clears the reference data.

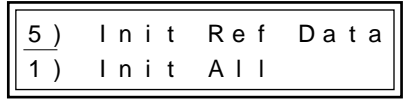

**3. The message shown below is displayed to request confirmation for the initialization.**

Press the **[ENTER]** key to execute initialization. Press the **[CANCEL]** key to cancel initialization.

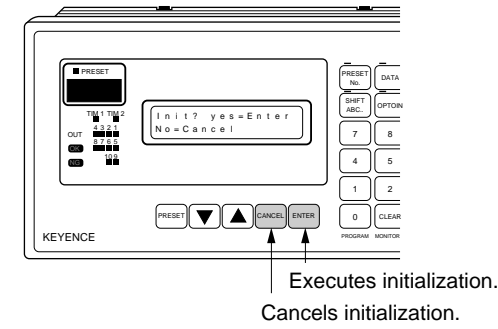
# **Chapter 7**

# **Serial Communication**

This chapter describes the data send format used when a personal computer is connected to the serial interface of the BL-V35E. It also describes the command send/control method.

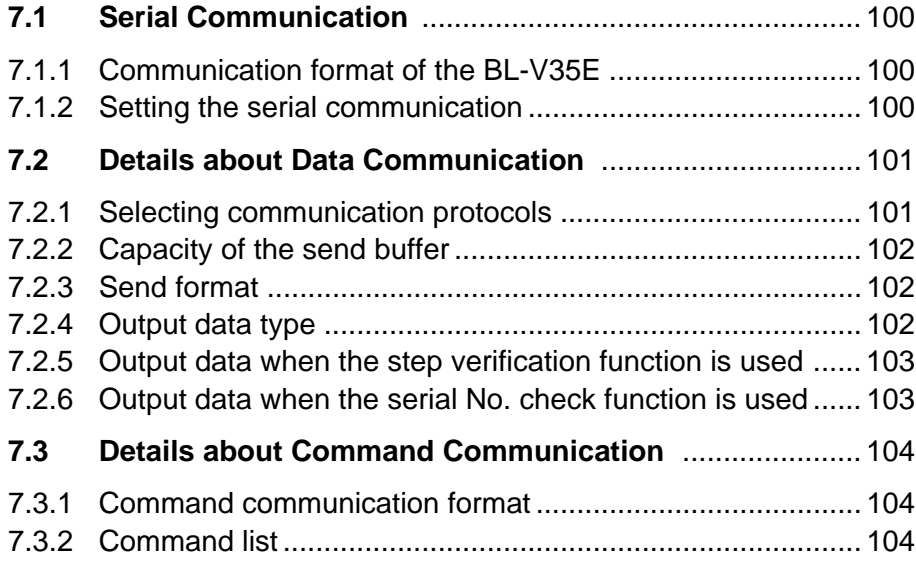

# **7.1 Serial Communication**

Using serial communication, data can be sent from the BL-V35E to a personal computer and the BL-V35E can be directly controlled by a personal computer.

### **7.1.1 Communication format of the BL-V35E**

The following two types of communication formats are available for the BL-V35E.

### **• Data communication**

The bar code data (ASCII codes) read by a connected bar code reader is sent to a personal computer.

### **• Command communication**

Commands (ASCII codes) are sent from a personal computer, and the BL-V35E is controlled directly.

**Note:** Communication is always performed using ASCII codes.

### **7.1.2 Setting the serial communication**

Before starting serial communication, first set the same communication settings to both of the personal computer and the BL-V35E (serial port 1).

### ■ **Settings in the BL-V35E**

In the communication set mode for serial port 1, set the following ( $\varphi$  See p. 85).

- Set the baud rate, data length, parity and stop bit length.
- Set "Connect Unit" to "PC".
- Set the send data type and send format.

### ■ **Settings in the personal computer**

Set the DIP switch and memory switch in the personal computer according to the settings for the BL-V35E. Set the synchronization method to "start-stop method".

For information about the settings in the personal computer, refer to the personal computer's Instruction Manual.

# **7.2 Details about Data Communication**

Using data communication, the readout bar code data can be sent to a personal computer.

### **7.2.1 Selecting communication protocols**

The following four types of communication protocols are available. Select any one in communication set mode for serial port 1. Typically, you should select "No handshaking".

### ■ **No handshaking**

After sending the output data, the BL-V35E does not wait for a response from the personal computer, but continues to send data. In other words, there are no communication procedures.

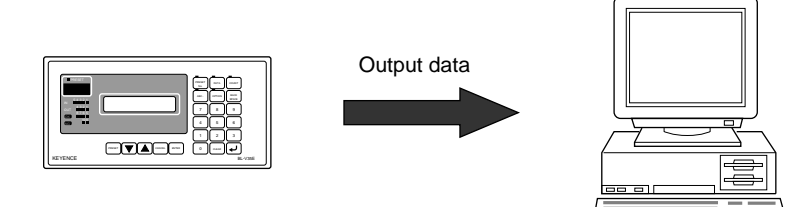

### ■ **PASS/RTRY** protocol

- After sending the output data, the BL-V35E waits for a response of "PASS **[CR**]" or "RTRY **[CR]**" from the personal computer. If neither response is given, the BL-V35E continues to wait for a response and does not send the next data.
- When receiving new bar code data while waiting for "PASS **[CR]**", the BL-V35E stores new data in the send buffer ( $\circ$  See p. 102).

If the send buffer capacity is insufficient for the data to be stored, an error message is displayed ( $\oslash$  See p. 144).

• Even while the BL-V35E is waiting for "PASS **[CR]**", command communication is enabled.

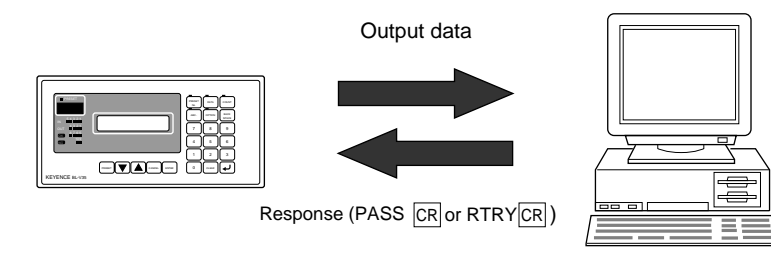

### **Response type and operation**

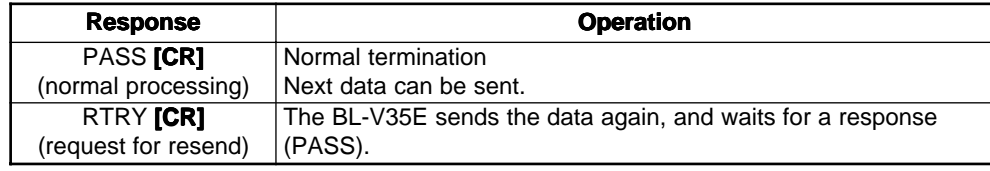

### ■ **ACK/NAK** protocol

• With this protocol, **[ACK]** (06H) is used instead of PASS **[CR]** which is used in the PASS/RTRY protocol, and **[NAK]** (15H) is used instead of RTRY **[CR]**. Operation is equivalent to the PASS/RTRY protocol except that different characters are used in the responses.

### ■ **RTS/CTS** protocol

- By setting the RTS signal to OFF via the RS-232C, data sending can be paused. When the RTS signal is set to ON, data is sent.
- When receiving new bar code data while the RTS signal is OFF, the BL-V35E stores new data in the send buffer. (For the capacity of the send buffer, refer to "Capacity of the send buffer" below.) If the send buffer capacity is insufficient for the data to be stored, an error message is displayed ( $\circ$  See p. 144).
- Even while the RTS signal is OFF, command communication is enabled. In this case, a response (OK **[CR]**) to a received command is also saved in the send buffer.

### **7.2.2 Capacity of the send buffer**

The send buffer in the BL-V35E can store up to 99 pieces of data. If the amount of data is 100 or more, the message "Send Buffer Over" is displayed and operation stops ( $\circ$  See p. 144).

### **7.2.3 Send format**

The following six types of send formats are available for the output data. Select any one according to the specifications and communication program of the equipment that will receive the output data. Set the send format in "Send Form" in communication set mode for serial port 1 ( $\circ$  See p. 86).

- 1 Output data is not sent.
- $(2)$  STX Output data ETX
- 3 Output data CR
- $\left( \mathbf{a} \right)$  | Output data  $|CR|LF$
- 6 | ESC Output data CR
- 6 ESC Output data CR LF
- In addition to these formats, there are commands for setting the send format of the output data ( $\circ$  See p. 107).

### **7.2.4 Output data type**

The following four types of output data are available. Set the output data type in "Send Data" in communication set mode for serial port 1  $(\circ$  See p. 86).

### ■ **Bar code data**

The bar code data read by a bar code reader connected to serial port 2 is sent. When the **[ENTER]** key is pressed, the following data is output in serial format.

- When the **[ENTER]** key is pressed while the saved preset data is displayed, the displayed preset data is sent.
- When the **[ENTER]** key is pressed while preset No. 0 is displayed, "Preset NG" is sent.
- When the **[ENTER]** key is pressed while an unregistered preset No. is displayed, "empty" is sent.

### ■ **Preset No.**

A matching preset No. is sent.

- 001 to 399
- When the readout data matches the preset data of a preset between No. 1 and 399.
- 000 When the readout data does not match any preset data.

### ■ **Output No.**

An output No. corresponding to the matching preset No. is sent.

- 001 to 399
	- Output No. corresponding to the matching preset No.
- 999
	- NG output

### ■ **Reference data**

The reference data is sent. If the reference data is not saved, the readout data is sent.

### **7.2.5 Output data when the step verification function is used**

When the step verification function is used, the output data is as follows.

### ■ When the output data is "bar code data" or "reference data"

- When the first data is read "p:" is added to the head of the data.
- When the second data is read In the case of OK: "o:" is added to the head of the data. In the case of NG: "x:" is added to the head of the data.

### **Examples**

- When the first readout data matches the second readout data When the first data is read:  $p : 4912345$ When the second data is read: 0:4912345
- When the first readout data does not match the second readout data When the first data is read:  $p : 4912345$ When the second data is read:  $x : 4912346$
- When the output data is "preset No." or "output No."
- When the first data is read Normal data (Matching preset No. and output No. are sent.)
- When the second data is read In the case of OK: "400" is sent. In the case of NG: "401" is sent.

### **7.2.6 Output data when the serial No. check function is used**

When the serial No. check function is used, the output data is as follows.

### ■ When the output data is "bar code data" or "reference data"

The readout bar code data is sent.

### ■ When the output data is "preset No." or "output No."

- In the case of OK: "001" is sent.
- In the case of NG: "000" is sent.

# **7.3 Details about Command Communication**

This section describes command communication in the BL-V35E.

### **7.3.1 Command communication format**

Command communication is performed as follows.

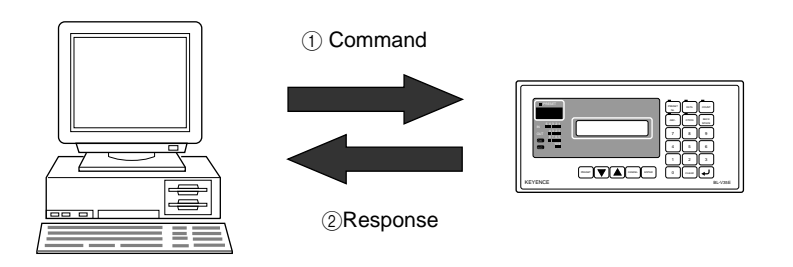

1. Send a command from the personal computer to the BL-V35E.

Follow the format shown in this manual when you send the command with parameters. No space is required between the command and the parameters.

- 2. After receiving the command, the BL-V35E sends back a response.
	- When the received command is to write data to the BL-V35E or change a setting, the BL-V35E sends back "OK **[CR]**".
	- When the received command is to read data or a setting from the BL-V35E, the BL-V35E sends back the contents of the command.
	- If the command cannot be processed, the BL-V35E sends back "NG **[CR]**".
	- While the **[PRESET No.]**, **[DATA]**, **[COUNT]** or **[OPTION]** key is being used, the BL-V35E sends back "BUSY **[CR]**" and the command is not executed.

**Note 1:** "**[LF]**" can be added to the end of a series of commands. However, "**[LF]**" is not added in a response.

**Note 2:** When "**[ESC]**" is added to the head of a sent command, the receive buffer of the BL-V35E is cleared by the "**[ESC]**". If unnecessary characters are being stored in the BL-V35E's receive buffer due to abnormal character conversion during communication, add "**[ESC]**" to a command to be sent.

# **7.3.2 Command list**

The following commands are available in the BL-V35E.

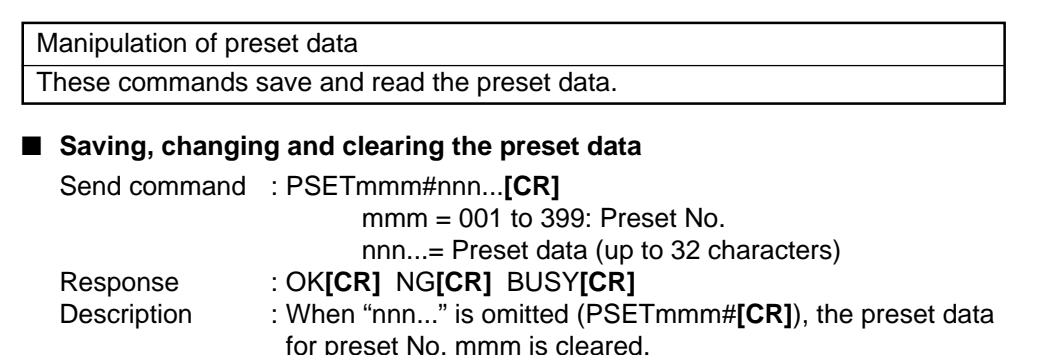

### ■ **Reading the preset data**

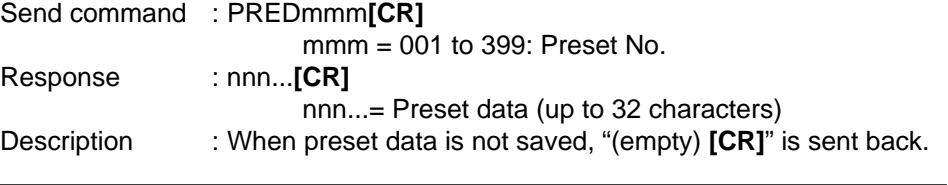

Manipulation of reference data

These commands save and read the reference data.

### ■ Saving, changing and clearing the reference data

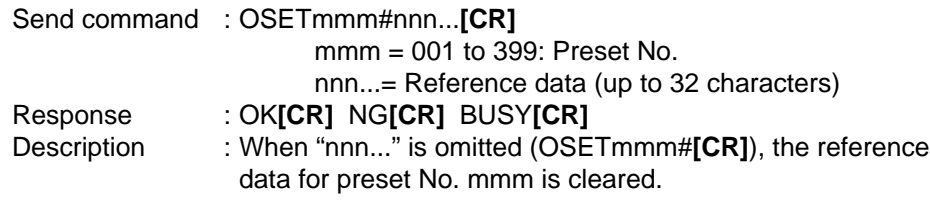

### ■ **Reading the reference data**

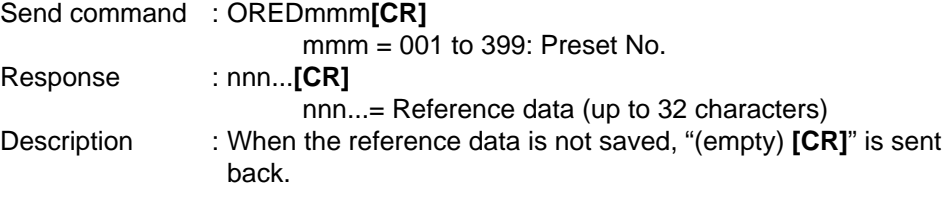

### Parallel output setting

These commands set and read an output No. corresponding to a preset No.

### ■ **Parallel output setting**

Send command : WOGPmmm#nnn**[CR]**

mmm = 000 to 999: Preset No. nnn = 000 to 399: Output No. 999: NG output Response : OK**[CR]** NG**[CR]** BUSY**[CR]**

#### ■ **Reading the parallel output setting**

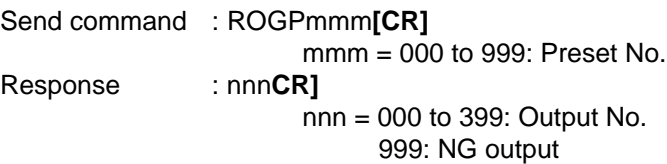

Manipulation of the counter

These commands read and write a counter value for a specified preset No.

## ■ Writing the counter

Send command : WRCTmmm#nnnnnn**[CR]** mmm = 000 to 999: Preset No. nnnnnn = 000000 to 999999: Counter value Response : OK**[CR]** NG**[CR]** BUSY**[CR]**

### ■ **Reading the counter**

Send command : RDCTmmm**[CR]** mmm = 000 to 999: Preset No. Response : nnnnnn**[CR]**  $nnnnn = 000000$  to 999999: Counter value Changing and reading the BL-V35E's operation status

These commands change the operation of the BL-V35E and read the operation status.

### ■ **Entering preset mode**

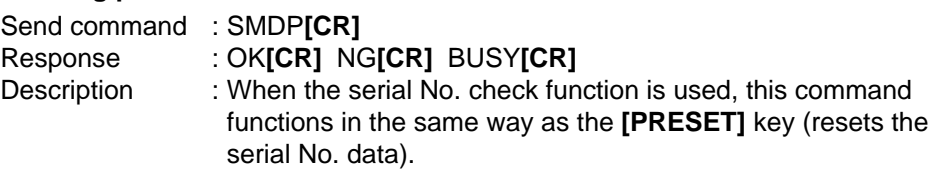

### ■ **Entering RUN mode**

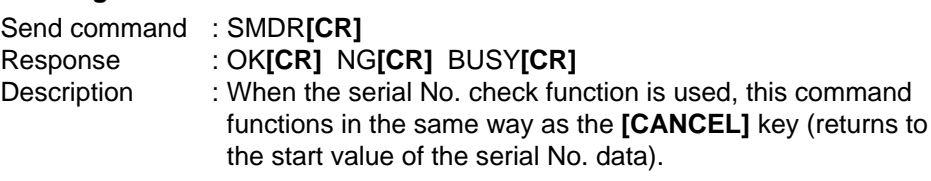

## ■ **Selecting a preset No. to be displayed**

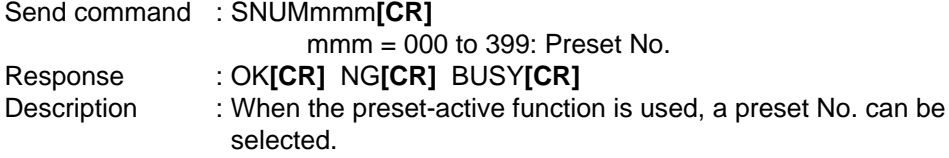

#### ■ **Reading the operation mode**

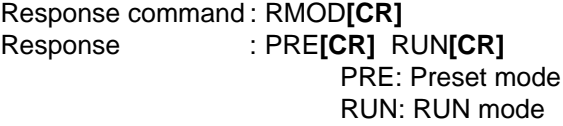

### ■ **Reading a displayed preset No.**

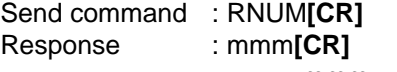

mmm = 000 to 399: Preset No.

Description : When the preset-active function is used, a selected preset No. can be read.

Initialization and software reset of each setting

These commands initialize and software-reset the settings in the BL-V35E.

### ■ **Initializing all settings**

Send command : DFLT**[CR]** Response : OK**[CR]** NG**[CR]** BUSY**[CR]**

### ■ **Initializing the preset data**

Send command : DFLP**[CR]** Response : OK**[CR]** NG**[CR]** BUSY**[CR]**

### ■ **Initializing the reference data** Send command : DELO**[CR]** Response : OK**[CR]** NG**[CR]** BUSY**[CR]**

### ■ **Initializing the counter** Send command : DELC**[CR]** Response : OK**[CR]** NG**[CR]** BUSY**[CR]**

### ■ **Initializing the parallel output setting**

Send command : DELG**[CR]** Response : OK**[CR]** NG**[CR]** BUSY**[CR]**

#### ■ **Software reset**

Send command : DLER**[CR]** Response : OK**[CR]** NG**[CR]**

Setting the send format

These commands allow you to set the desired send format.

### ■ **Setting the send format**

#### **< Setting of the header >**

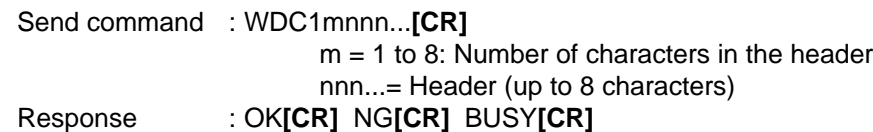

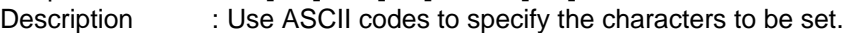

### **< Setting of the terminator >**

Send command : WDC2mnnn...**[CR]**

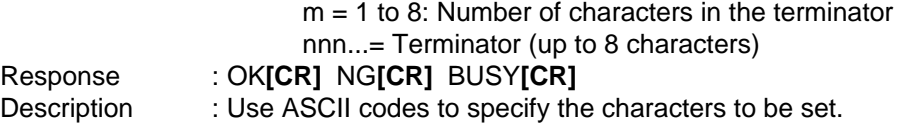

#### ■ Setting the setting function for the send format

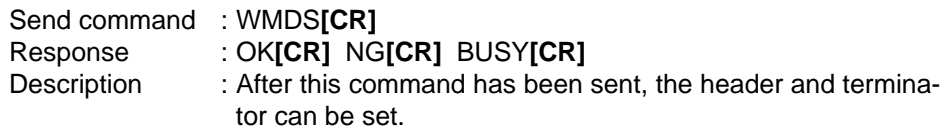

#### Example

When setting the format "[S0H] 01 [Bar code data] A [CR]"

■ Resetting the setting function for the send format Send command : WMDNICR1 **[SOH]** 0 1 WDC1 3 0 1 3 0 3 1 **[CR]** A **[CR]** WDC2 2 4 1 0 D **[CR]** WMDS **[CR]** Send When the bar code data "12345" is read, "**[S0H]** 0112345A **[CR**]" is sent back.

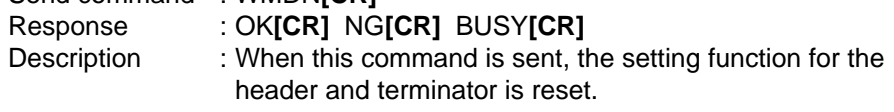

■ **Reading the setting of the send format** 

#### **< Setting of the header >**

Send command : RDC1**[CR]**

Response : mnnn...**[CR]**

 $m = 1$  to 8: Number of characters in the header nnn...= Header (up to 8 characters)

### **< Setting of the terminator >**

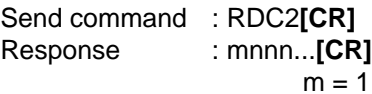

1 to 8: Number of characters in the terminator nnn...= Terminator (up to 8 characters)

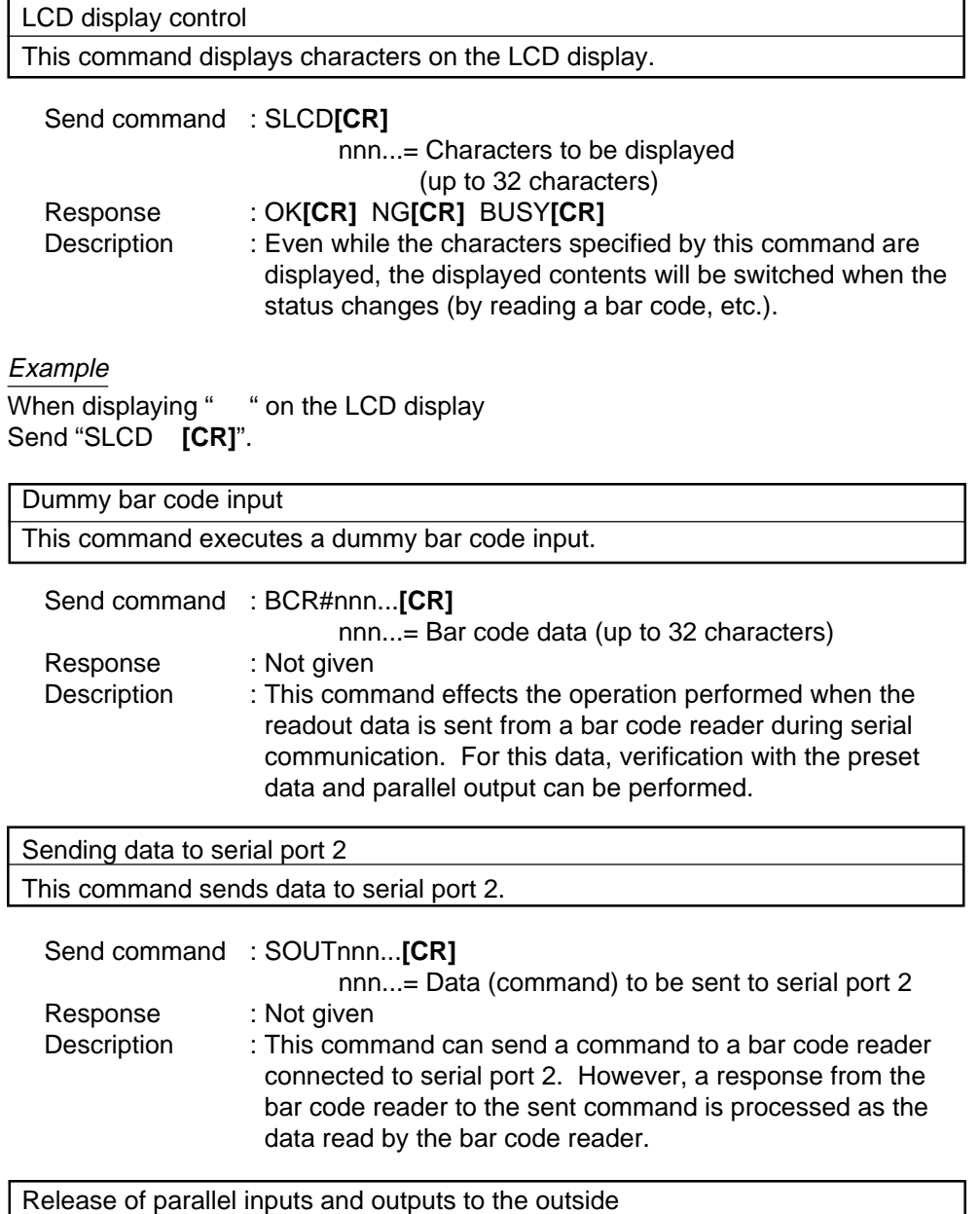

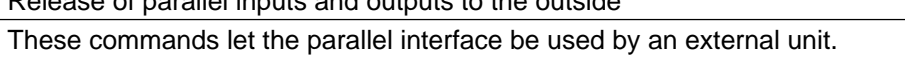

When parallel inputs and outputs are released to the outside, parallel inputs and outputs of the BL-V35E can be used as external inputs and outputs of a personal computer. After releasing parallel inputs and outputs to the outside, control them using parallel I/O direct control commands ( $\circ$  See p. 109).

### ■ **Releasing parallel inputs to the outside**

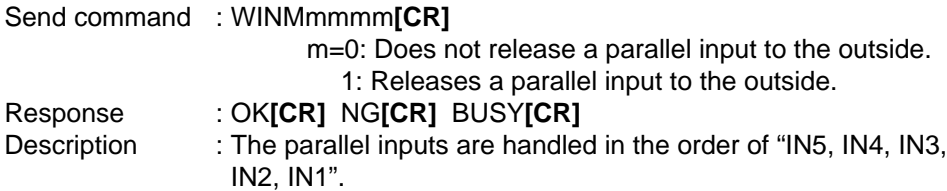

### ■ Releasing parallel outputs to the outside

Send command : WOTMmmmmmmmmmm**[CR]** m=0: Does not release a parallel output to the outside. 1: Releases a parallel output to the outside. Response : OK**[CR]** NG**[CR]** BUSY**[CR]** Description : The parallel outputs are handled in the order of "OUT10, OUT9, OUT8, OUT7, OUT6, OUT5, OUT4, OUT3, OUT2, OUT1". Example When releasing OUT9 and OUT4 to the outside OUT10 OUT9 OUT1 W 0 T M 0 1 0 0 0 0 1 0 0 0 OUT9=1 OUT4=1 Send the following command. **[CR]**

### ■ **Reading the parallel input status**

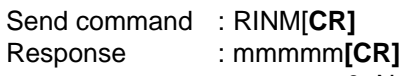

m=0: Not released to the outside.

1: Released to the outside.

Description : The parallel inputs are handled in the order of "IN5, IN4, IN3, IN2, IN1".

### ■ **Reading the parallel output status**

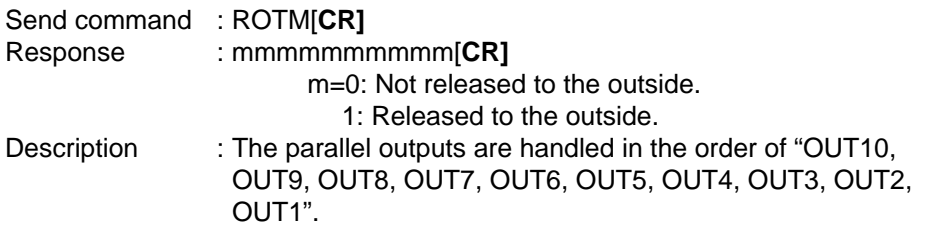

### Example

When "0010011100 [CR]" is sent back

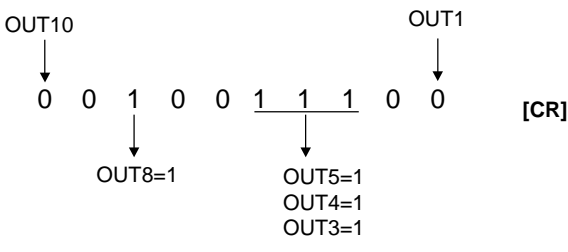

It indicates that OUT8 and OUT5 to OUT3 are released to the outside.

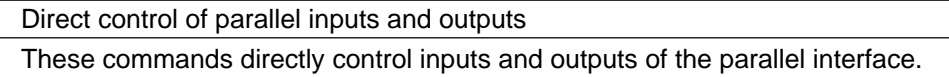

By using the following commands, parallel inputs and outputs in the BL-V35E can be directly controlled.

### ■ Controlling parallel inputs directly

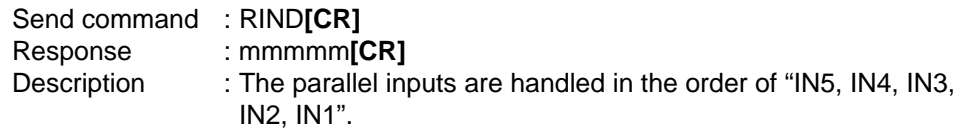

### ■ **Controlling parallel outputs directly**

Send command : SOTDmmmmmmmmmm**[CR]**

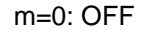

1: ON Response : OK**[CR]** NG**[CR]** BUSY**[CR]** Description : The parallel outputs are handled in the order of "OUT10, OUT9, OUT8, OUT7, OUT6, OUT5, OUT4, OUT3, OUT2, OUT1".

### Example

When turning on and off OUT10 of the BL-V35E from a personal computer

- To release OUT10 to the outside, send "WOTM1000000000 **[CR]**".
- To turn on OUT10 directly, send "SOTD1000000000 **[CR]**". To turn off OUT10 directly, send "SOTD0000000000 **[CR]**".

### ■ **Reading the output result of parallel outputs**

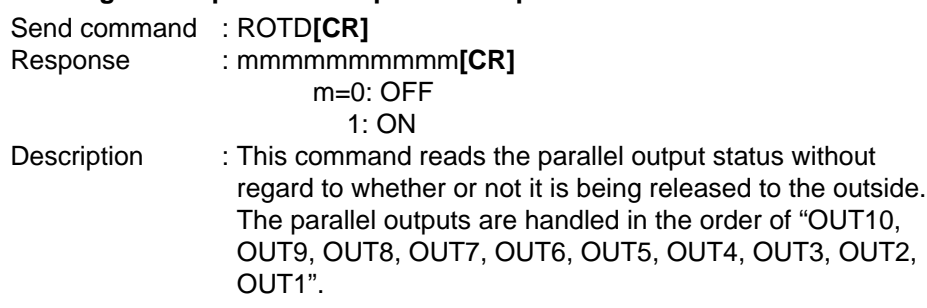

# **Chapter 8**

# **PLC Link**

This chapter describes the operating procedure and setting procedure used when the BL-V35E is used in the PLC link.

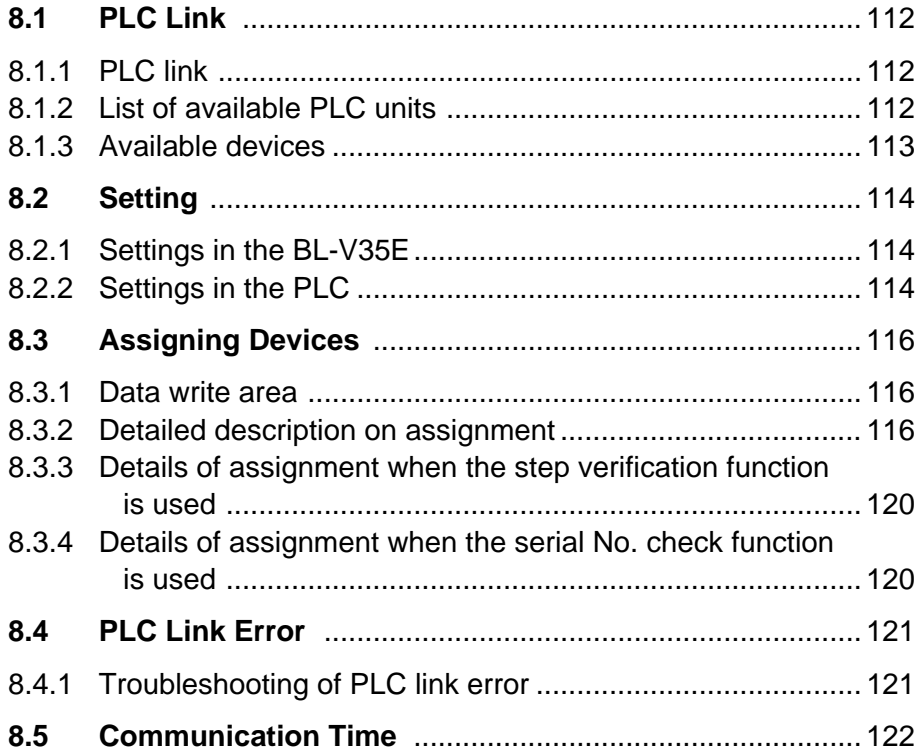

# **8.1 PLC Link**

This section provides an overview of the PLC link.

### **8.1.1 PLC link**

Using the PLC link, the data read by a bar code reader connected to serial port 2 of the BL-V35E can be directly written to the internal memory of a programmable controller (PLC) connected to serial port 1.

Because the BL-V35E handles the memory of the PLC directly, communication programs are not required in the PLC and the program creation process can be reduced.

While the BL-V35E is used in the PLC link, the following restrictions are imposed compared to when serial communication is performed using a computer.

- Because the PLC cannot send commands to the BL-V35E, neither preset data nor reference data can be saved. However, the read control address is provided to start and end reading by a connected bar code reader.
- The test mode cannot be started up in a bar code reader connected to serial port 2.

**Note:** The read control address is available only when a BL series bar code reader is connected. When any other bar code reader (manufactured by KEYENCE or another company) is connected, the read control address is not available but other PLC link control is available.

### **8.1.2 List of available PLC units**

The BL-V35E can be linked to any of the following PLC units.

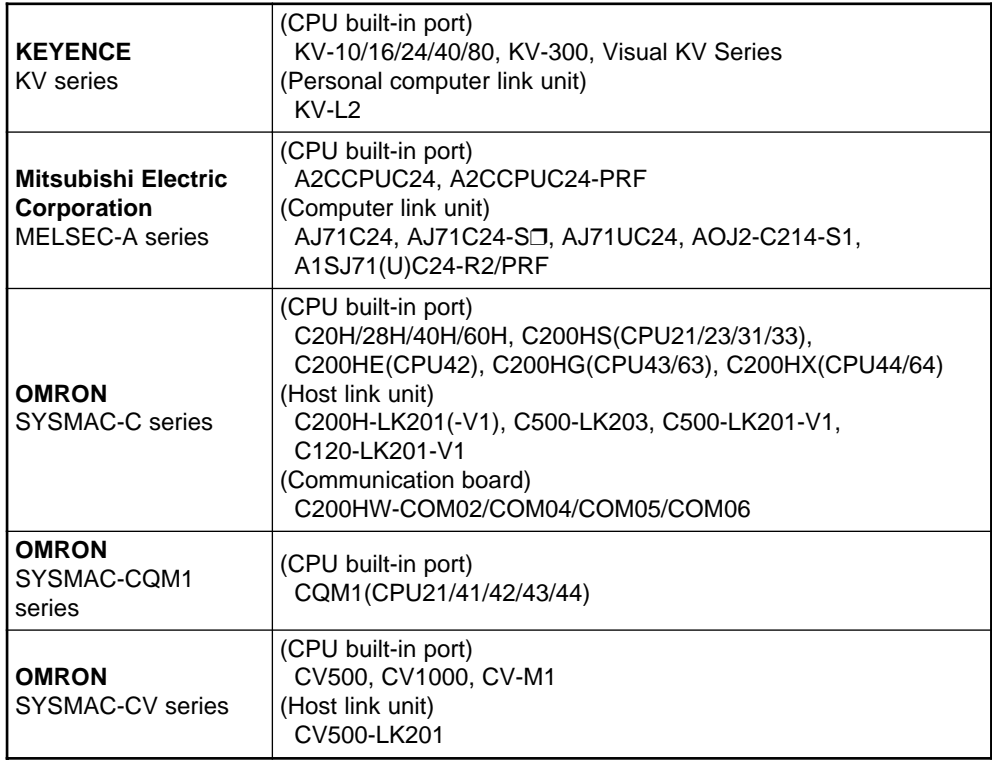

### **8.1.3 Available devices**

The list below shows PLC devices supported by the BL-V35E. In the MELSEC-A, either data register or file register should be selected. In the MELSEC-A and the SYSMAC-A, the available range may be narrower in some models. For details, refer to the PLC's Instruction Manual.

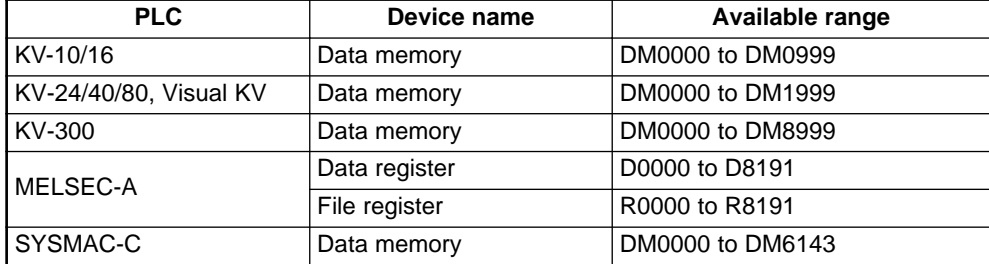

In the MELSEC-A, extended file registers are also supported. When the block No. is set in communication set mode for serial port 1 in the BL-V35E, the specified extended file register can be used.

- When the block No. is set to "0", extended file registers of the block Nos. specified by a PLC program are used.
- If the block No. is not set (in the setting in the BL-V35E or a PLC program), file registers inside the CPU are used.

## **8.2 Setting**

This section describes the settings for the BL-V35E and the PLC.

### **8.2.1 Settings in the BL-V35E**

In the set mode of the BL-V35E, set serial port 1 as follows. For differences in the settings due to the link unit and PLC type, refer to "Settings in the PLC" on the next page.

Set the following in communication set mode for serial port 1.

- Align the settings of "Port 1 Baud" and "Port 1 Form" (data length, parity and stop bit length) to those in the PLC.
- Set "Connect Unit" to "PLC Link".
- Select the PLC model to be connected. When using the KV-L2 in link mode, select "SYSMAC-C".
- Set the PLC unit No./station No.
- Set "Support Unit" to "Data Register" or "File Register". (This parameter can be set only when the MELSEC-A is used.)
- Set "DM Address".
- Set "PLC Tim Area".

**Note:** Never change the setting of the timing ON/OFF command (LON/LOFF) in a connected BL series bar code reader. If it is changed, the read timing cannot be controlled in the PLC link.

### **8.2.2 Settings in the PLC**

Set the following according to the PLC unit or link unit to be used ( $\circ$  See p. 88).

#### ■ **Settings in the MELSEC-A Series**

- Align the baud rate, data length, parity and stop bit length to those in the BL- $V35F$
- Align the station No. to that in the BL-V35E.
- Set the mode to the protocol mode of format 4.
- Set the main channel to "RS-232C".
- Select "with sum check".
- Select "write enabled in RUN".
- Set "computer link/multi-drop selection" to "computer link" (in the AJ71UC24 only).

#### ■ **Settings in the SYSMAC-C Series**

- Align the baud rate, data length, parity and stop bit length to those in the BL-V35E.
- Align the unit No. to that in the BL-V35E.
- Set the command level to "Levels 1, 2 and 3 are valid."
- Set the "1:1/1:N" procedure to "1:N".
- Set the I/O port selection to "RS-232C".
- Set the synchronization setting to "internal".
- Set absence/presence of 5 V supply to "5 V not supplied".
- Set the CTS selection to "0 V (always ON)".
- Some of the settings such as "I/O port selection", "synchronization setting", "absence/presence of 5 V supply" and "CTS selection" may not be available in some link units.

### ■ Settings in the KV series serial port

In the KV series serial port, the communication condition is fixed as follows.

- Baud rate: 9600 bit/s
- Data length: 8 bits
- Parity: Even
- Stop bit length: 1 bit

Align the settings in the BL-V35E to those above. Set "Connected PLC" in the BL-V35E to "KEYENCE KV". No other settings are required.

### ■ **Settings in the KV-L2/KV mode**

- Set the communication mode in the KV-L2 to "KV mode". Set "Connected PLC" in the BL-V35E to "KEYENCE KV".
- In the KV mode, the communication condition is fixed as follows.
	- Baud rate: 9600 bit/s
	- Data length: 8 bits
	- Parity: Even
	- Stop bit length: 1 bit

Align the settings in the BL-V35E to those above.

- Set the station No. to "00".
- When using port 2 of the KV-L2, set the port 2 selector switch to "RS-232C".

#### ■ **Settings in the KV-L2/link mode**

- Set the communication mode in the KV-L2 to "link mode". Set "Connected PLC" in the BL-V35E to "SYSMAC-C".
- Align the baud rate, data length, parity and stop bit length to those in the BL-V35E.
- Align the unit No. to that in the BL-V35E.
- When using port 2 of the KV-L2, set the port 2 selector switch to "RS-232C".

# **8.3 Assigning Devices**

This section describes assignment of devices.

### **8.3.1 Data write area**

The data area used to control the BL-V35E is provided in the memory area (D area or DM area) inside the PLC. When the DM head address is set in communication set mode for serial port 1 in the BL-V35E, the data write head area is automatically assigned from that area ( $\oslash$  See p. 88).

#### ■ **Data write head area**

The area "set head address + 00" specifies the area in which data is to be written. The area "set head address  $+ 01/02$ " is used to give a read timing from the PLC to a BL series bar code unit connected to serial port 2 of the BL-V35E. This area is not assigned when "PLC Tim Area" is set to "OFF" in the BL-V35E. (In this case, this area can be used for another purpose.)

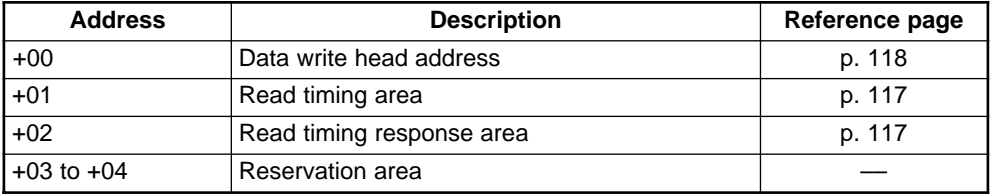

#### ■ **Data write destination area**

In this area, the bar code data read by the BL-V35E is written from the data write head address set by address "+00" (when the data write head address is set to "A").

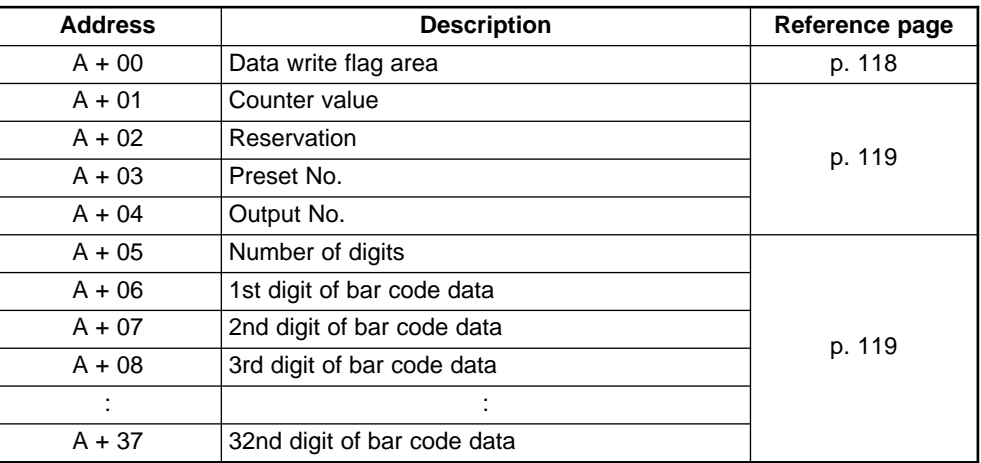

### **8.3.2 Detailed description on assignment**

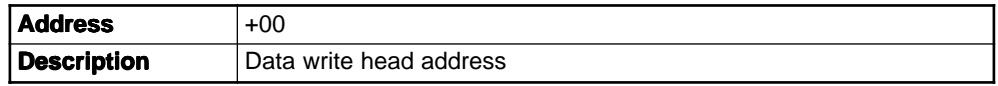

This area specifies the head address of the area in which the readout data is written. (Write it as binary data.)

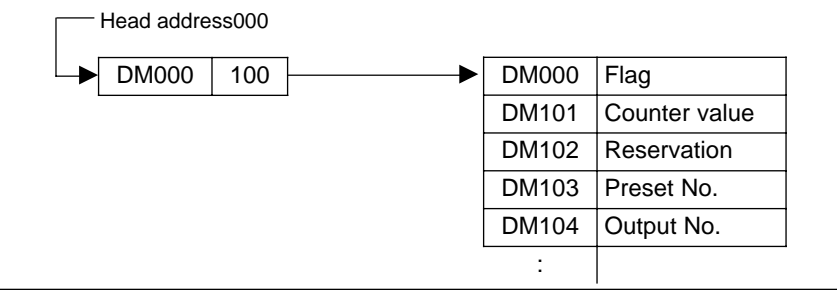

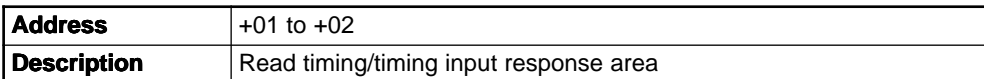

This area is used to give a read timing to a BL series bar code reader connected to serial port 2.

Never use this area when a photoelectric sensor, etc. is connected to the BL-V35E to provide a timing input.

This area is not assigned when "PLC Tim Area" is set to "OFF" in the BL-V35E. (In this case, this area can be used for another purpose.)

**Note:** The read control address is available only when a BL series bar code reader is connected. While any other bar code reader (manufactured by KEYENCE or another company) is connected, the read control address is not available but other PLC link control is available.

The read timing area (address "+01") is used to start reading (turn on the laser) in a BL series bar code reader.

The read timing input response area (address "+02") is used to confirm whether the address "+01" is normally transferred to the BL series bar code reader. When the BL series confirms the address "+01" (that is, when processing is completed), the address "+02" becomes "1".

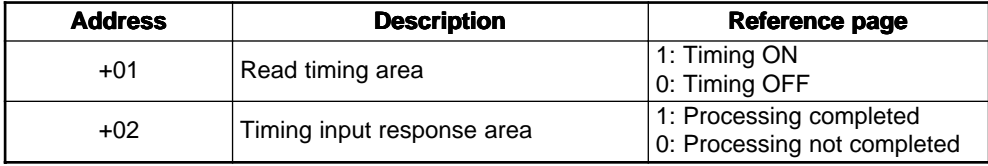

#### **Operating procedure**

- 1. Set the address "+02" to "0".
- 2. Set the address "+01" to "1" when causing a BL series bar code reader connected to the BL-V35E to start reading (that is, when setting the reading timing to ON).
- 3. When the BL-V35E has recognized a change in the address "+01", the address "+02" becomes "1" and reading starts.
- 4. When the address "+02" becomes "1", it means that the timing ON has functioned normally in the BL-V35E. If the address "+02" does not become "0", it means that the BL-V35E has not recognized the address "+01" yet. Never perform processing that changes the address "+01" to "0" immediately. Ensure that the address "+02" has changed to "1", and then return it to "0".
- 5. When a bar code is read, new data is written to addresses "A+05" to "A+37".
- 6. To set the read timing to OFF, set the address "+01" to "0".
- 7. When the BL-V35E has recognized a change in the address "+01", the address "+02" becomes "1" and the read timing is turned OFF.
- 8. When the address "+02" becomes "1", it means that the timing OFF has functioned normally in the BL-V35E. If the address "+02" does not become "1", it means that the BL-V35E has not recognized the address "+01" yet. Never perform processing that changes the address "+01" to "0" immediately.

Ensure that the address "+02" has changed to "1", and then return it to "0".

9. When a read error has occurred, a read error code (ERROR) is written to addresses "A+05" to "A+37".

**Note:** The address "+02" monitors whether or not the BL-V35E has recognized the address "+01" normally. When the read timing is set to ON and OFF at high speed using the address "+01", the BL-V35E may not recognize a change in the address "+01" and the read timing may not turn ON or OFF. In such a case, make a program that forces the address "+02" to confirm whether the BL-V35E has recognized the address "+01".

When the above recognition error does not occur, monitoring by the address "+02" (1, 3, 4, 7 and 8 above) is not required.

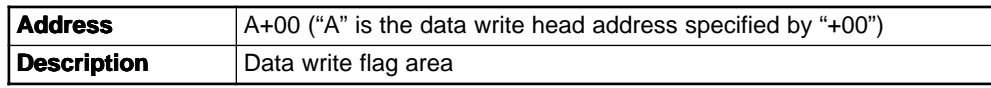

This area is used as a flag to indicate that bar code data has been written. This area can be used in the following two methods.

#### ■ **Real-time processing**

- Write a number "1" or "0" here.
- While a bar code reader connected to the BL-V35E is reading a bar code and the BL-V35E is writing the data to the PLC, "1" is set.
- When the data has been written, the flag becomes "0" to indicate that new data has been written to addresses "A+05" to "A+37". In other words, the data is valid while the A+00 address is "0".
- If the timing at which a bar code reader connected to the BL-V35E reads a bar code is faster than communication in the PLC link, unwritten data is stored in the send buffer of the BL-V35E (See "Capacity of the send buffer" p. 102). If the data to be stored exceeds the capacity of the send buffer, a buffer overflow error occurs and an error message is displayed.

### **Use example 1:**

Normally set the address "A+00" to "0".

While data is being written, the address "A+00" is "1". When it becomes "0" (at the rising edge), process the data written in addresses "A+05" to "A+37" using a program.

### **Use example 2:**

Normally set the address "A+00" to "1".

When data has been written, the address "A+00" becomes "0". Process the data written in addresses "A+05" to "A+37" using a program.

As soon as processing is completed, set the address "A+00" to "1". Using this setting, the time at which the address "A+00" becomes "0" can be used as the timing point at which new data is written.

**Note:** When bar codes are read consecutively, new data may be overwritten during real-time processing before processing of data by a program inside the PLC is completed. In this case, use sequence processing.

### ■ **Sequence processing**

- Write a number "2" or "3" here.
- While the address "A+00" is "2", new data is written.
- When the data has been written, the flag becomes "3" to indicate that new data has been written to addresses "A+05" to "A+37".
- As soon as processing by a program is completed, set the address "A+00" to "2". If it is not set to "2", new data cannot be written.
- Unwritten data is stored in the send buffer of the BL-V35E. If the data to be stored exceeds the capacity of the send buffer, a buffer overflow error occurs and an error message is displayed.

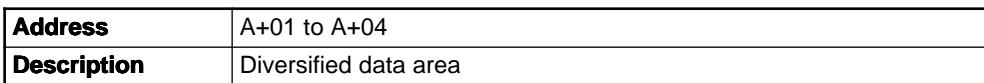

This area is used to write a counter value, matched preset No. and corresponding output No. when the counter function (See p. 42) is used. (If the counter function is not used, the counter value is not written.)

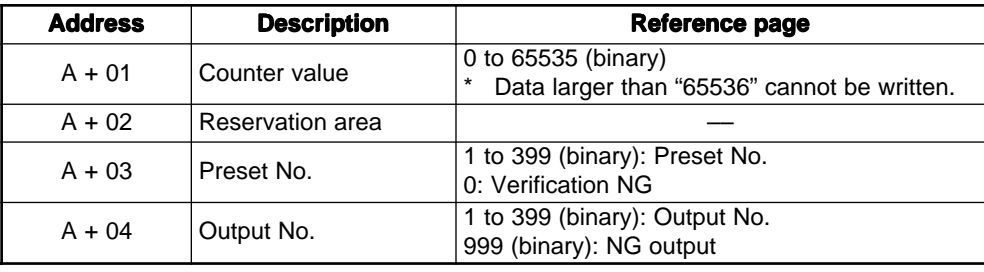

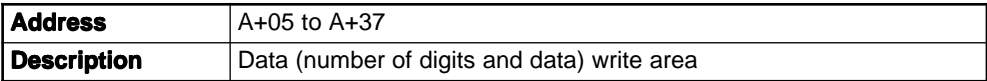

- In the address "A+05", the number of digits of data is written.
- In addresses "A+06" to "A+37", the readout bar code data is written in ASCII codes (2-digit hexadecimal) one digit at a time.
- If a read error has occurred in a connected bar code reader, a read error code (ERROR in a BL series bar code reader) is written.

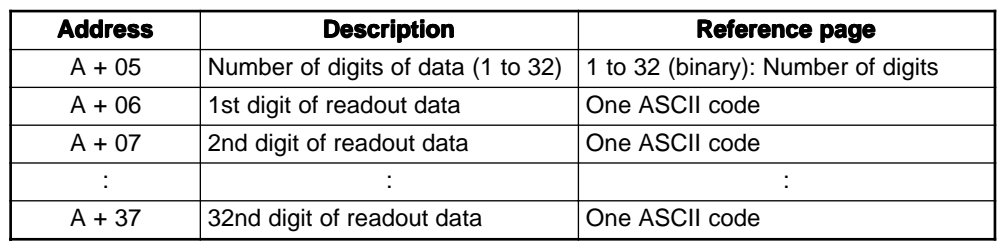

**Note:** While the BL-V35E is set to monitor mode, data is not written.

#### Example 1

When a bar code reader has read "KE12"

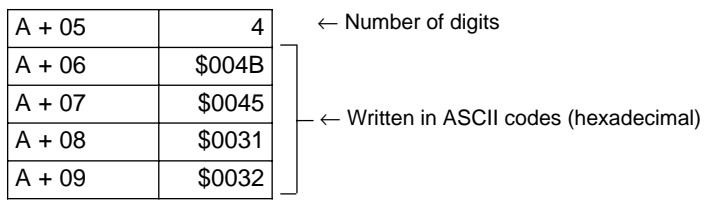

### Example 2

When a read error (ERROR) has occurred in a BL series bar code reader

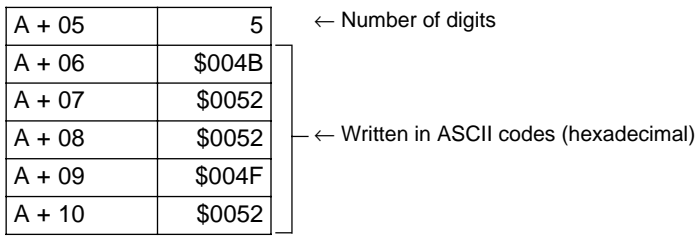

**8**

### **8.3.3 Details of assignment when the step verification function is used**

When the step verification function is used, addresses are assigned as follows.

- When the first data is read Same as in normal operation
- When the second data is read

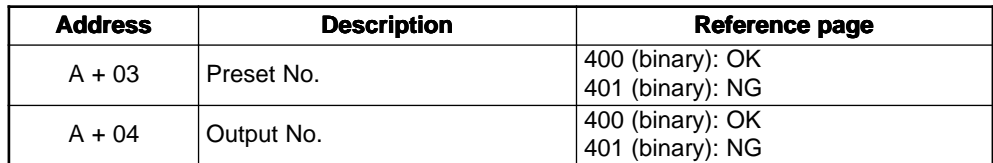

Other addresses are equivalent to those in normal operation.

### **8.3.4 Details of assignment when the serial No. check function is used**

When the serial No. check function is used, addresses are assigned as follows.

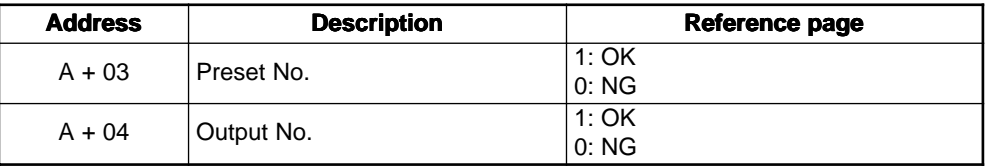

Other addresses are equivalent to those in normal operation.

# **8.4 PLC Link Error**

When a communication error has occurred in the PLC link, communication is aborted.

### **8.4.1 Troubleshooting of PLC link error**

When a communication error occurs, check the following items.

- Check whether the baud rate, data length, parity and stop bit length are the same in the BL-V35E and the PLC (link unit).
- Check whether "Connect Unit" in the settings for serial port 1 is set to "PLC Link".
- Check whether the settings in the PLC are correct ( $\circ$  See p. 114).
- Check whether the cable wiring is correct, whether disconnection is not being detected and whether the cable is connected to serial port 1 of the BL-V35E.  $\breve{\sim}$  See pp. 28 to 30, and confirm the wiring using testers.
- Check whether the device range has exceeded the allowable range. If the area occupied by the BL-V35E set by the head address is not present in the PLC, communication is disabled.
- Check whether the status of the link unit is normal.

To restart the BL-V35E, press the **[CLEAR]** key. For the settings in the link unit, refer to the link unit's Instruction Manual.

# **8.5 Communication Time**

This section describes communication time in the BL-V35E.

#### ■ **Communication time required to send data**

The table below shows the time required to send data from the BL-V35E to the PLC.

The time shown below may change depending on the scan time and PLC type.

#### • When the RS-232C baud rate is set to 9600 bits/s

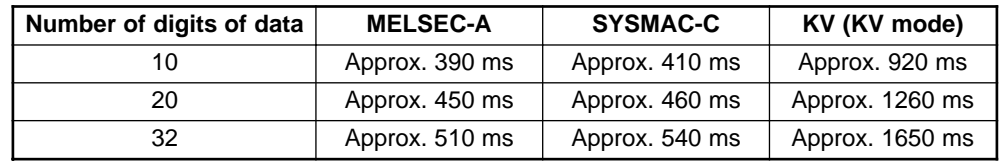

### ■ **Communication time required to start reading in the read timing area**

When reading by a BL series bar code reader is controlled using the read timing area, provide a timing ON command to the PLC and obtain the communication time between when the command is sent and when it is received by the BL series bar code reader.

• When the RS-232C baud rate is set to 9600 bits/s

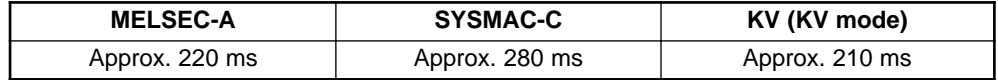

# **Chapter 9**

# **Printout Function**

This chapter describes how to connect a printer to the BL-V35E, print the readout bar code data and set the printing parameters.

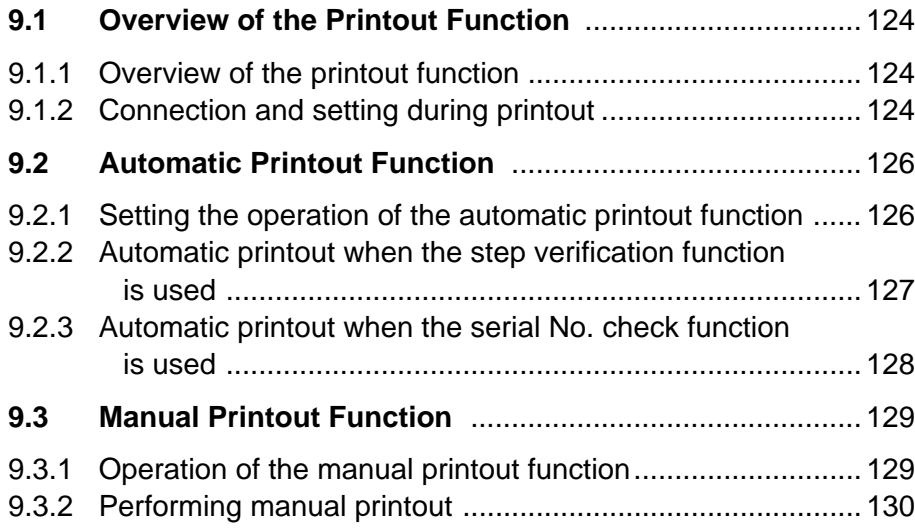

## **9.1 Overview of the Printout Function**

This section provides an overview of the printout function in the BL-V35E.

### **9.1.1 Overview of the printout function**

When the serial printer DPU-414 manufactured by SEIKO Instruments Inc. is connected to the BL-V35E, preset data, output Nos. and readout data can be printed out. Automatic printout and manual printout are available as printout methods.

### ■ **Automatic printout function**

While the serial printer DPU-414 is connected to serial port 1, bar code data can be automatically printed out as soon as the bar code data is read (or the **[ENTER]** key is pressed).

**Note:** When the counter function is used, the counter value is also printed out. When the data reference function is used, the reference data is also printed out.

### ■ **Manual printout function**

Data can be printed out according to the specified key operation. The following two types are available.

#### **• One data printout**

One readout data currently displayed on the LCD display is printed out.

### **• All data printout**

All currently saved preset data is printed out.

### **9.1.2 Connection and setting during printout**

Before printing, connect and set up the BL-V35E and a printer as described below.

### ■ **Connection**

Connect serial port 1 of the BL-V35E to the serial connector of the printer DPU-414. For the connection cable, see p. 27.

- **Setting**
- **• BL-V35E**

In communication set mode for serial port 1 ( $\circ$  See p.85 and 89), change the settings as follows.

- Align the baud rate and data format (data length, parity and stop bit length) with the printer's settings.
- Set "Connect Unit" to "Printer".
- When using the automatic printout function, set the automatic printout timing and the automatic printout format.

**Note:** If "Connect Unit" is not set to "Printer", "Auto Print (automatic printout timing)" and "Auto Print= (automatic printout format)" are not displayed.

### **• Printer (DPU-414)**

Set the software DIP switch of the printer DPU-414 as follows. For the setting procedure, refer to the DPU-414 Instruction Manual.

Align the baud rate and data format (data length and parity) with the BL-V35E's settings. (9600, 7, E, 1 shown below.)

### **[DIP SW setting mode]**

### **Dip SW-1**

- 1 (OFF) :  $Input = Serial$
- 2 (ON) : Printing Speed = High
- 3 (ON) : Auto Loadings = ON
- 4 (OFF) : Auto  $LF = OFF$
- 5 (ON) : Setting Command = Enable
- 6 (OFF) : Printing
- 7 (ON) : Density
- 8 (ON) :  $= 100\%$

### **Dip SW-2**

- 1 (ON) : Printing Columns = 40
- 2 (ON) : User Font Back-up = ON
- 3 (ON) : Character Select = Normal
- 4 (ON) : Zero = Normal
- 5 (ON) : International<br>6 (ON) : Characte
- 6 (ON) : Character
- 7 (ON) : Set
- 8 (OFF) :  $= U.S.A$ .

### **Dip SW-3**

- 1 (OFF) : Data Length =  $7$  bits
- 2 (OFF) : Parity Setting = Yes
- 3 (OFF) : Parity Condition = Even
- $4$  (ON) : Busy Control = H/W Busy
- 5 (OFF) : Baud
- 6 (ON) : Rate
- 7 (ON) : Select
- $8$  (ON) : = 9600 bps

**Note:** The stop bit length of the printer DPU-414 is fixed to "1".

# **9.2 Automatic Printout Function**

By using the automatic printout function, data can be printed out one at a time when a bar code is read in RUN mode or the **[ENTER]** key is pressed.

### **9.2.1 Setting the operation of the automatic printout function**

When the automatic printout function is used, the printer performs the following operation. Perform each setting in communication set mode for serial port 1 ( $\circ$ See p. 89).

### ■ **Automatic printout timing**

Automatic printout can be performed at the following four timing intervals.

OFF : Disables the automatic printout function.

OK Only : Prints out the data every time OK is output.

NG Only : Prints out the data every time NG is output.

ON : Prints out the data every time OK or NG is output.

### ■ **Automatic printout format**

The following three formats are available for automatic printout.

No. + Data : Prints out the preset No., the output No. and the readout data.

- No. Only : Prints out the preset No. and the output No.
- Data Only : Prints out the readout data.

### Output examples

• In the case of "No. + Data" format

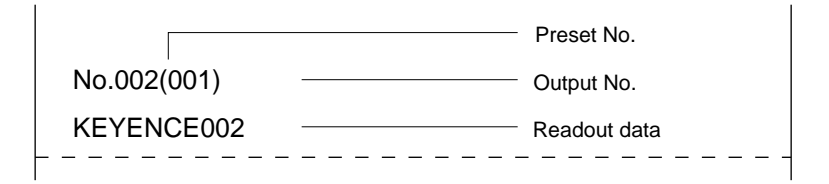

• In the case of "No. + Data" format

\*When the reference data is set and the counter function is set to ON

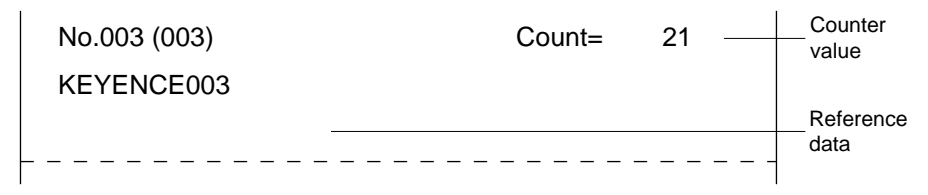

• In the case of "No. Only" format

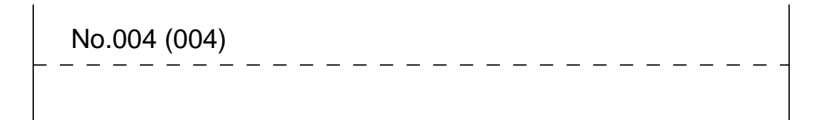

• In the case of "Data Only" format

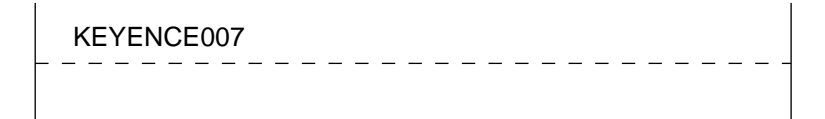

### **9.2.2 Automatic printout when the step verification function is used**

When the step verification function is used, the printer performs the following operation.

### ■ **Automatic printout timing**

- Available timing intervals are equivalent to those available in the normal RUN mode.
- Data is printed out when reading of the second data is completed.

### ■ **Automatic printout format**

Output examples

• In the case of "No. + Data" format Preset No. + Output No. + Readout data (reference data)

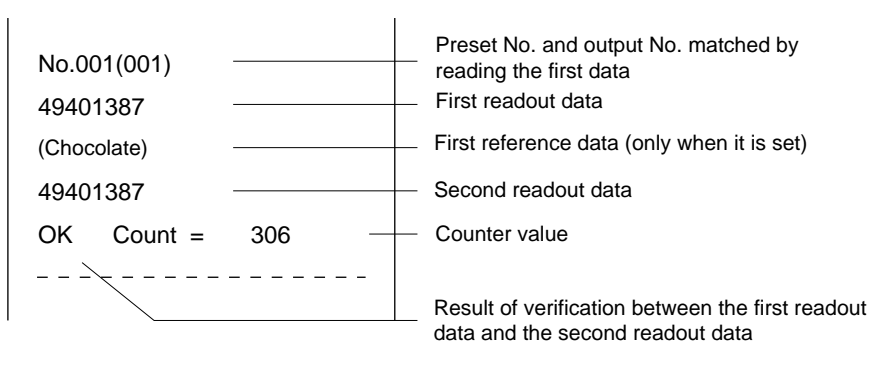

**Note:** When the preset data has been entered in advance, only the first readout data is compared to the preset data. (A parallel output is not given.) Accordingly, the preset No. (output No.), the reference data and the counter value are printed out.

• In the case of "No. Only" format Preset No. + Output No.

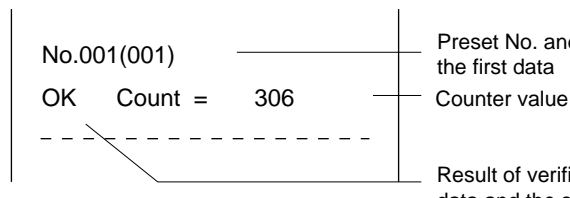

Preset No. and output No. matched by reading the first data

Result of verification between the first readout data and the second readout data

• In the case of "Data Only" format Readout data (reference data)

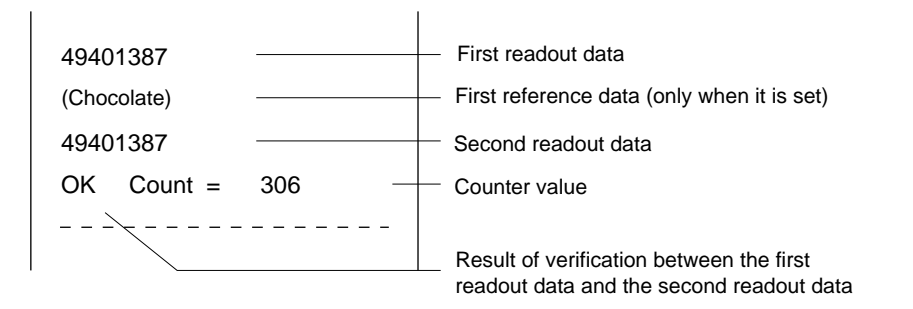

### **9.2.3 Automatic printout when the serial No. check function is used**

When the serial No. check function is used, the printer performs the following operation.

### ■ **Automatic printout timing**

• Available timing intervals are equivalent to those available in the normal RUN mode.

### ■ **Automatic printout format**

Output examples

• In the case of "No. + Data" format Result of serial No. check + Readout data

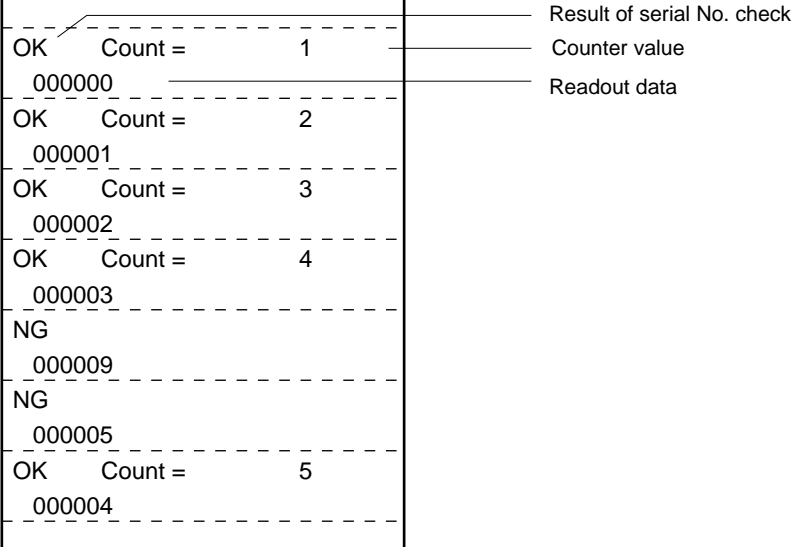

• In the case of "No. Only" format Result of serial No. check

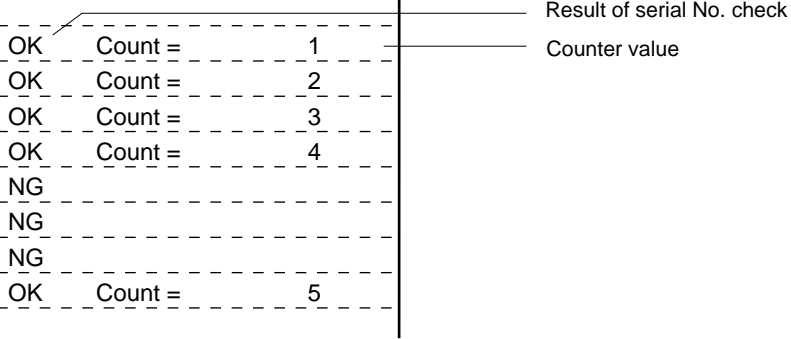

• In the case of "Data Only" format Readout data

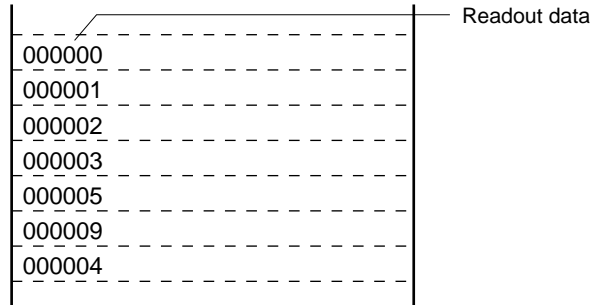

# **9.3 Manual Printout Function**

By using the manual printout function, data can be printed out according to the specified key operation.

### **9.3.1 Operation of the manual printout function**

### ■ **Manual printout type**

The following two manual printout types are available.

### **• One data printout**

One readout data currently displayed on the LCD display is printed out.

### **• All data printout**

All currently saved preset data is printed out.

### ■ **Manual printout format**

The following six formats are available for manual printout.

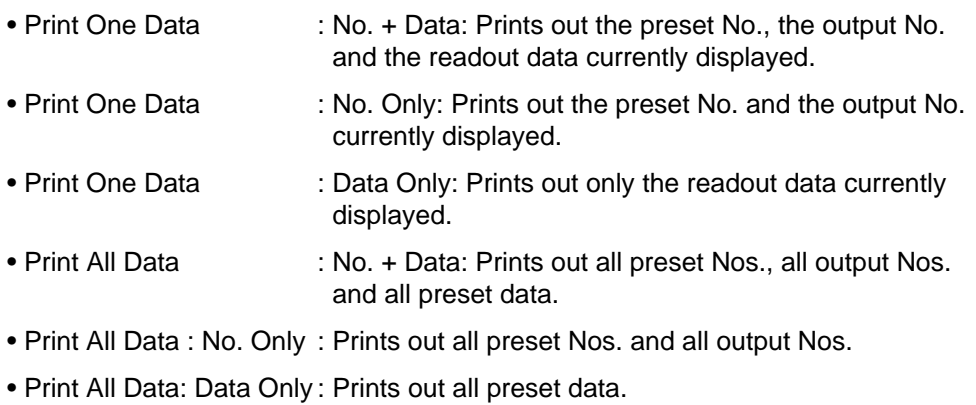

**Note 1:** Even while the step verification function is being used, manual printout is enabled if the preset data has been entered in advance.

**Note 2:** When the serial No. check function is used, manual printout is disabled.

### Output example

In the case of "Print All Data: No. + Data"

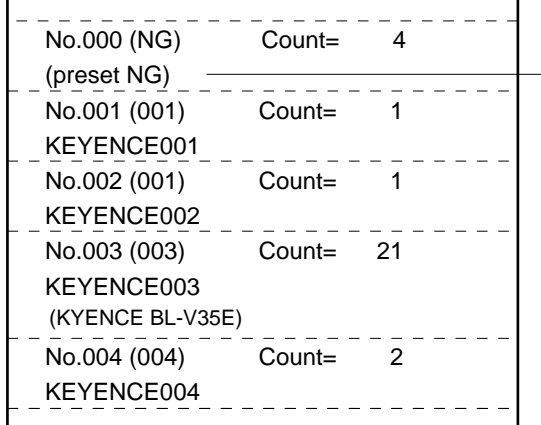

The preset No. 0 indicates that the verification result is NG.

### **9.3.2 Performing manual printout**

Procedure

**1. Press the [OPTION] key in RUN mode.**

The format last selected is displayed, and the LED above the **[OPTION]** key illuminates.

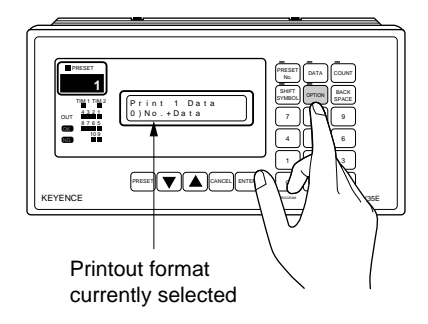

**2. Select the format.**

When the  $\boxed{\blacktriangledown}$  or  $\boxed{\blacktriangle}$  key is pressed, the printout format is switched. Press and hold the  $\bullet$  or  $\bullet$  key until a desired format is displayed.

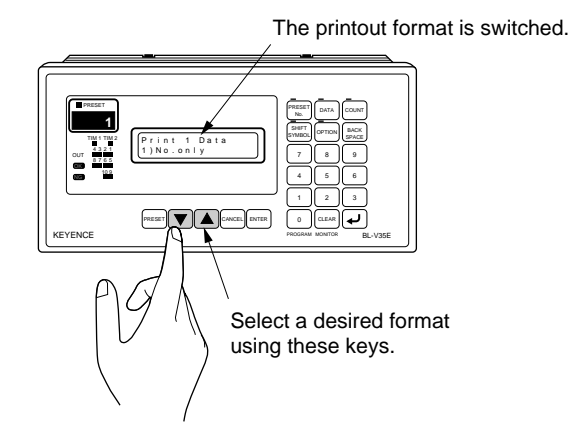

**3. Press the [ENTER] key.** Printout is started.

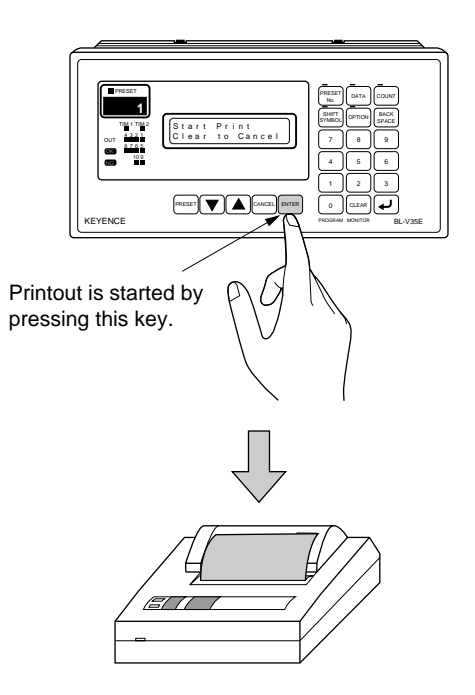

**9**

**4. To abort printout, press the [CLEAR] key.**

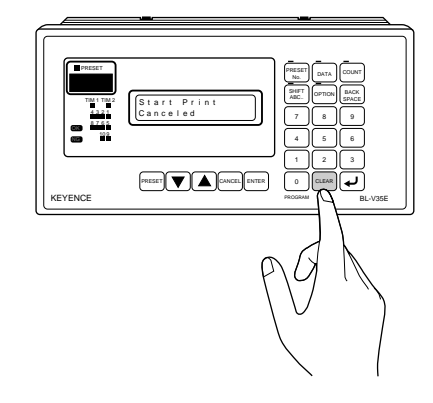

**Note:** The setting contents selected using the **[OPTION]** key are backed up in the memory. When performing the same printout, press the **[OPTION]** and **[ENTER]** keys alternately.

# **Appendix**

The appendix describes the outer dimensions, factory default settings and BL-V35E error screens.

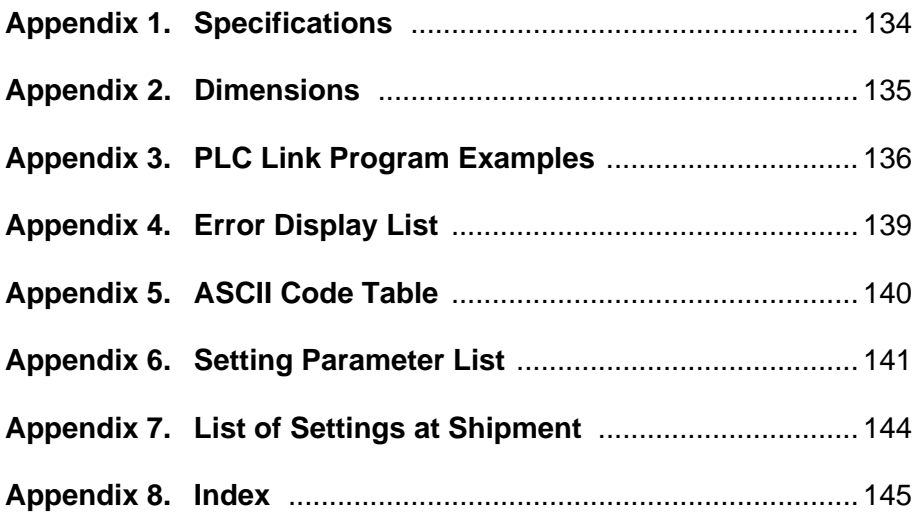

# **Appendix 1. Specifications**

This section provides the specifications of the BL-V35E main unit.

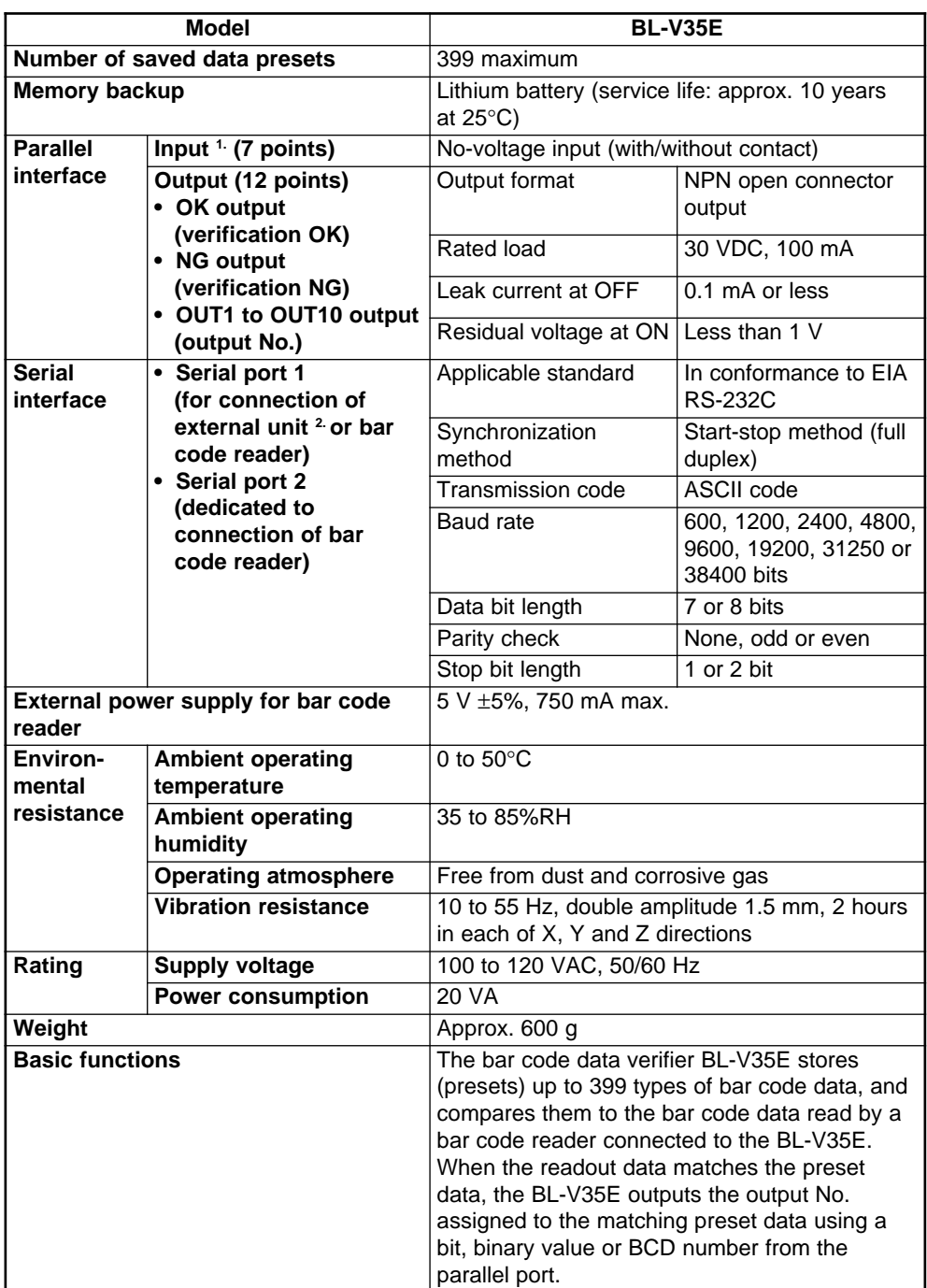

1. There are timing inputs (2 points) to bar code readers connected to serial ports 1 and 2 and inputs (5 points) to effect the operations assigned to the main keys (**[PRESET]**, ▼, △, **[CANCEL]** and **[ENTER]**).

2. A personal computer, programmable controller (PLC) or printer (DPU-414 manufactured by SEIKO DENSHI KOGYO) can be connected.
# **Appendix 2. Dimensions**

The outline drawing below shows the outer dimensions of the BL-V35E main unit.

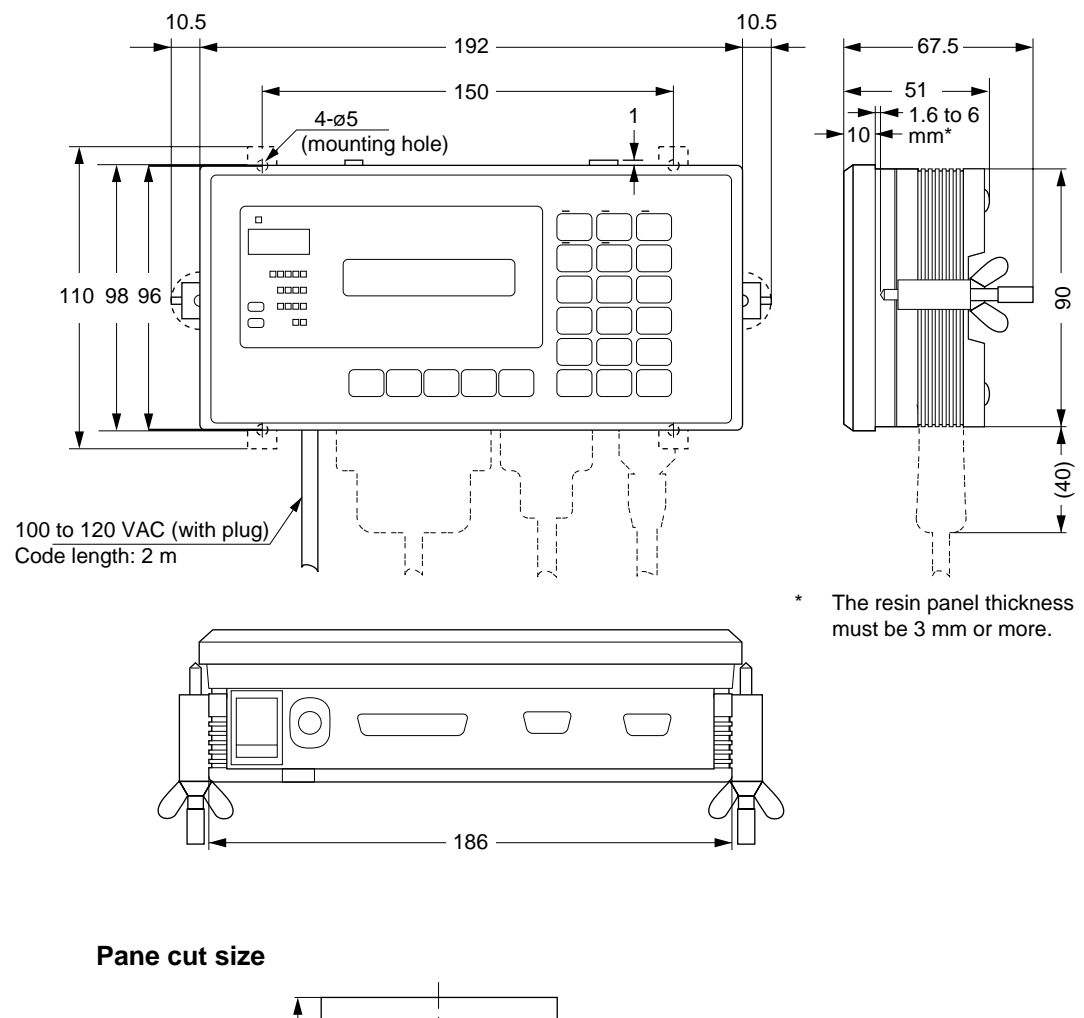

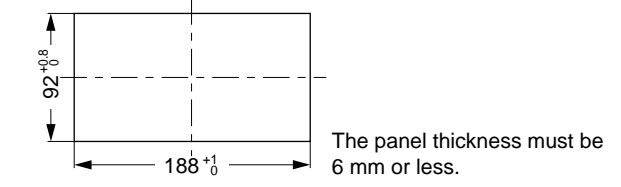

# **Appendix 3. PLC Link Program Examples**

In the programs below, the readout data is written after D105 (DM105). Perform processing according to your application.

- **Settings in the BL-V35E**
	- "PLC Tim Area" is set to "ON".
	- "DM Address" is set to "0000".

#### ● **Handling of the data write flag: Sequence processing**

In this program example, processing using the "+02 timing input response area" to confirm whether the BL-V35E has recognized the "+01 read timing area" normally is not performed.

■ **In the case of the MELSEC-A series**

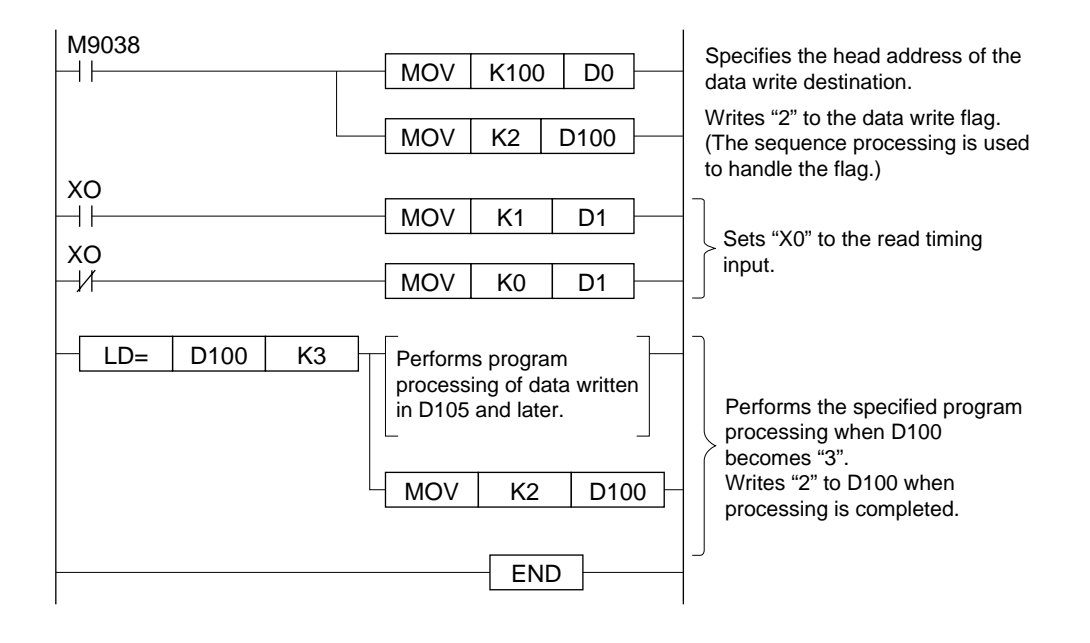

**Appendix**

#### ■ **In the case of the SYSMAC-C series**

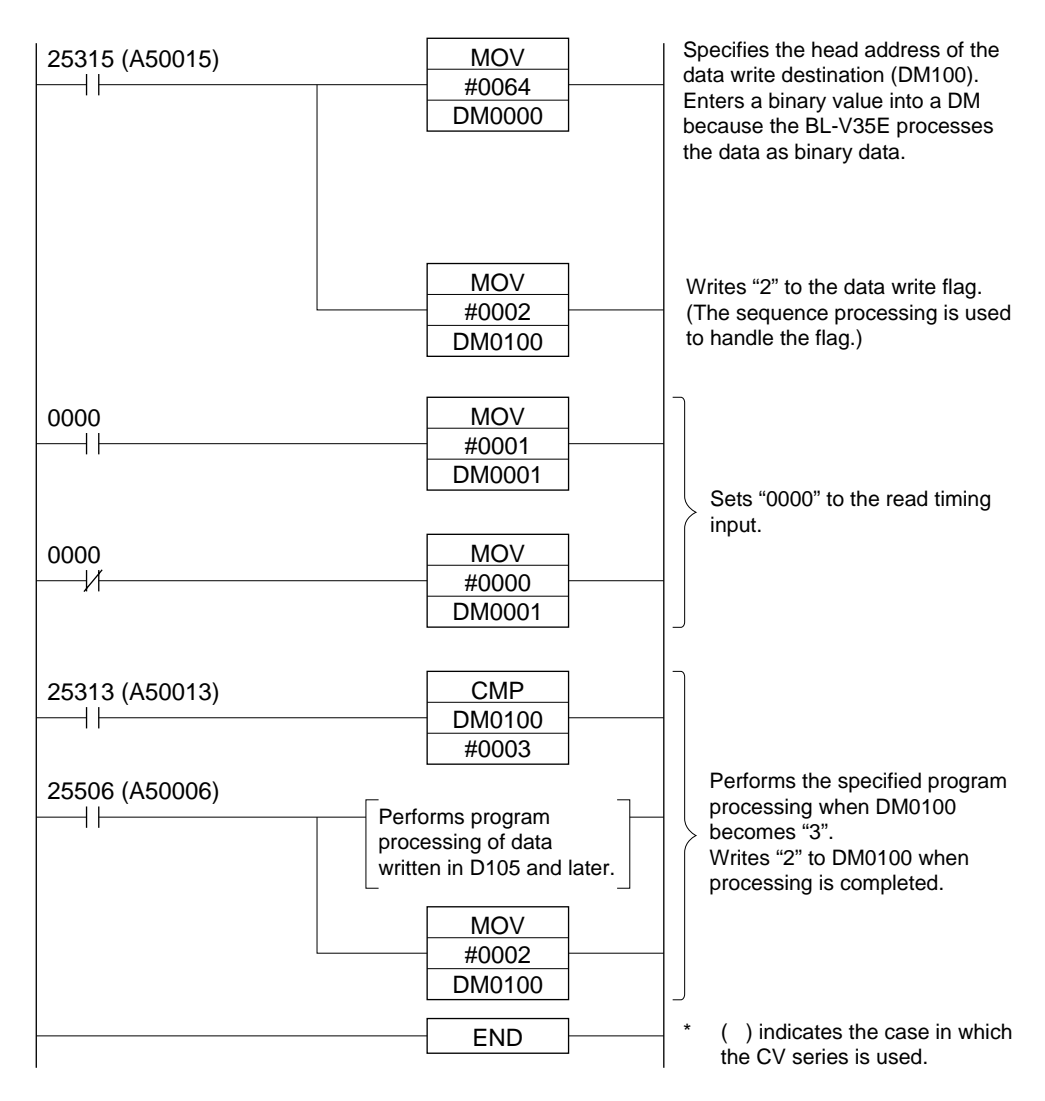

#### ■ **In the case of the KV series**

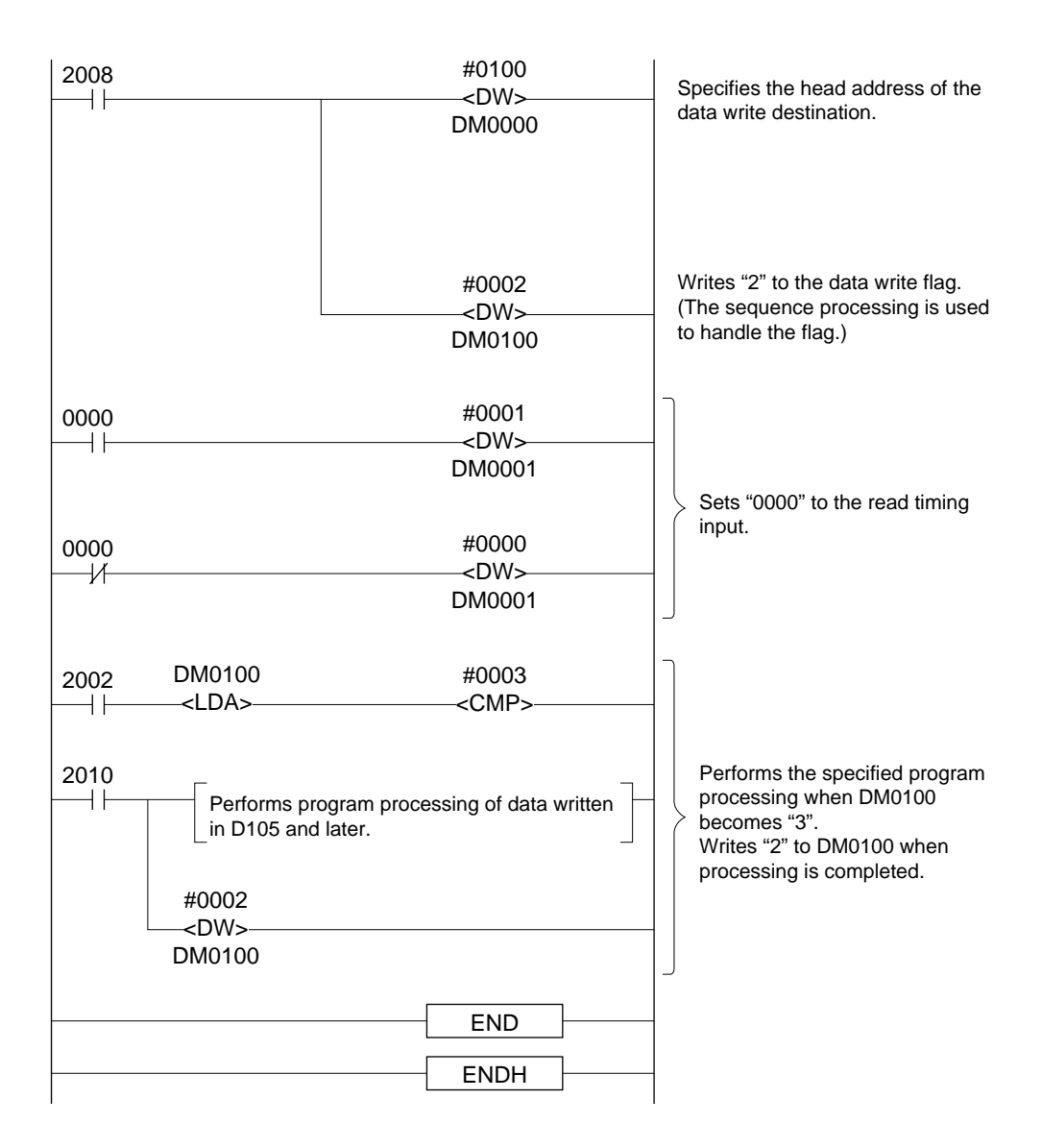

**Appendix**

# **Appendix 4. Error Display List**

This section describes BL-V35E error messages.

• This error occurs when the memory of the main RAM is lost or when incorrect data is saved.

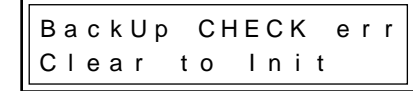

When the **[CLEAR]** key is pressed, the error status is reset and all settings are initialized to the factory default values.

• This error occurs when the memory of the main RAM is lost or when incorrect data is saved.

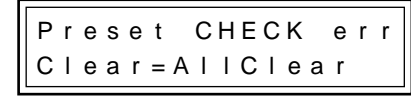

When the **[CLEAR]** key is pressed, the error status is reset and all settings are initialized to the factory default values.

This error occurs when the memory of the main RAM is lost or when incorrect data is saved.

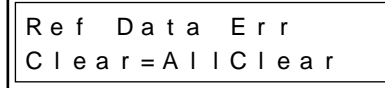

When the **[CLEAR]** key is pressed, the error status is reset and all settings are initialized to the factory default values.

This error occurs when the send buffer capacity (99 pieces of data) is insufficient for the data to be stored ( $\circ$  See p. 102).

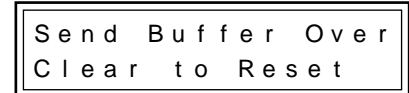

When the **[CLEAR]** key is pressed, the error status is reset and all data stored in the send buffer is cleared.

This error occurs when the PLC link is not performed correctly.

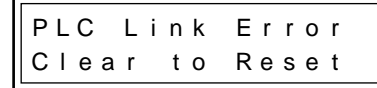

When the **[CLEAR]** key is pressed, the error status is reset.

• This error occurs when data with more than 32 digits is received as bar code data.

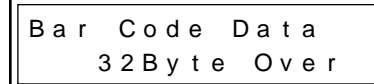

The error status is reset when correct data with 32 digits or less is received.

This error occurs when the serial No. target digits are not set correctly.

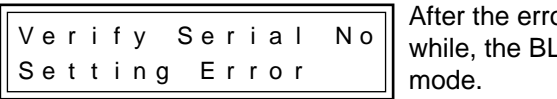

or message is displayed for a L-V35E automatically enters set

**Note:** While "18 NG Output" in the option set mode is set to "1) At Error", the NG output in the parallel interface turns ON when an error occurs (except when the message "Bar Code Data 32 Byte Over" or "Serial No Digit Setting Error" is displayed).

# **Appendix 5. ASCII Code Table**

The table below shows ASCII codes.

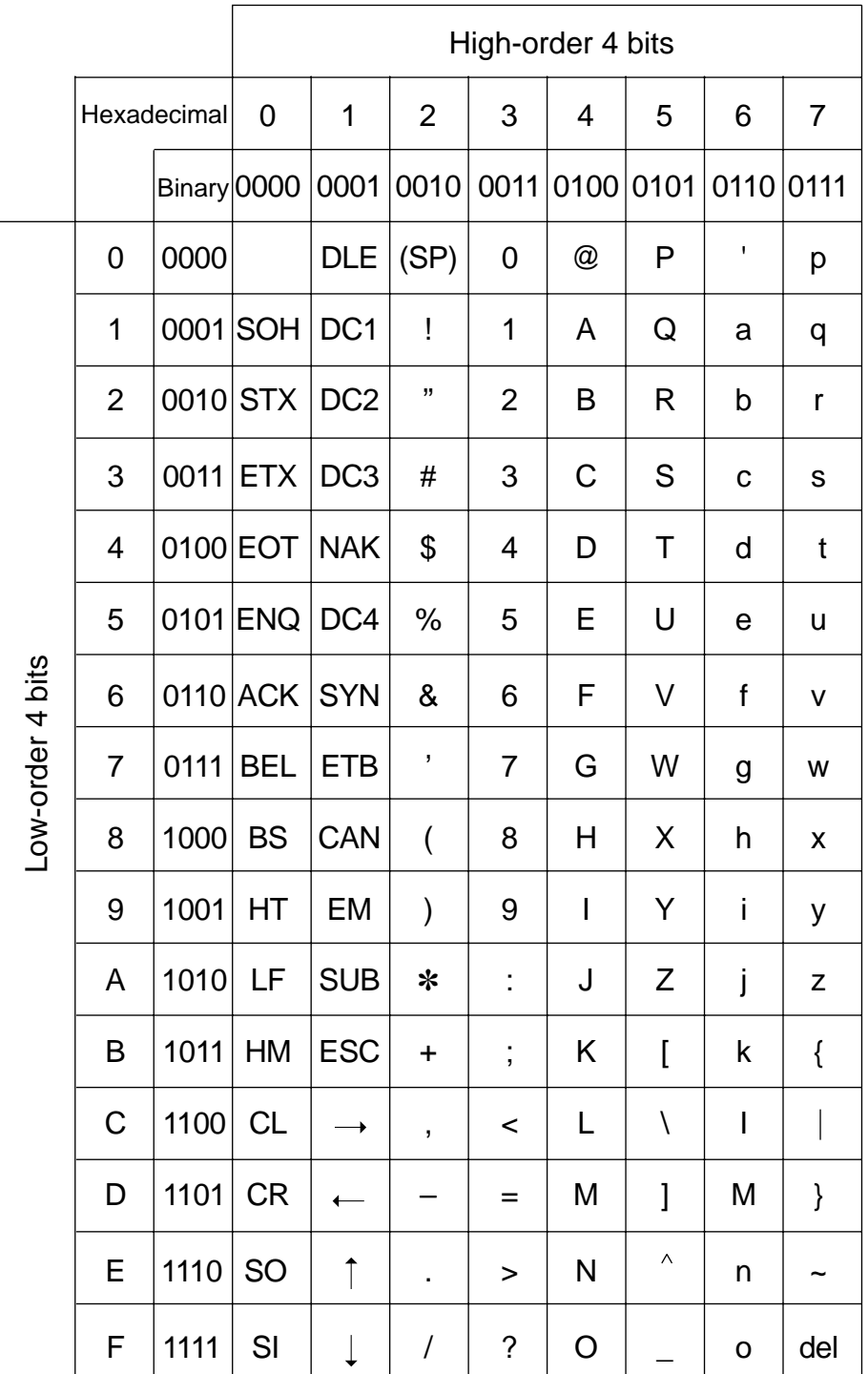

# **Appendix 6. Setting Parameter List**

The table below shows the setting parameters available in the BL-V35E,

#### ■ **Communication settings for serial port 1**

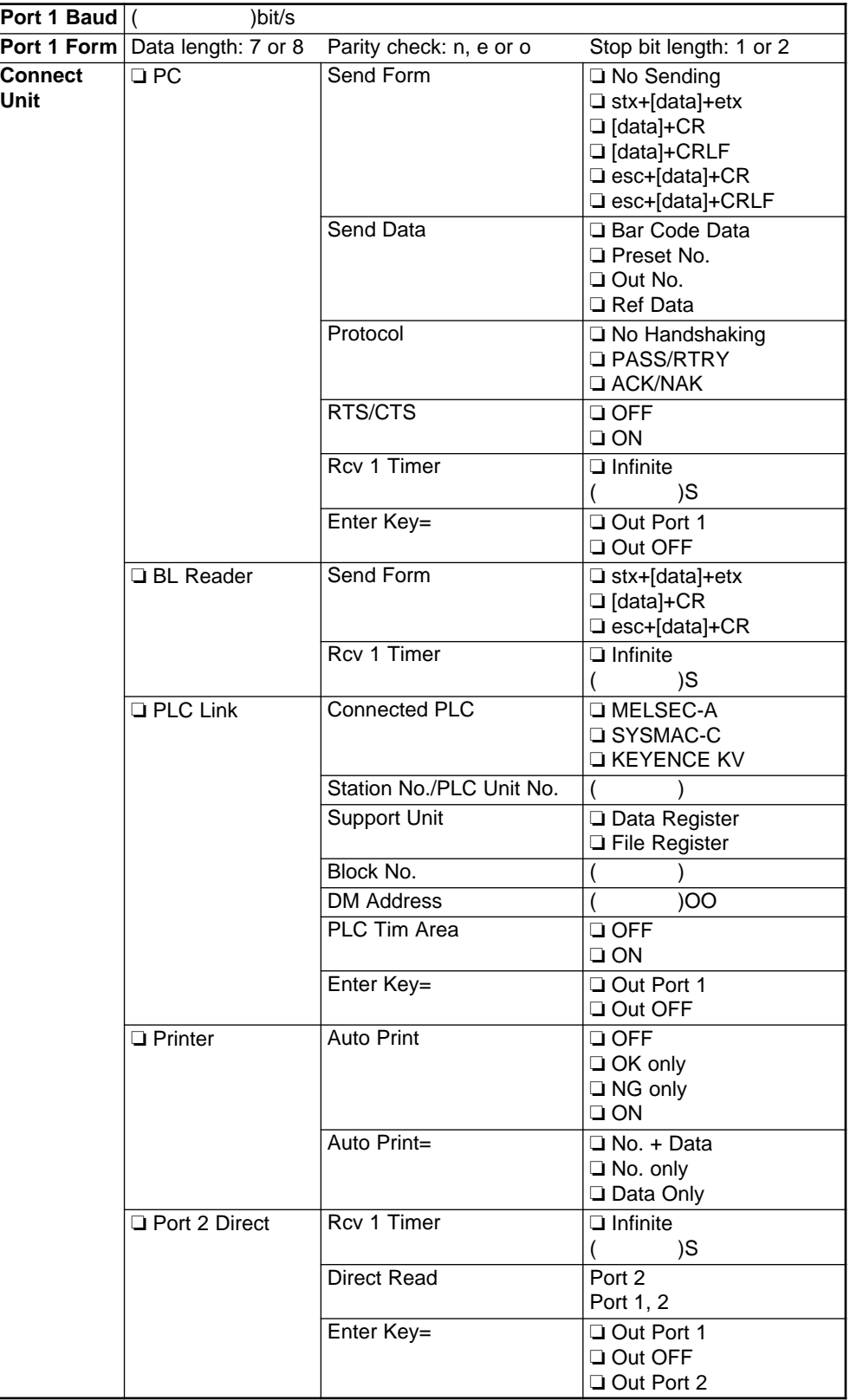

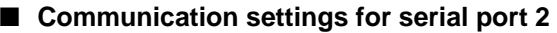

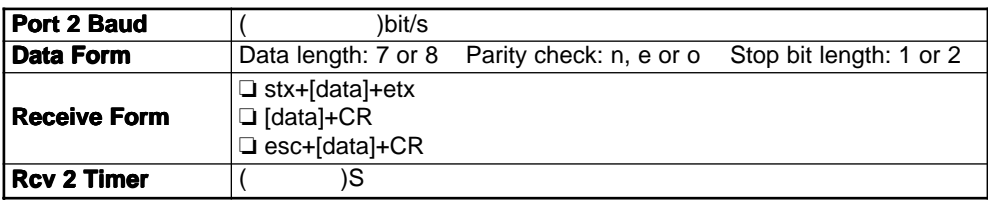

#### ■ **Main settings**

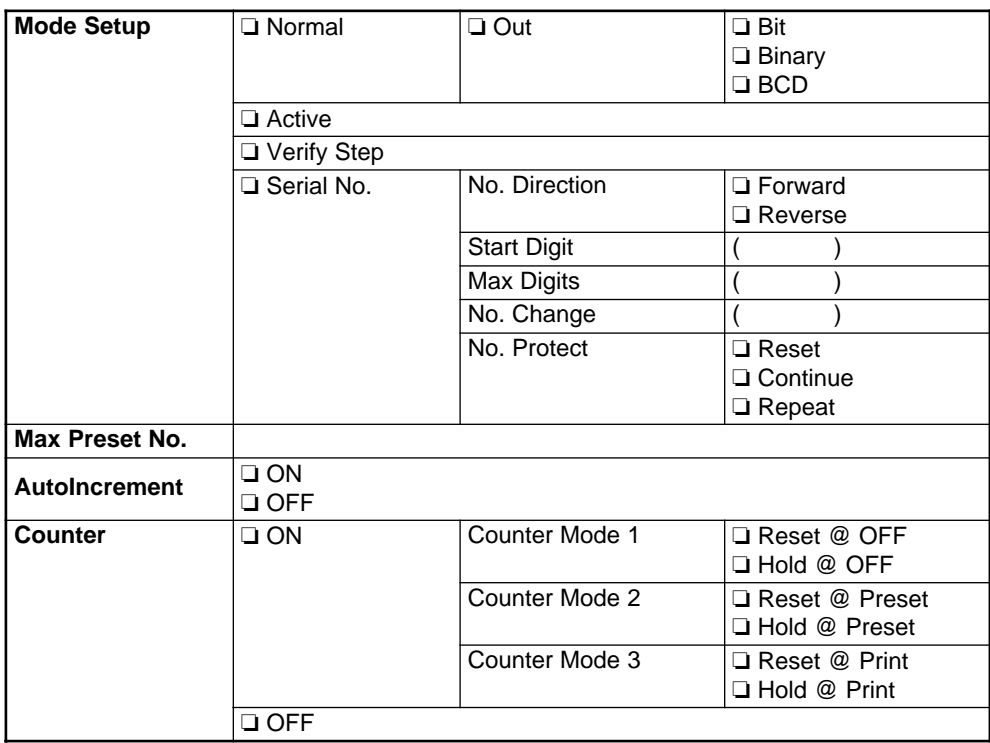

\* The parameters "Max Preset No.", "AutoIncrement" and "Counter" are available while "Mode Setup" is not set to "Serial No."

#### ■ **Optional settings**

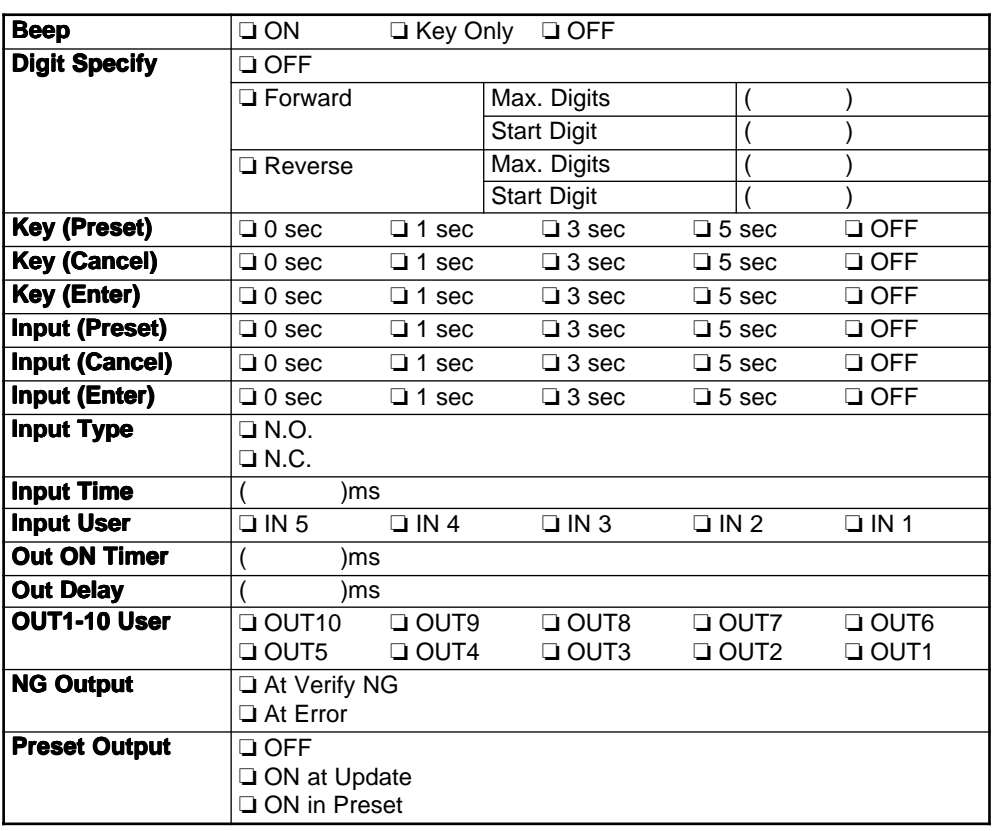

# **Appendix 7. List of Settings at Shipment**

The tables below shows the BL-V35E settings at the time of shipment.

#### ■ **Communication settings for serial port 1**

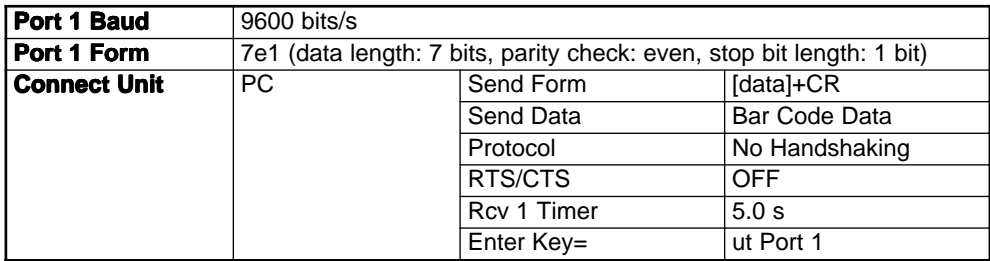

#### ■ **Communication settings for serial port 2**

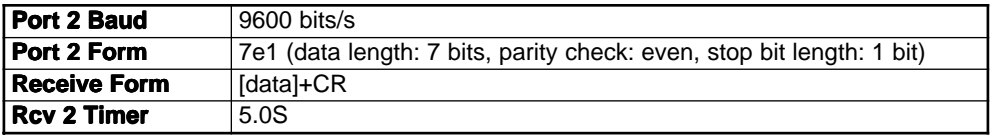

#### ■ **Main settings**

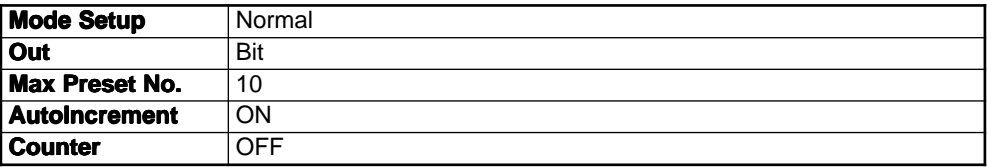

#### ■ **Optional settings**

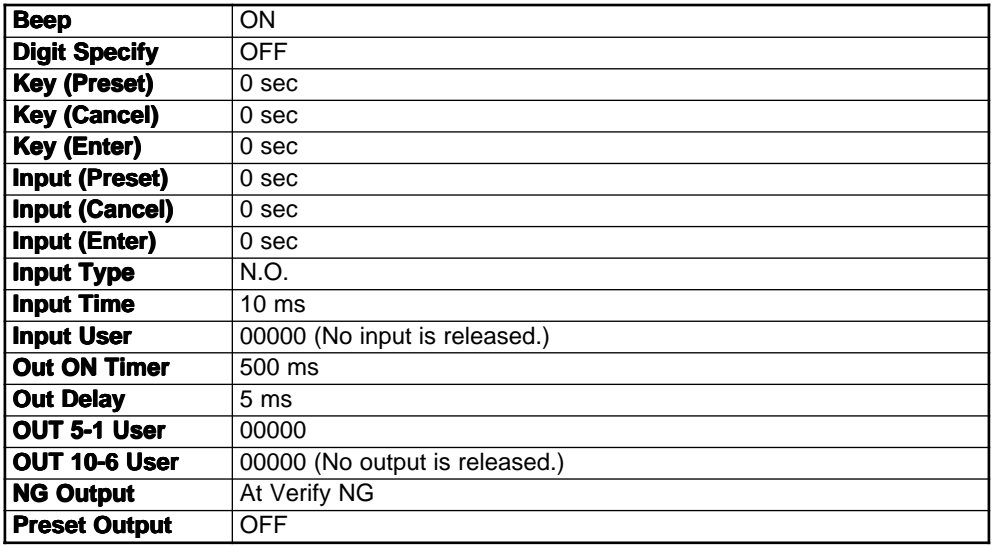

# **Appendix 8. Index**

### **A**

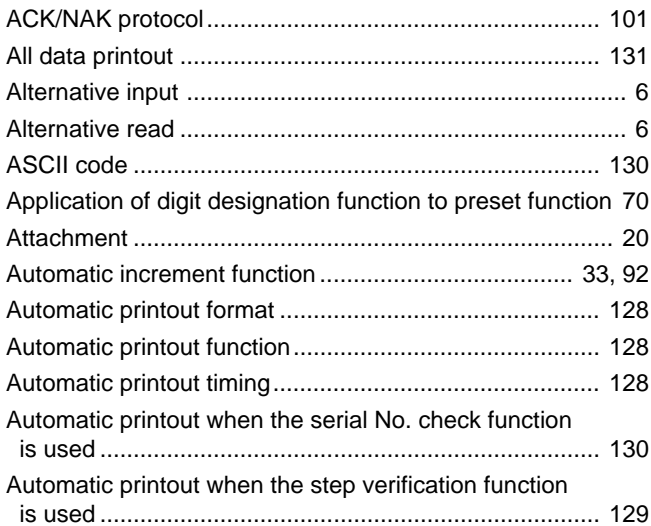

## **B**

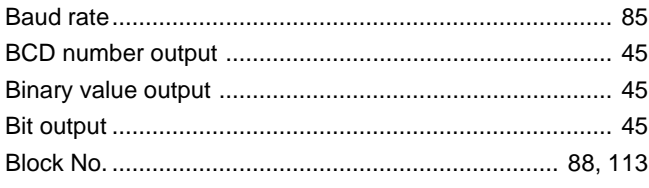

# **C**

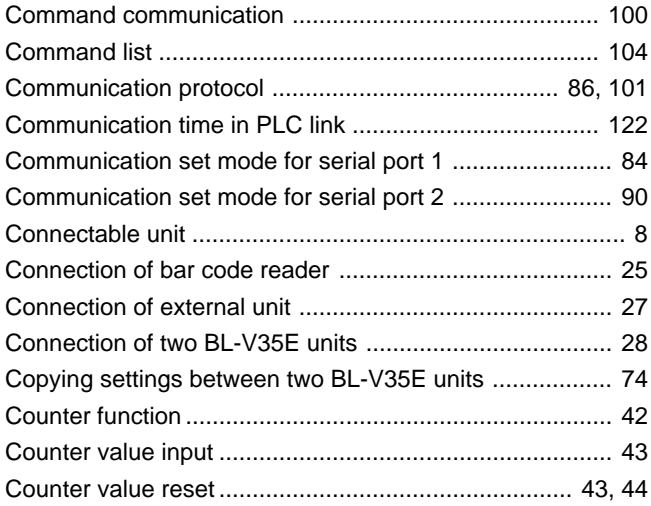

### **D**

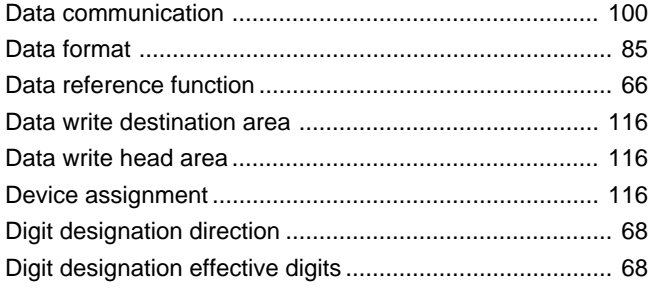

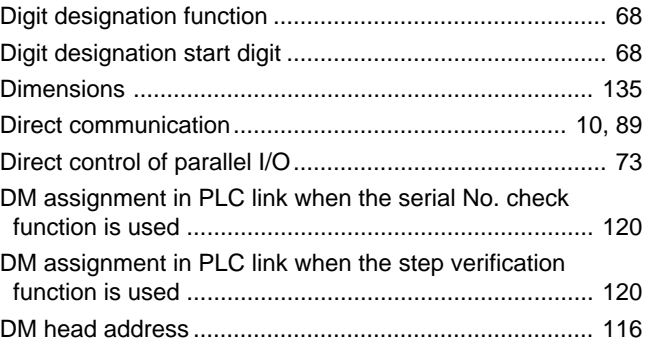

### **I**

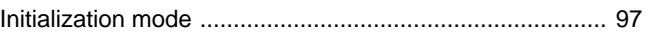

## **K**

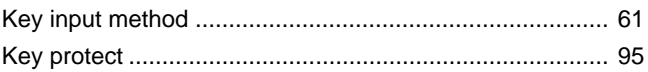

### **M**

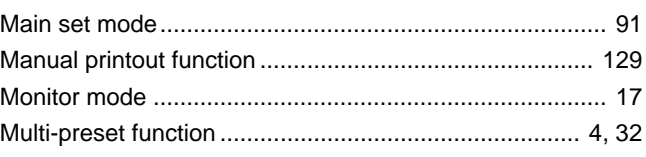

## **N**

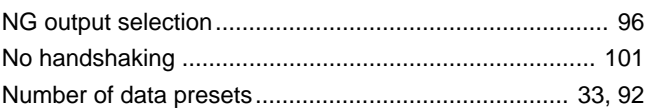

## **O**

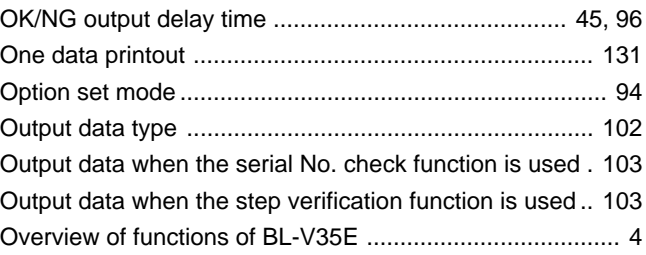

#### **P**

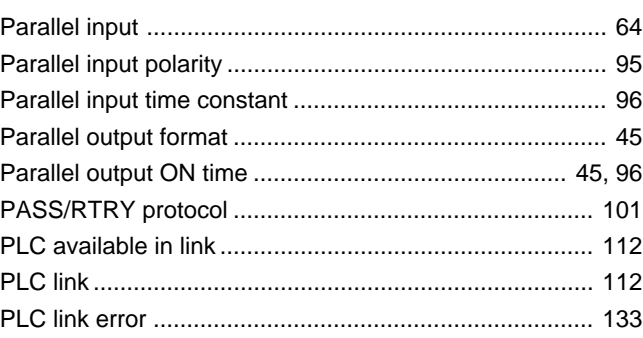

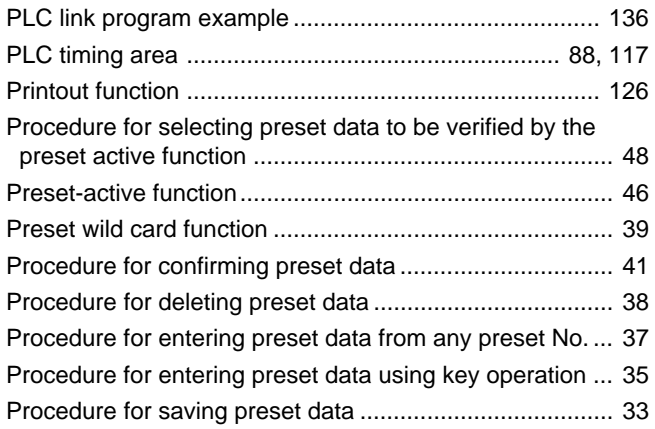

### **R**

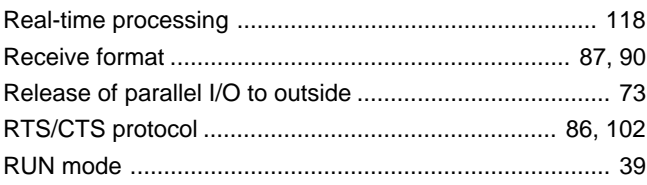

## **S**

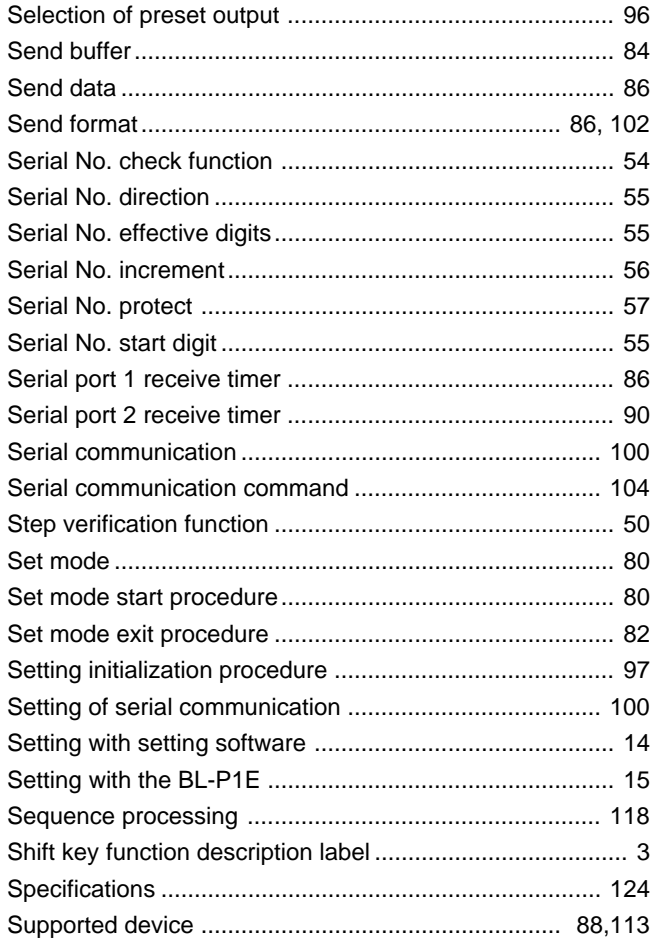

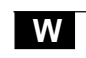

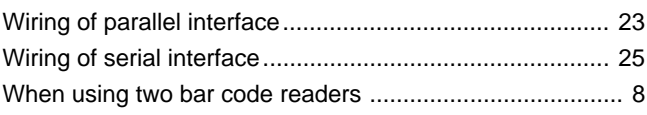